# Compaq StorageWorks

## **Librairie MSL5026**

Manuel de l'utilisateur

Première édition (avril 2001) Référence : 231910-051 **Compaq Computer Corporation** © 2001 Compaq Computer Corporation.

Compaq, le logo Compaq et StorageWorks sont des marques déposées au bureau américain des brevets et des marques déposées (United States Patent and Trademark Office).

Tous les autres produits mentionnés dans ce document sont des marques et/ou des marques déposées de leurs détenteurs respectifs.

Logiciel confidentiel. Licence Compaq valide obligatoire pour la propriété, l'utilisation et la copie. Le gouvernement américain détient une licence d'utilisation commerciale pour le logiciel, la documentation du logiciel et les données techniques conséquentes conformément à FAR 12.211 et 12.212.

Compaq ne saurait être tenu responsable des éventuelles erreurs ou omissions de nature technique ou rédactionnelle qui pourraient subsister dans le présent document. Les informations contenues dans ce document sont fournies « en l'état » sans garantie de quelque sorte que ce soit et sont sujettes à modification sans préavis. Les garanties relatives aux produits Compaq sont définies dans les déclarations de garantie limitée qui accompagnent ces produits. Rien de ce qui a pu être exposé dans la présente ne sera interprété comme constituant une garantie supplémentaire.

Le logiciel de services Compaq ainsi que toute la documentation associée sont la propriété de Compaq et contiennent des technologies confidentielles de Compaq Computer Corporation. L'utilisateur des services n'est autorisé à utiliser le logiciel que dans le cadre d'activités directement reliées aux services applicables fournis par Compaq ou par son Mainteneur Agréé et dans la période où ces services sont fournis. L'utilisateur ne doit pas modifier, analyser par rétroingénierie, supprimer ou transférer le logiciel, ni rendre accessibles à des tiers le logiciel ou les diagnostics ou données de gestion système résultants, sans l'accord de Compag ou de son Mainteneur Agréé. Une fois écoulée la période contractuelle de validité des services, et à la discrétion de Compag ou de son Mainteneur Agréé, l'utilisateur devra détruire ou rendre le logiciel et la documentation associée en sa possession.

Manuel de l'utilisateur de la librairie Compaq StorageWorks MSL5026 Première édition (avril 2001) Référence: 231910-051

# **Sommaire**

## **[À propos de ce manuel](#page-6-0)**

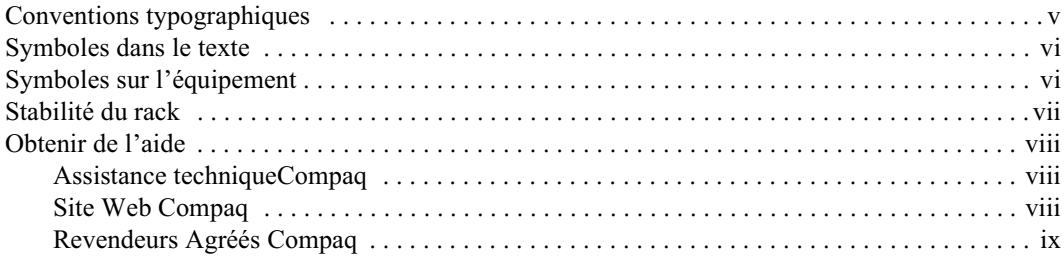

## *[Chapitre 1](#page-11-0)*

#### **[Introduction](#page-11-1)**

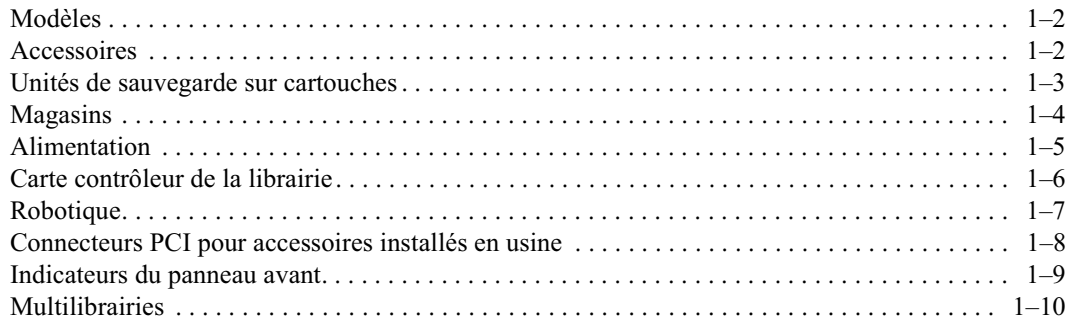

## *[Chapitre 2](#page-22-0)*

#### **[Installation](#page-22-1)**

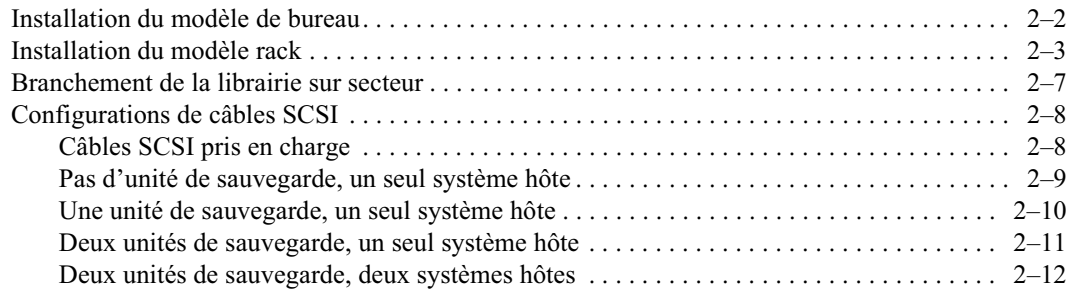

## Chapitre 3

#### **Configuration de la librairie**

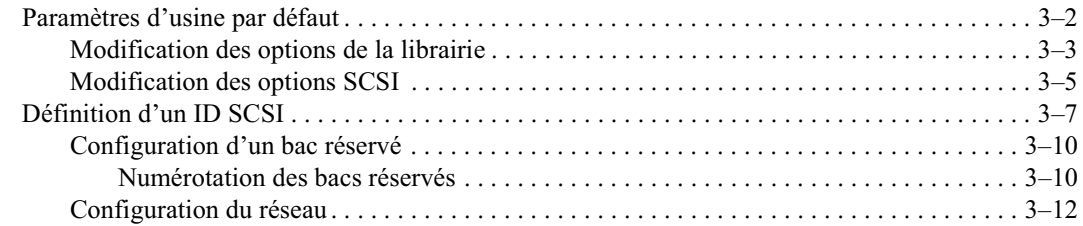

## Chapitre 4

#### **Fonctionnement**

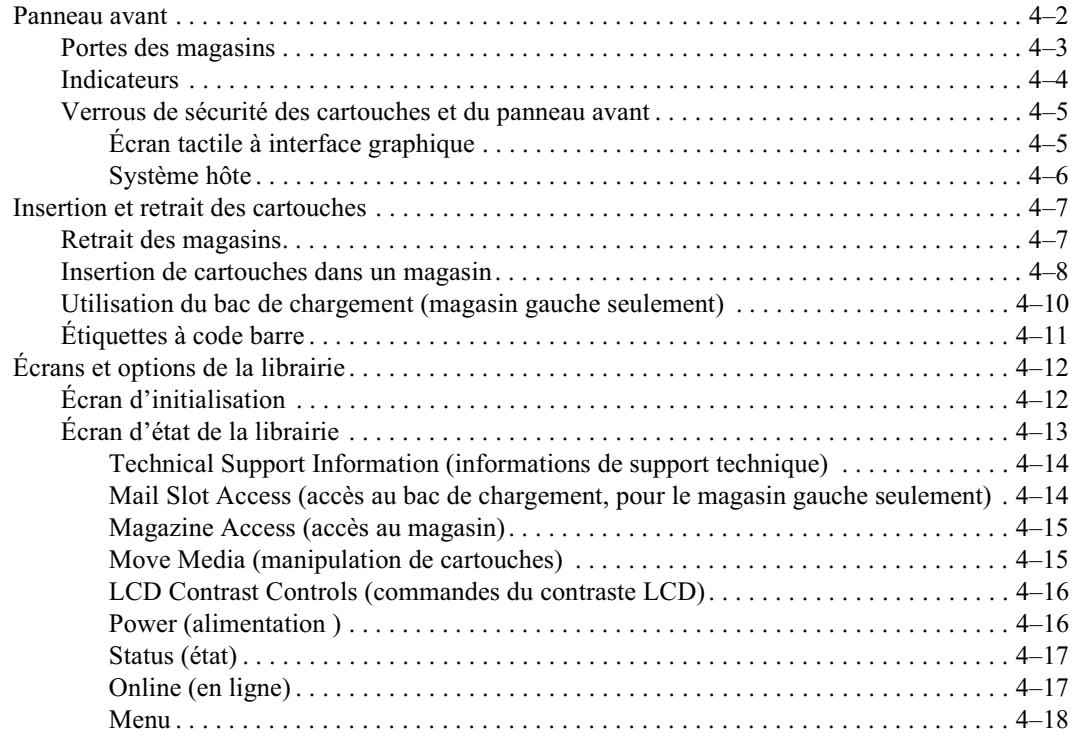

#### **[Fonctionnement](#page-47-2)**

#### *Suite*

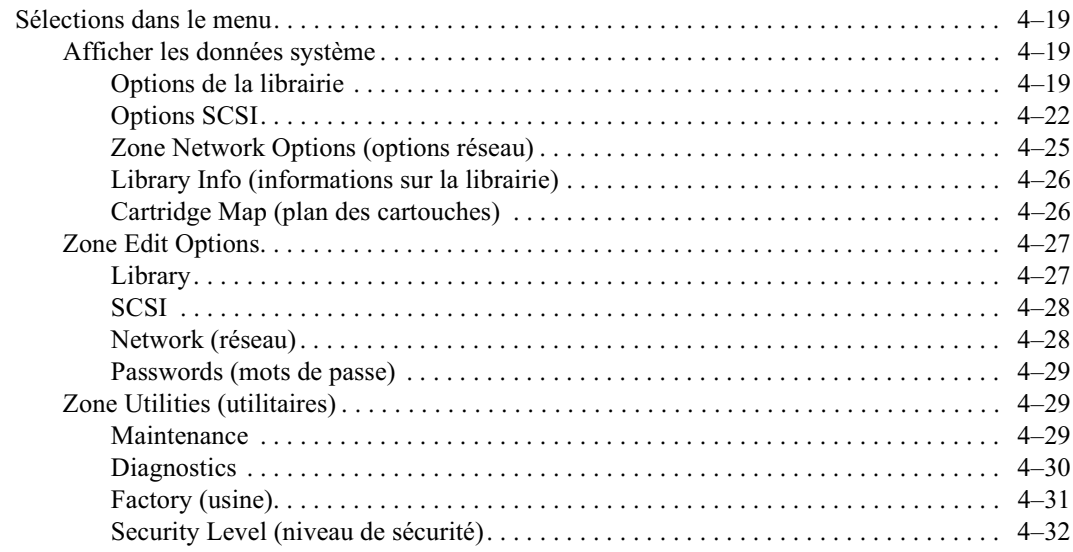

## *[Chapitre 5](#page-79-0)*

#### **[Maintenance](#page-79-1)**

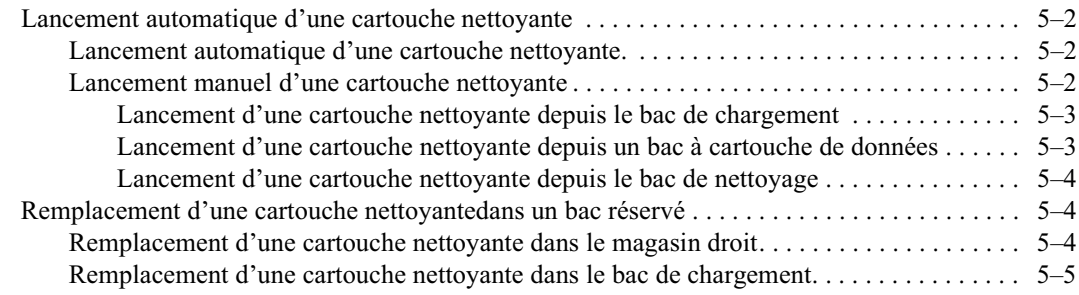

## *[Chapitre 6](#page-84-0)*

## **[Résolution des problèmes](#page-84-1)**

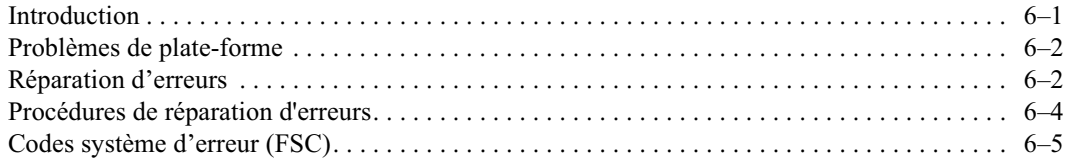

### Annexe A

#### Avis de conformité

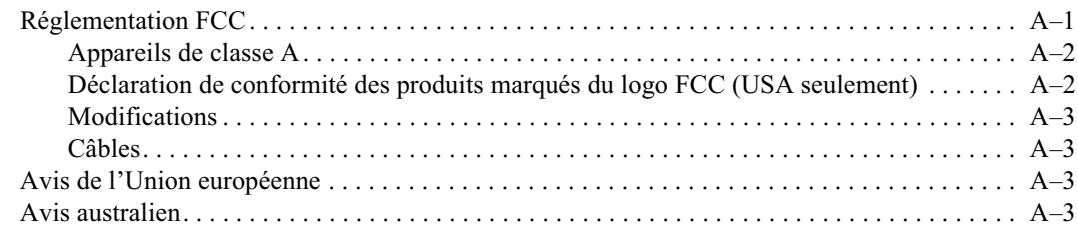

### Annexe B

#### **Caractéristiques techniques**

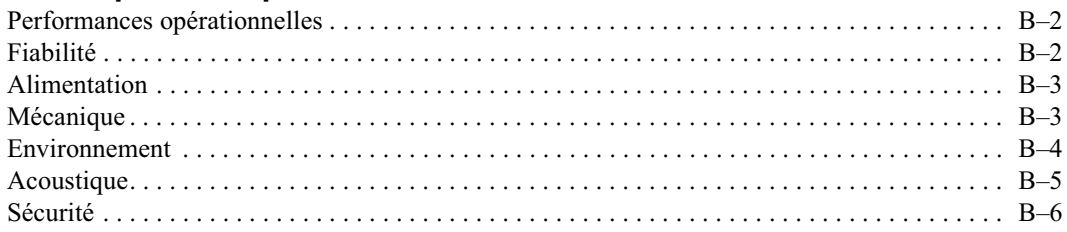

## Annexe C

#### Électricité statique

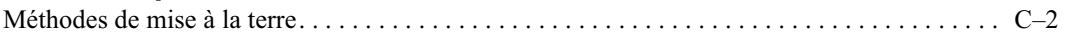

### Annexe D

#### Retrait et remplacement d'une unité de sauvegarde

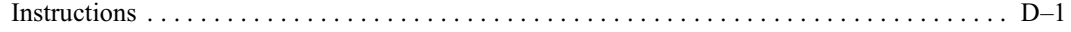

#### Index

## À propos de ce manuel

<span id="page-6-0"></span>Le présent manuel contient des instructions pas-à-pas pour l'installation ; il servira également de référence pour l'exploitation, le dépannage et la mise à niveau.

## <span id="page-6-1"></span>**Conventions typographiques**

Diverses conventions typographiques sont utilisées pour distinguer les éléments du texte :

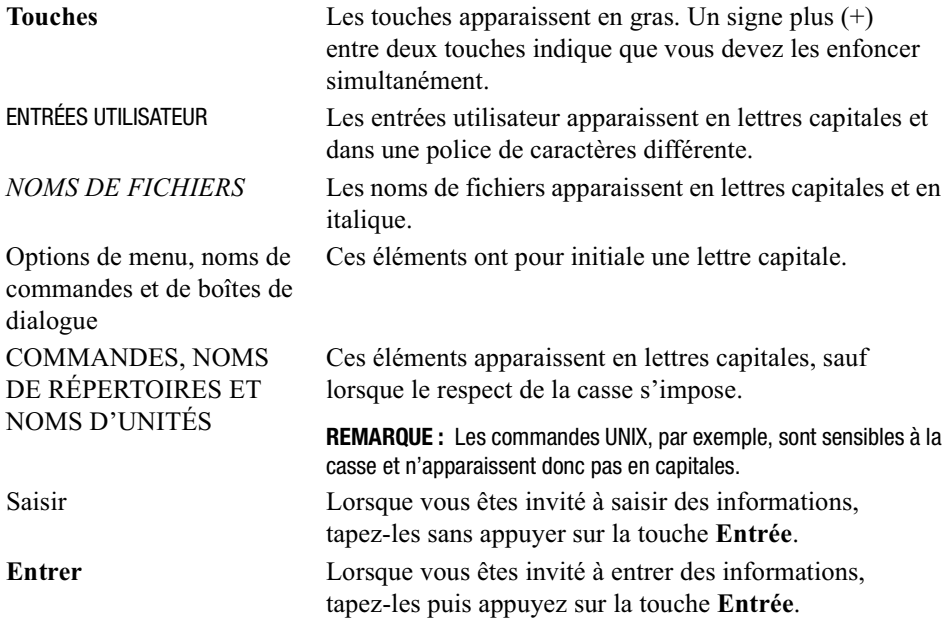

## <span id="page-7-0"></span>**Symboles dans le texte**

Vous rencontrerez les symboles ci-après dans le texte du manuel. Leur signification est la suivante :

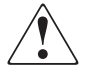

**AVERTISSEMENT :** Le non-respect de ces instructions expose l'utilisateur à des risques potentiellement très graves.

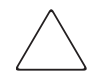

**ATTENTION :** Le non-respect de ces instructions présente des risques, tant pour le matériel que pour les informations qu'il contient.

**IMPORTANT :** apporte des clarifications ou des instructions spécifiques.

**REMARQUE :** présente des commentaires, des informations complémentaires ou des précisions.

## <span id="page-7-1"></span>**Symboles sur l'équipement**

Les symboles ci-dessous sont apposés sur certaines parties de l'équipement présentant un danger potentiel.

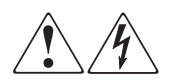

Apposés sur une surface ou une partie de l'équipement, ces symboles signalent un danger d'électrocution. Les pièces internes ne peuvent en aucun cas être entretenues par l'opérateur. **AVERTISSEMENT** : afin d'éviter tout risque de blessure par électrocution,

n'ouvrez pas ce boîtier.

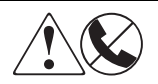

Apposés sur un réceptacle RJ-45, ces symboles signalent une connexion d'interface réseau.

**AVERTISSEMENT** : pour réduire le risque d'électrocution, d'incendie ou d'endommagement du matériel, ne branchez jamais de connecteurs de téléphone ou de télécommunication sur cette prise.

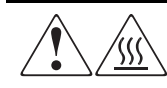

Ces symboles indiquent la présence d'une surface ou de composants chauds. Tout contact présente des risques de brûlure. **AVERTISSEMENT** : pour éviter les risques de brûlure, laissez la surface refroidir avant de la toucher.

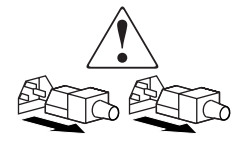

Apposés sur un dispositif d'alimentation, ces symboles indiquent que l'équipement est alimenté par plusieurs sources électriques. **AVERTISSEMENT** : pour réduire le risque d'électrocution, débranchez tous les cordons d'alimentation de façon à couper complètement l'alimentation du système.

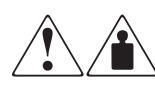

Apposés sur un produit ou un équipement, ce symbole indique que le matériel excède le poids maximum conseillé pour être manipulé par une seule personne.

**AVERTISSEMENT** : pour réduire le risque de blessure ou d'endommagement du matériel, respectez les consignes de santé et de sécurité au travail de votre entreprise en matière de manipulation d'équipements lourds.

## <span id="page-8-0"></span>**Stabilité du rack**

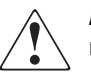

**AVERTISSEMENT :** Pour réduire le risque de blessure ou d'endommagement du matériel :

- Les pieds de réglage doivent être abaissés jusqu'au sol.
	- Le poids total du rack doit reposer sur les pieds de réglage.
- Les pieds stabilisateurs doivent être fixés au rack (dans le cas d'une installation mono-rack).
- Les racks doivent être couplés en cas d'installation de plusieurs racks.
- Le rack peut devenir instable si, pour quelque raison que ce soit, vous sortez plus d'un composant à la fois. N'extrayez qu'un seul composant à a fois.

## <span id="page-9-0"></span>**Obtenir de l'aide**

Si vous recontrez un problème auquel ce manuel ne fournit pas de solution, vous pouvez obtenir de plus amples informations auprès des sources suivantes :

#### <span id="page-9-1"></span>**Assistance techniqueCompaq**

En France, appelez le 0803 813 823 (0,99 FTTC/min). Ce service est disponible de 8 heures à 20 heures du lundi au vendredi, sauf les jours fériés.

Ailleurs, contactez votre centre d'assistance téléphonique Compaq le plus proche. Les numéros de téléphones des centres d'assistance technique dans le monde entier sont répertoriés sur le site Web Compaq : www.compaq.com.

Avant de contacter Compaq, assurez-vous d'avoir à disposition les informations suivantes :

- Numéro d'enregistrement auprès de l'assistance technique (le cas échéant)
- Numéro de série des produits
- Noms et numéros de modèle des produits
- Messages d'erreurs correspondants
- Cartes ou matériel complémentaires
- Matériels ou logiciels d'autres fabricants
- Type et niveau de révision du système d'exploitation
- Questions spécifiques et détaillées

#### <span id="page-9-2"></span>**Site Web Compaq**

Le site Web Compaq contient des informations actualisées sur ce produit et propose les drivers les plus récents. Connectez-vous à l'adresse www.compaq.com.

#### <span id="page-10-0"></span>Revendeurs Agréés Compaq

Pour contacter le Revendeur Agréé Compaq le plus proche :

- En France, appelez le  $0803804805(0,99$  FTTC/mn).
- Au Canada, appelez le 1-800-263-5868.
- Dans les autres pays, consultez le site Web Compaq pour obtenir les adresses et numéros de téléphone.

# **Chapitre 1 Introduction**

<span id="page-11-1"></span><span id="page-11-0"></span>La librairie Compaq Storage Works™ MSL5026 est une librairie de sauvegarde sur cartouches qui combine technologie de lecteurs DLT (bande linéaire dynamique) et robotique avancée. Conçue pour les opérations de sauvegarde de réseaux haut de gamme et serveurs à hautes performances, cette librairie inaugure la nouvelle génération des services d'archivage de gros volume. Ses performances incluent également une haute disponibilité, une densité de stockage maximale et une maintenance simplifiée.

Le système interface-à-hôte SCSI de la librairie autorise le mode LVD (différentiel de faible tension) et le mode Single Ended (bus asymétrique). Les unités de sauvegarde sur cartouches d'un côté et les contrôles robotiques de l'autre utilisent des connexions et des adresses SCSI différentes. Les E/S SCSI de la librairie transitent par deux connecteurs SCSI Micro-D de type VHDCI (très haute densité) à 68 broches, situés à l'arrière de l'unité directement sous les unités de sauvegarde. Les E/S SCSI de la robotique passent également par deux connecteurs SCSI Micro-D VHDCI 68 broches, situés sur la carte contrôleur de la librairie.

Ce chapitre décrit les principaux composants de la librairie :

- Modèles et accessoires
- Unités de sauvegarde sur cartouche
- $\blacksquare$  Magasins
- Alimentation
- Carte contrôleur de la librairie
- Robotique
- Connecteurs PCI accessoires
- Indicateurs du panneau avant
- **Multilibrairies**

## <span id="page-12-0"></span>**Modèles**

La librairie peut fonctionner comme dispositif autonome ou être installée en rack pour former un système de librairies intégrées plus vaste. Chaque librairie contient jusqu'à deux unités de sauvegarde, deux magasins à cartouches extractibles et des éléments robotiques capables d'effectuer des manipulations de cartouche aléatoires ou séquentielles.

## <span id="page-12-1"></span>**Accessoires**

Le tableau 1-1 liste les accessoires disponibles.

**IMPORTANT :** Vous ne devez pas utiliser conjointement des unités de sauvegarde DLT 40/80 et des unités de sauvegarde SDLT 110/220.

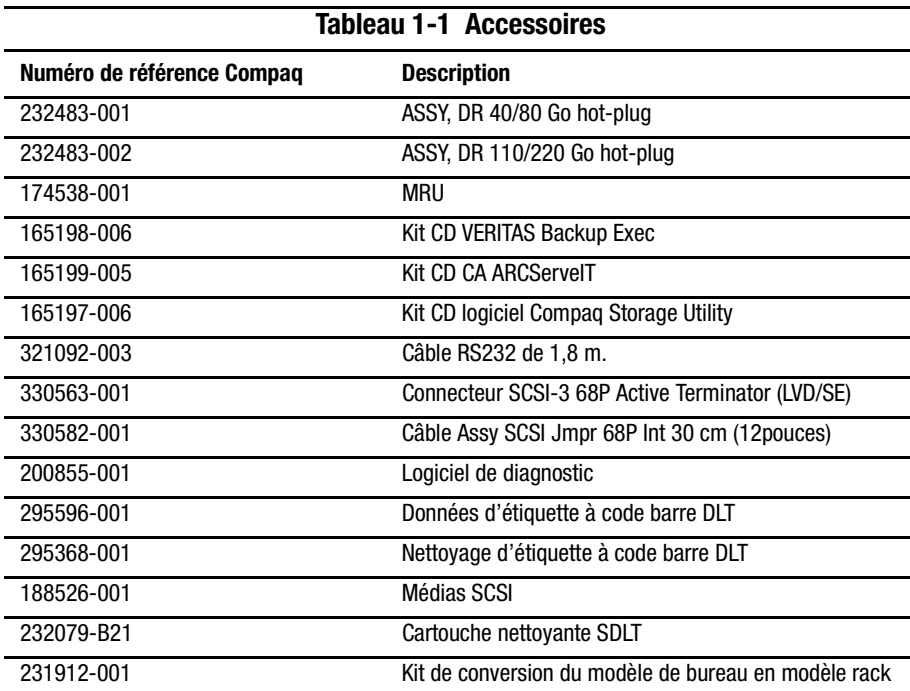

## <span id="page-13-0"></span>**Unités de sauvegarde sur cartouches**

La librairie permet des combinaisons entre des unités de sauvegarde 0, 1 ou 2 (voir figure 1-1). Toutes les unités de sauvegarde inactives sont hot-plug (voir tableau 1-2). Les E/S SCSI de la librairie transitent par deux connecteurs SCSI Micro-D de type VHDCI à 68 broches, situés à l'arrière de l'unité directement sous les unités de sauvegarde.

**IMPORTANT :** Toutes les unités doivent être du même type. Vous ne devez pas utiliser conjointement des unités de sauvegarde DLT 40/80 et des unités SDLT 110/220.

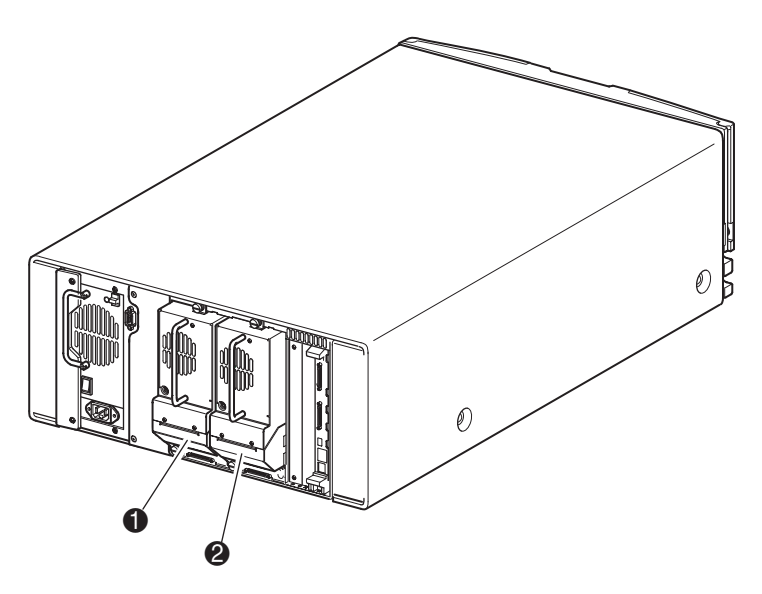

Figure 1-1. Emplacement des unités de sauvegarde dans la librairie

- $\bullet$  Unité de sauvegarde 1
- <sup>2</sup> Unité de sauvegarde 0

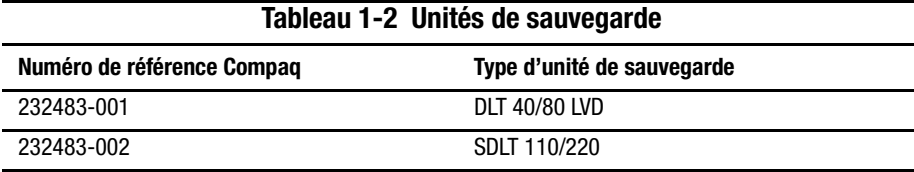

## <span id="page-14-0"></span>**Magasins**

La librairie contient deux magasins à cartouches extractibles accessibles par les portes avant (voir figure 1-2).

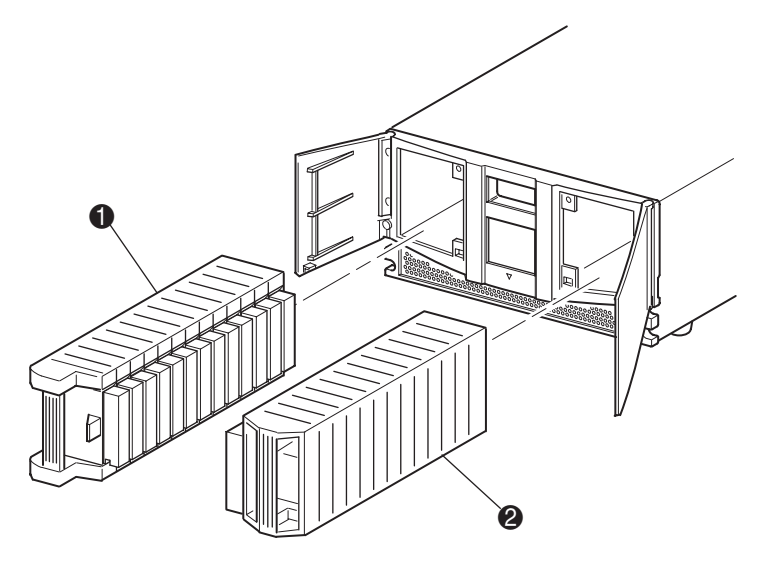

Figure 1-2. Magasins de la librairie

- $\bullet$ Magasin gauche (avec bac de chargement intégré)
- 0 Magasin droit

Vu du devant de la librairie, le magasin gauche comprend également un bac de chargement auquel on accède lorsque la porte du magasin est ouverte. Le bac de chargement pivote vers l'avant pour vous permettre d'insérer ou d'extraire une seule cartouche sans avoir à déverrouiller et retirer le magasin. Dans le cas où l'ensemble des 13 bacs du magasin serait requis, yous pouvez configurer la librairie de sorte qu'elle reconnaisse le bac de chargement comme bac à cartouche standard. Le magasin droit contient des bacs à cartouche fixes (pas de bac de chargement) et offre donc 13 bacs utilisables en toutes circonstances.

## <span id="page-15-0"></span>**Alimentation**

Un bloc d'alimentation unique et modulaire est accessible depuis l'arrière de la librairie (voir figure 1-3). Ce bloc à contrôle automatique de puissance peut utiliser un courant de  $110$  V c.a. ou de 220 V c.a., à 50 Hz ou 60 Hz; il se retire facilement sans outils spéciaux.

L'alimentation de la librairie est fournie via un connecteur c.a. sur le panneau arrière du bloc d'alimentation. Le contrôle de l'alimentation s'effectue normalement à l'aide de l'écran tactile à interface graphique ; vous pouvez néanmoins aussi utiliser un interrupteur manuel situé à l'arrière du bloc d'alimentation.

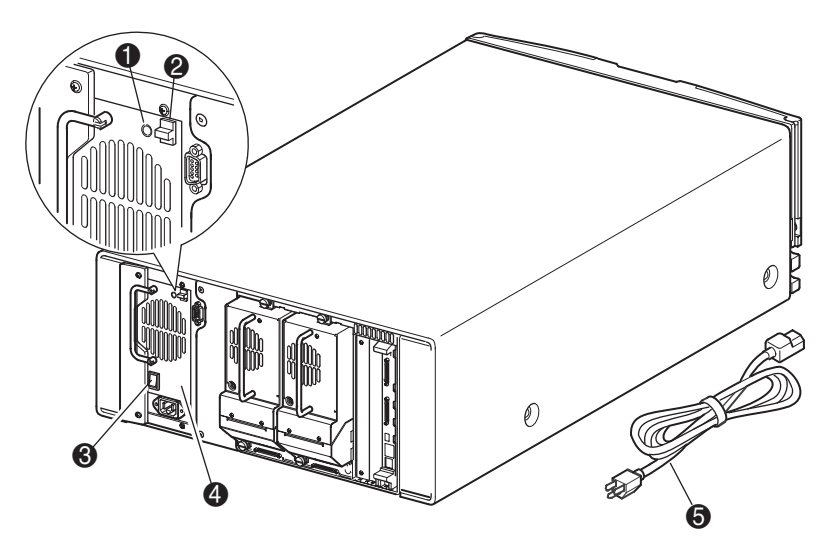

Figure 1-3. Alimentation de la librairie

- 1 Voyant de mise sous tension (s'allume lorsque vous touchez le dispositif d'affichage)
- 2 Loquet de dégagement de l'alimentation
- <sup>3</sup> Interrupteur marche/arrêt
- 4 Bloc d'alimentation
- 5 Cordon d'alimentation c.a.

## <span id="page-16-0"></span>Carte contrôleur de la librairie

La carte contrôleur de la librairie comporte un microprocesseur unique ainsi que les périphériques logiques associés permettant de contrôler la robotique et les fonctions générales. Le microprocesseur permet l'interface SCSI entre la librairie et le système hôte.

La carte contrôleur de la librairie prend place dans une cage située à l'arrière de la librairie ; l'entretien s'effectue sans outils spéciaux (voir figure 1-4).

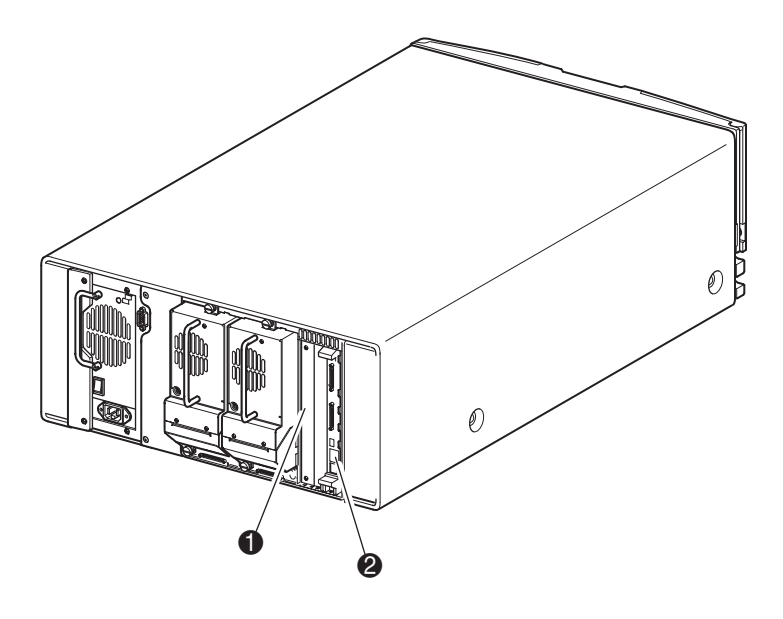

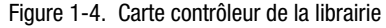

- Connecteurs PCI pour accessoires installés en usine (2)  $\bullet$
- Carte contrôleur de la librairie 0

## <span id="page-17-0"></span>**Robotique**

Les systèmes robotiques de la librairie comprennent la navette à cartouche, le bloc moteur, les entraînements moteur et l'électronique de soutien (voir figure 1-5). Ces systèmes robotiques peuvent manipuler les bandes sur un arc de 180 degrés, comprenant des unités de sauvegarde, des magasins de cartouche et éventuellement un PTM (Pass-Through Mechanism) en option.

La navette à cartouche intègre un lecteur de code barre permettant d'analyser les cartouches installées dans les magasins et les unités de sauvegarde.

**REMARQUE :** Une analyse par lecteur de code barre et une analyse physique sont effectuées à chaque mise sous tension initiale de la librairie et chaque fois que vous accédez à un magasin.

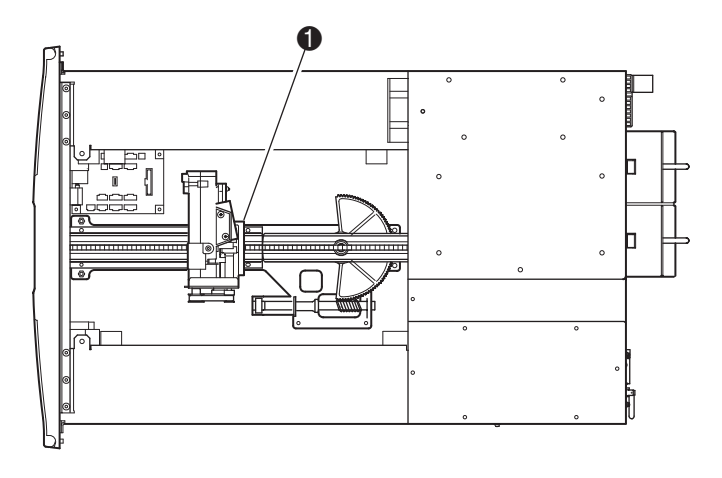

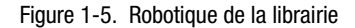

1 Navette à cartouche avec lecteur de code barre intégré

## <span id="page-18-0"></span>**Connecteurs PCI pour accessoires** installés en usine

La librairie contient une cage de cartes à accès arrière avec un fond de panier compact PCI 32 bits à 33 MHz (voir figure 1-6). Ce fond de panier comporte les connecteurs d'insertion pour la carte contrôleur ainsi que pour deux cartes d'extensions PCI optionnelles installées en usine. Les cartes d'extension optionnelles ne peuvent prendre place que sur ces deux derniers connecteurs.

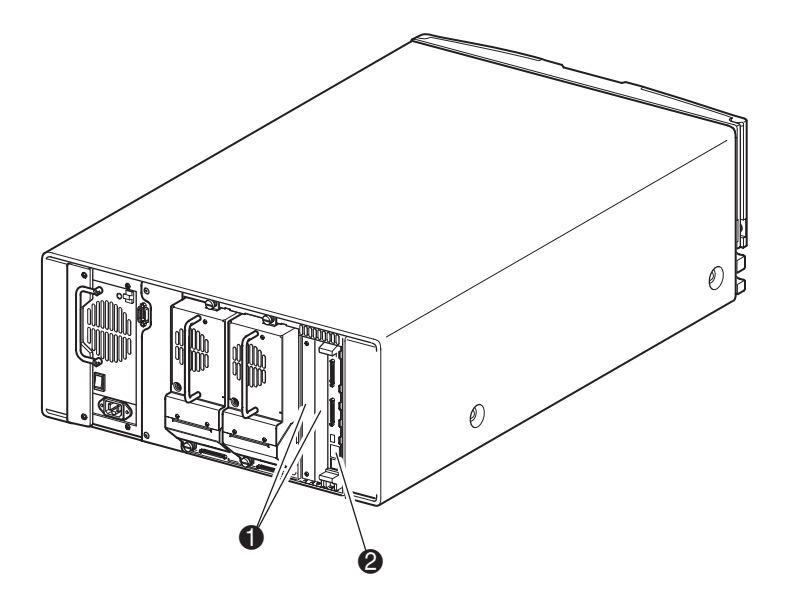

Figure 1-6. Cage à cartes de la librairie

- Connecteurs PCI accessoires installés en usine (2) 0
- Carte contrôleur de la librairie Ø

## <span id="page-19-0"></span>Indicateurs du panneau avant

Le panneau avant de la librairie comporte les indicateurs suivants :

- Fenêtre d'observation permet d'observer le fonctionnement interne de la librairie.  $\blacksquare$
- Écran tactile à interface graphique permet de paramétrer et configurer la librairie.  $\blacksquare$
- Voyant d'état de la librairie indique l'état de fonctionnement de la librairie.

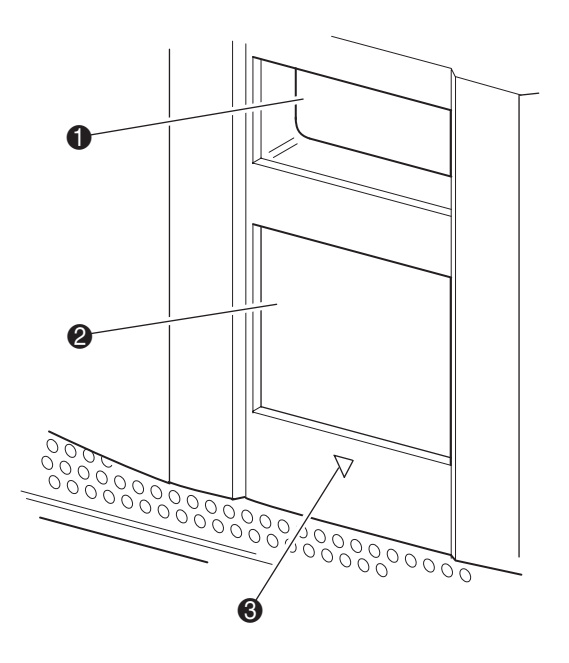

Figure 1-7. Panneau avant de la librairie

- $\bullet$ Fenêtre d'observation
- Écran tactile à interface graphique ❷
- $\bullet$ Voyant d'état de la librairie

## <span id="page-20-0"></span>**Multilibrairies**

Les futurs modèles de la librairie sont prévus pour pouvoir s'empiler sur d'autres librairies MSL5026 et former une configuration multilibrairie en rack. Grâce au dispositif PTM monté à l'arrière, toutes les librairies empilées peuvent fonctionner ensemble comme un seul système. Les unités empilées s'interconnectent au moyen des connexions Ethernet du panneau arrière et d'un hub Ethernet monté sur le rack. Le hub Ethernet externe offre également un connecteur supplémentaire lorsque les librairies sont empilées à hauteur maximale.

Vous pourrez connecter de cette manière un maximum de sept librairies. Vous pourrez également exploiter la combinaison de votre choix, pourvu que l'ensemble des librairies ne dépasse pas une hauteur de 35U. Une multilibrairie apparaît au système hôte et au logiciel de contrôle de la librairie comme une seule et même librairie. Pour les applications multilibrairies, la librairie de dernier niveau joue le rôle d'unité maîtresse principale et toutes les librairies inférieures deviennent des unités esclaves. Notez que le PTM continue à fonctionner même si vous retirez physiquement du rack une librairie esclave au cours d'une exploitation normale de la librairie.

Les systèmes robotiques de la librairie peuvent saisir et placer les cartouches à bande sur un élévateur mobile qui couvre toute la longueur du PTM. Ainsi, les bandes peuvent transiter individuellement de haut en bas des librairies empilées. Les systèmes robotiques accèdent au PTM par l'arrière de l'unité, entre les unités de sauvegarde et le bloc d'alimentation (voir figure 1-8).

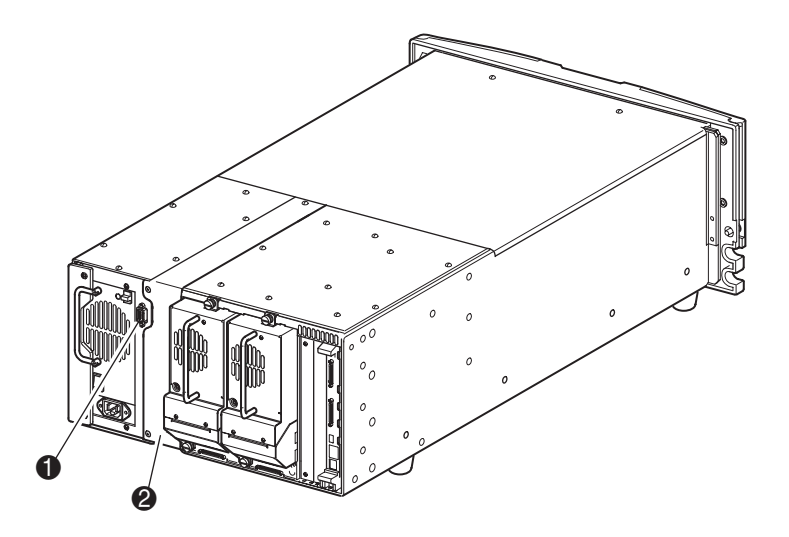

Figure 1-8. Emplacement du PTM dans la librairie

- $\bullet$ Connecteur d'interface du PTM
- ❷ Emplacement du PTM

La librairie offre également une protection par failover (transfert de tâches en cas de défaillance) pour les applications de multilibrairies montées en rack. Si l'unité maîtresse principale fait défaut, vous pouvez activer le mode failover du système de librairies. Dans ce mode, l'une des unités esclaves connectées sert de librairie maîtresse secondaire et communique avec le système hôte via l'interface SCSI. La source d'alimentation du moteur d'entraînement PTM commute alors de l'unité maîtresse initiale à l'unité maîtresse secondaire désignée.

# Chapitre 2

## **Installation**

<span id="page-22-1"></span><span id="page-22-0"></span>Ce chapitre explique comment installer la librairie Compaq StorageWorks MSL5026. Il comprend les sections suivantes :

- Installation du modèle de bureau
- Installation du modèle rack
- Alimentation de la librairie
- Configurations de câbles SCSI

## <span id="page-23-0"></span>**Installation du modèle de bureau**

L'installation du modèle de bureau de la librairie s'effectue sans assemblage mécanique (voir figure 2-1). Placez l'appareil sur un bureau, une table ou toute autre surface horizontale stable. Assurez-vous que les grilles de refroidissement situées à l'avant et les ventilateurs à l'arrière ne sont pas obstrués. Laissez environ 30 cm d'espace libre à l'avant et à l'arrière pour permettre l'accès aux magasins et aux unités de cartouche hot-plug.

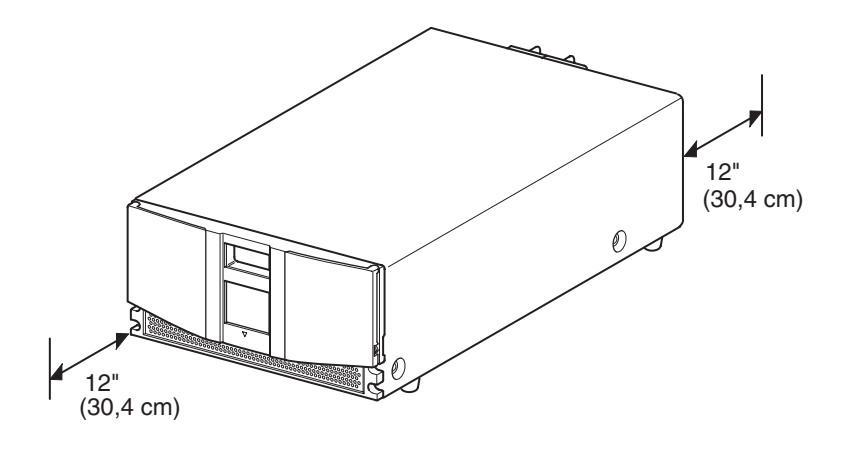

Figure 2-1. Espace libre à réserver pour le modèle de bureau

## <span id="page-24-0"></span>Installation du modèle rack

Pour installer le modèle rack, il faut : un gabarit de montage en rack, une armoire de stockage et des rails de montage. Deux personnes sont nécessaires pour placer la librairie dans une armoire de stockage.

Pour installer le modèle en rack :

1. Utilisez le gabarit fourni avec la librairie pour marquer la position des supports de montage sur les montants de l'armoire (voir figure 2-2).

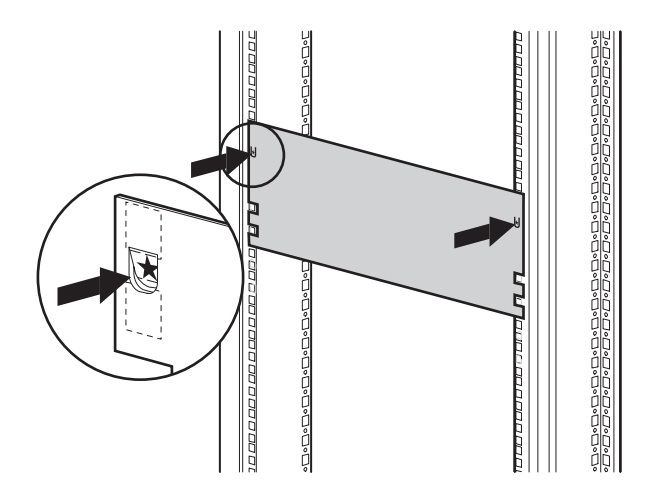

Figure 2-2. Gabarit de la librairie

2. Retirez le gabarit, puis fixez les rails à l'aide des attaches fournies (voir figure 2-3). Les supports avant des rails sont préfiletés de façon à accueillir directement les vis. Les supports arrière, en revanche, ne sont pas filetés et nécessitent l'installation d'écrous-cages dans les montants arrière de l'armoire.

**REMARQUE :** Reportez-vous au *Manuel de référence des produits rack Compaq* pour des instructions détaillées sur l'installation des écrous-cages.

**IMPORTANT :** Vissez fermement les vis des montants avant. Vissez de manière plus lâche les vis des montants arrières pour éviter qu'elles ne se tordent lors du montage de la librairie.

- a. Étendez complètement les rails  $\bullet$  des deux côtés de l'armoire de stockage jusqu'à ce qu'ils s'enclenchent.
- b. Faites glisser le rail coulissant intérieur @ aussi loin que possible vers l'avant du montage.

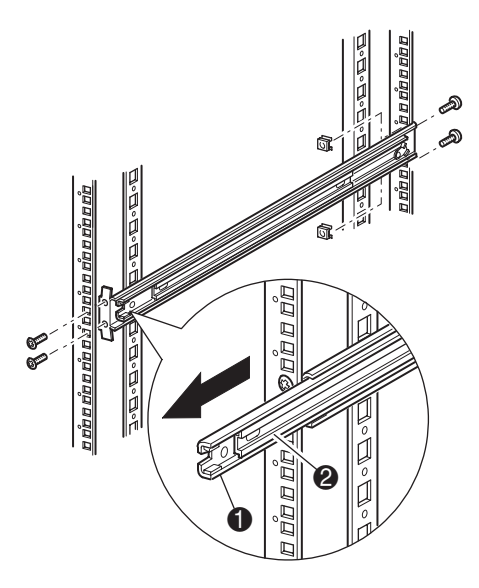

Figure 2-3. Installation des rails

3. Installez sur les vis de supports de rails les écrous-cages coulissants des deux unités de rack alignées, sur chacun des montants avant de l'armoire (voir figure 2-4).

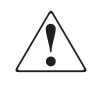

**AVERTISSEMENT :** Deux personnes doivent participer à l'installation. Assurez-vous, une fois la librairie posée sur les rails complètement déployés, qu'une force correspondant à 20 % du poids de l'armoire de stockage (mais ne dépassant pas 26 kg) appliquée dans toutes les directions sauf vers le haut ne provoque pas le déséquilibre de l'armoire de stockage.

4. À l'aide d'une autre personne, soulevez la librairie et alignez les rails coulissants intérieurs et intermédiaires.

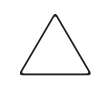

**ATTENTION :** la librairie est plus lourde du côté de l'unité de sauvegarde (arrière). Pour l'alléger, retirez les unités avant de procéder à l'installation.

5. Insérez précautionneusement les rails intérieurs de la librairie dans les glissières intermédiaires étendues (voir figure 2-4).

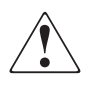

**AVERTISSEMENT :** l'armoire de stockage peut devenir instable si, pour quelque raison que ce soit, vous extrayez plus d'un composant à la fois. N'extrayez qu'un seul composant à la fois.

- 6. Faites glisser complètement la librairie dans l'armoire jusqu'à ce qu'elle touche le panneau avant.
- 7. Serrez fermement les vis des rails arrière.

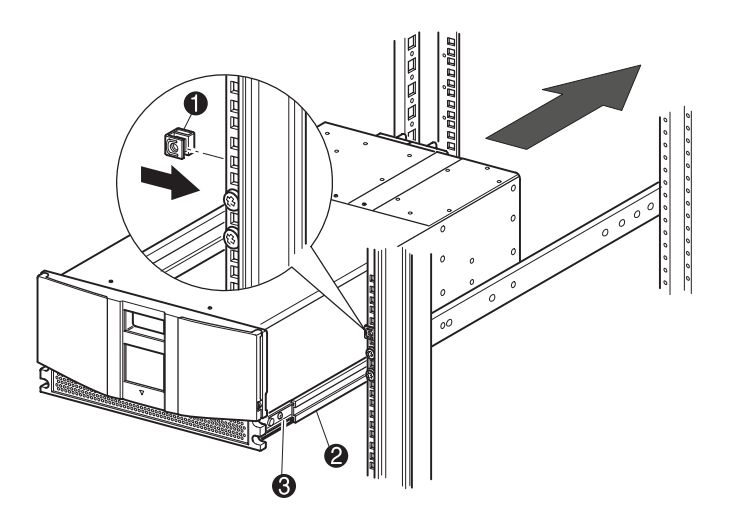

Figure 2-4. Installation de la librairie

- 8. Retirez la cartouche pour ouvrir les portes afin de procéder à l'installation.
- 9. Retirez et mettez de côté les attaches servant à bloquer le mécanisme de verrouillage. Ne fermez pas les portes.
- 10. Une fois les portes ouvertes, fixez le panneau avant à l'armoire de stockage à l'aide des deux vis de fixation (voir figure 2-5). Fermez les portes.
- 11. Vous pouvez brancher la librairie sur secteur.

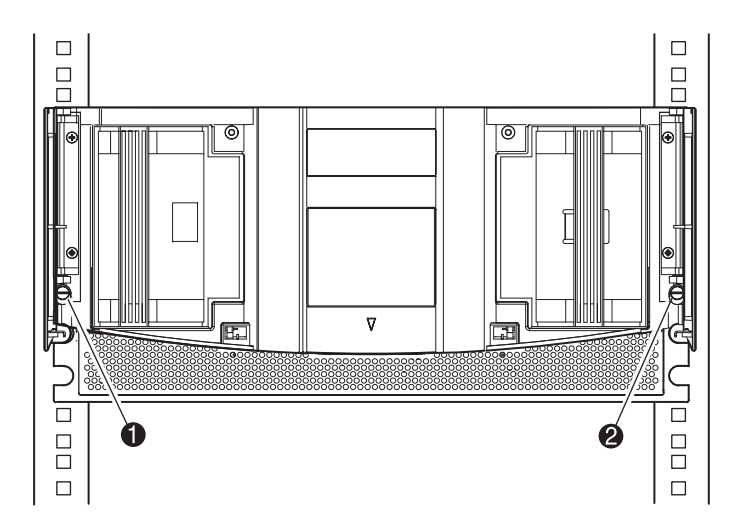

Figure 2-5. Fixation de la librairie

- **1** Vis de fixation gauche
- <sup>2</sup> Vis de fixation droite

## <span id="page-28-0"></span>**Branchement de la librairie sur secteur**

Pour brancher la librairie sur secteur (voir figure 2-6) :

- 1. Connectez le cordon d'alimentation fourni  $\bullet$  à la prise du bloc d'alimentation.
- 2. Mettez l'interrupteur  $\bullet$  sur marche.
- 3. Appuyez sur l'écran tactile  $\bullet$  pour activer l'affichage et mettre la librairie sous tension.

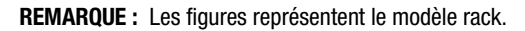

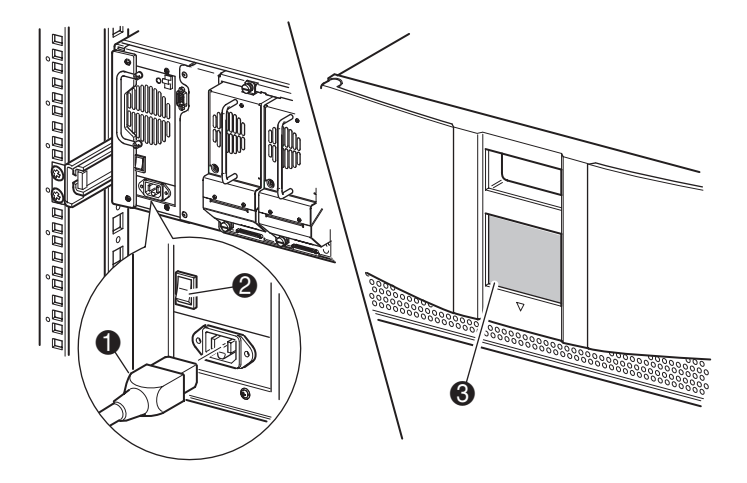

Figure 2-6. Branchement de la librairie sur secteur

## <span id="page-29-0"></span>**Configurations de câbles SCSI**

Cette section décrit les différentes configurations de câbles SCSI pour la librairie. Les configurations SCSI possibles sont :

- Pas d'unité de sauvegarde, un seul système hôte
- Une unité de sauvegarde, un seul système hôte
- Deux unités de sauvegarde, un seul système hôte
- Deux unités de sauvegarde, deux systèmes hôtes

**REMARQUE :** Les câbles hôtes ne sont pas fournis.

#### <span id="page-29-1"></span>**Câbles SCSI pris en charge**

**REMARQUE :** Si votre librairie prend place sur un bus SCSI asymétrique (Single Ended), vous devez installer l'armoire de stockage près de l'ordinateur hôte afin d'éviter une longueur de bus excessive. Dans le cas des systèmes Single Ended, il importe également d'utiliser des câbles SCSI de la meilleure qualité possible. Les erreurs de bus dues à la longueur excessive ou à la mauvaise qualité des câbles peuvent dégrader considérablement les performances et la fiabilité du matériel.

Les unités de sauvegarde de la librairie et la robotique se situent chacun sur un bus SCSI distinct. Lorsque plusieurs périphériques sont connectés au même bus SCSI, chaque périphérique doit recevoir un ID SCSI unique. Pour des informations sur l'attribution d'ID SCSI, voir le Chapitre 3, « Configuration de la librairie ».

**REMARQUE :** Les ID SCSI sont définis en usine. Vous pouvez néanmoins modifier ces attributions par défaut à l'aide de l'écran tactile.

Pour qu'une librairie puisse se connecter à un système hôte, ce dernier doit disposer d'au moins un contrôleur Wide LVD/SE et des drivers logiciels adéquats.

#### <span id="page-30-0"></span>**Pas d'unité de sauvegarde, un seul système hôte**

La figure 2-7 montre un câblage SCSI classique pour une librairie sans unité de sauvegarde installée.

**REMARQUE :** Cette configuration n'est prise en charge que dans les systèmes de multilibrairies en rack.

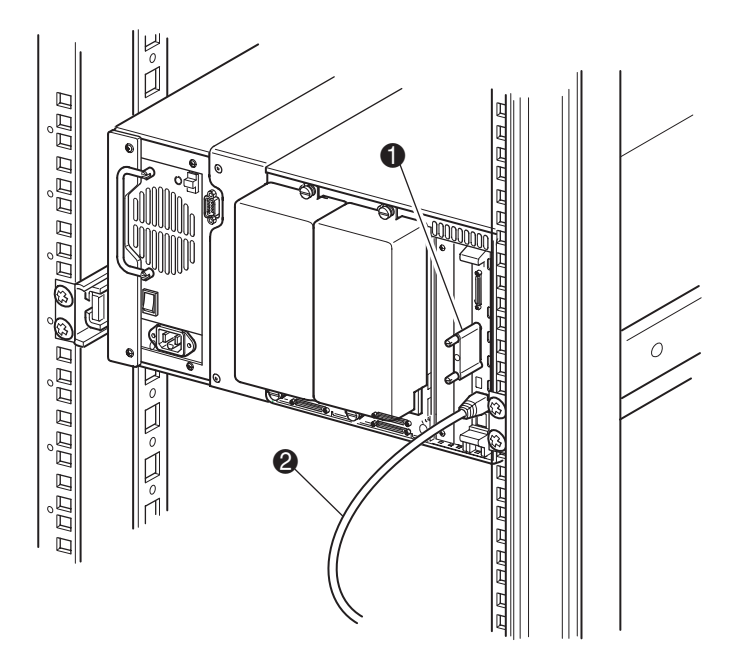

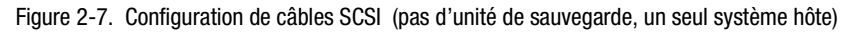

- **1** Terminaison SCSI
- <sup>2</sup> Vers le système hôte

#### <span id="page-31-0"></span>**Une unité de sauvegarde, un seul système hôte**

La figure 2-8 montre un câblage SCSI classique pour une librairie avec une unité de sauvegarde installée (unité 0).

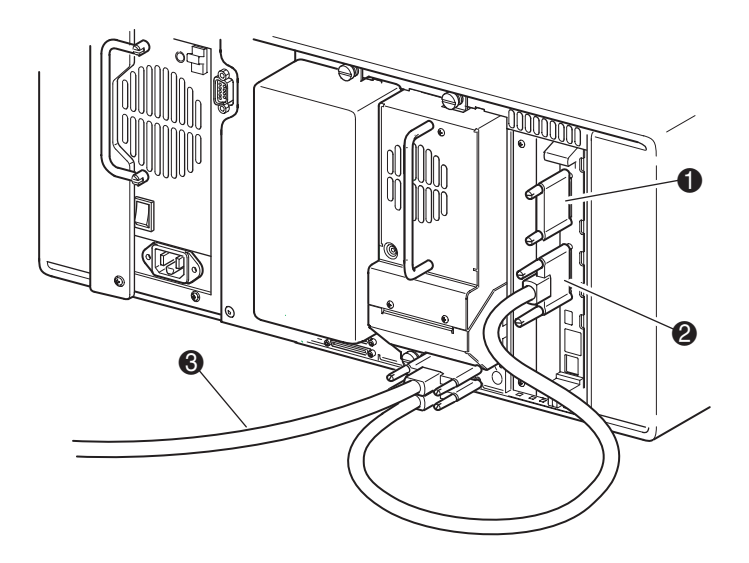

Figure 2-8. Configuration de câbles SCSI (une unité de sauvegarde, un seul système hôte)

- **1** Terminaison SCSI
- **2** Vers la carte contrôleur de la librairie
- <sup>3</sup> Vers le système hôte

#### <span id="page-32-0"></span>**Deux unités de sauvegarde, un seul système hôte**

La figure 2-9 montre un câblage SCSI classique pour une librairie avec deux unités de sauvegarde installées pour un seul système hôte.

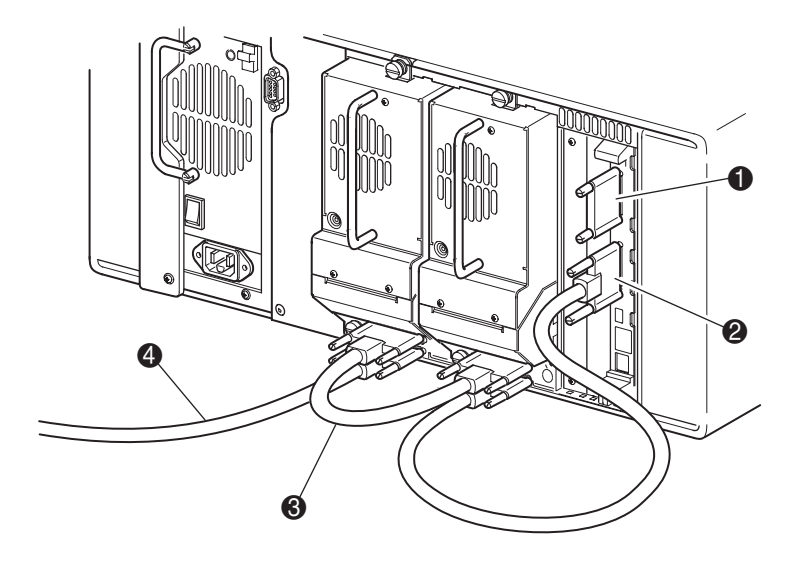

Figure 2-9. Configuration de câbles SCSI (deux unités de sauvegarde, un seul système hôte)

IMPORTANT : Le câble cavalier court de 0,25 m <sup>3</sup> n'est destiné qu'à cet usage. Ne l'étirez pas jusqu'à la carte contrôleur de la librairie ; vous pourriez l'endommager. Pour connecter l'unité de sauvegarde à la carte contrôleur, utilisez plutôt le câble cavalier de 0,5 (fourni).

- **1** Terminaison SCSI
- **2** Vers la carte contrôleur de la librairie
- <sup>3</sup> Câble cavalier
- 4 Vers le système hôte

#### <span id="page-33-0"></span>**Deux unités de sauvegarde, deux systèmes hôtes**

La figure 2-10 montre un câblage SCSI classique pour une librairie avec deux unités de sauvegarde installées pour deux systèmes hôte.

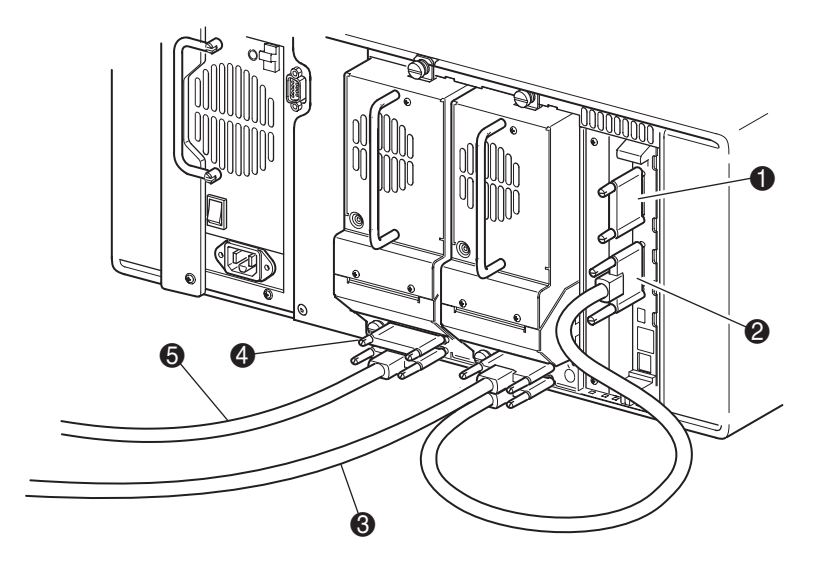

Figure 2-10. Configuration de câbles SCSI (deux unités de sauvegarde, deux systèmes hôtes)

- Terminaison SCSI
- Vers la carte contrôleur de la librairie
- Vers le système hôte (unité 0)
- Terminaison SCSI
- Vers le système hôte (unité 1)

# <span id="page-34-2"></span>Chapitre  $3$

## <span id="page-34-3"></span><span id="page-34-0"></span>**Configuration de la librairie**

<span id="page-34-1"></span>Ce chapitre explique comment configurer la librairie Compaq Storage Works MSL5026 pour une exploitation normale. Le chapitre aborde les questions suivantes :

- Paramètres d'usine par défaut
- Définition d'un ID SCSI
- Configuration d'un bac réservé
- Configuration du réseau

## <span id="page-35-0"></span>Paramètres d'usine par défaut

Les tableaux 3-1 et 3-2 listent les paramètres d'usine par défaut de la librairie. Les réglages d'usine conviennent à la plupart des applications ; si toute fois vous deviez modifier un paramètre par défaut, suivez les instructions indiquées dans les sections suivantes. Si vous vous interrogez sur la nécessité de modifier un paramètre, contactez votre Mainteneur Agréé.

Les paramètres de configuration susceptibles d'être modifiés sont :

- Définition d'un ID SCSI
- $\Box$  Configuration d'un bac réservé
- Configuration du réseau

Vous pouvez modifier les paramètres à l'aide de l'écran tactile à interface graphique. Pour une description complète du fonctionnement de l'écran tactile, voir le Chapitre 4, « Fonctionnement ».
## **Modification des options de la librairie**

Ces options sont disponibles dans la zone Library Edit Options du menu principal de l'écran tactile.

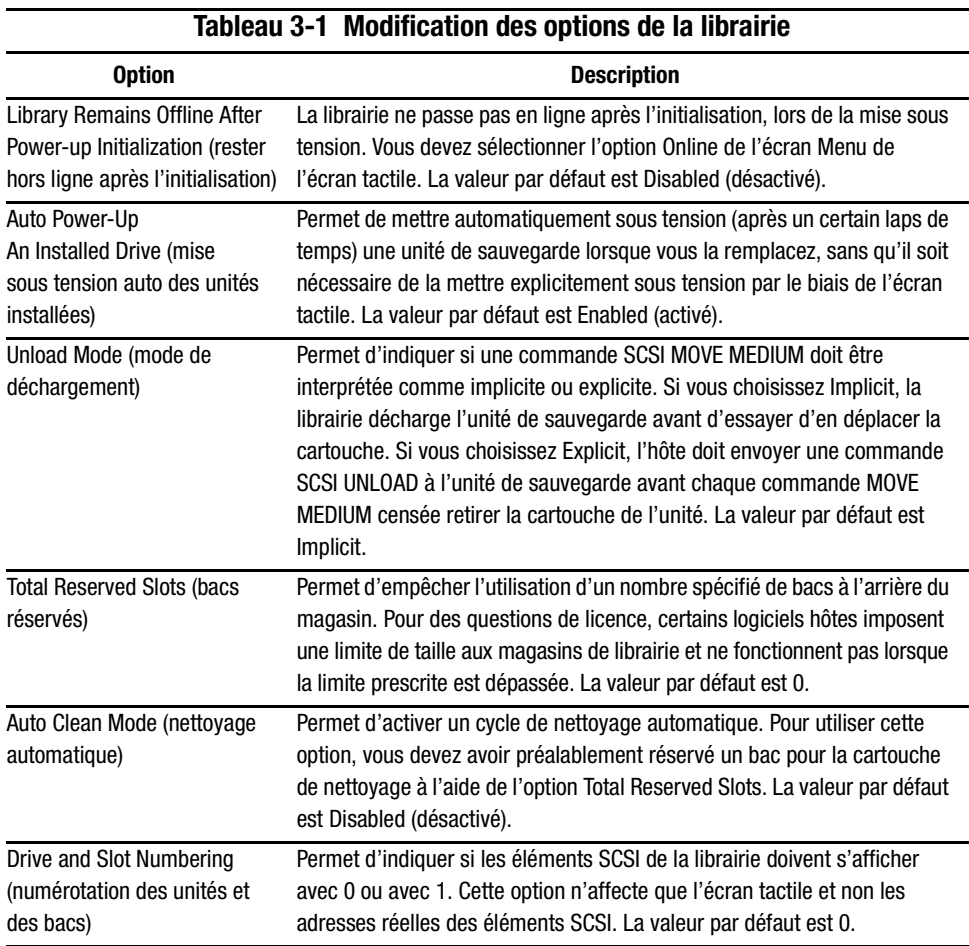

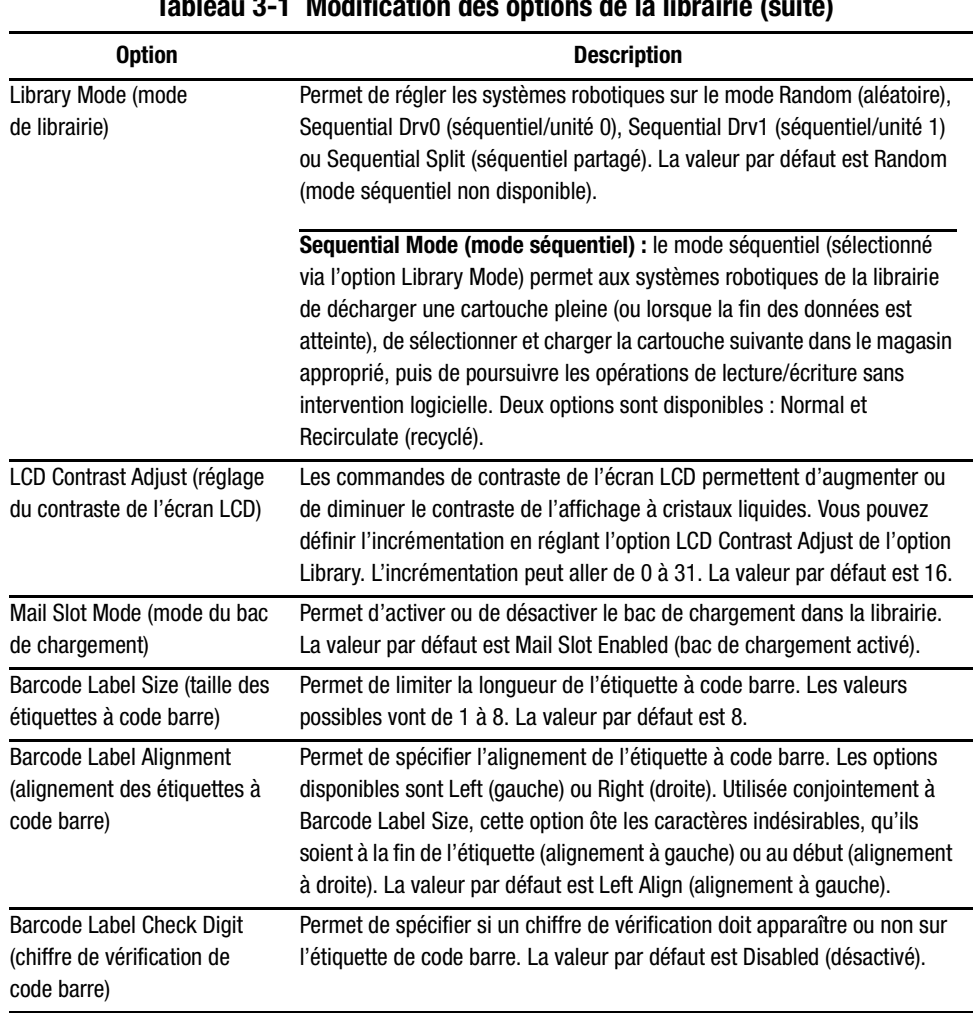

 **Tableau 3-1 Modification des options de la librairie (suite)**

## **Modification des options SCSI**

La zone SCSI Edit Options du menu principal de l'écran tactile propose les options suivantes :

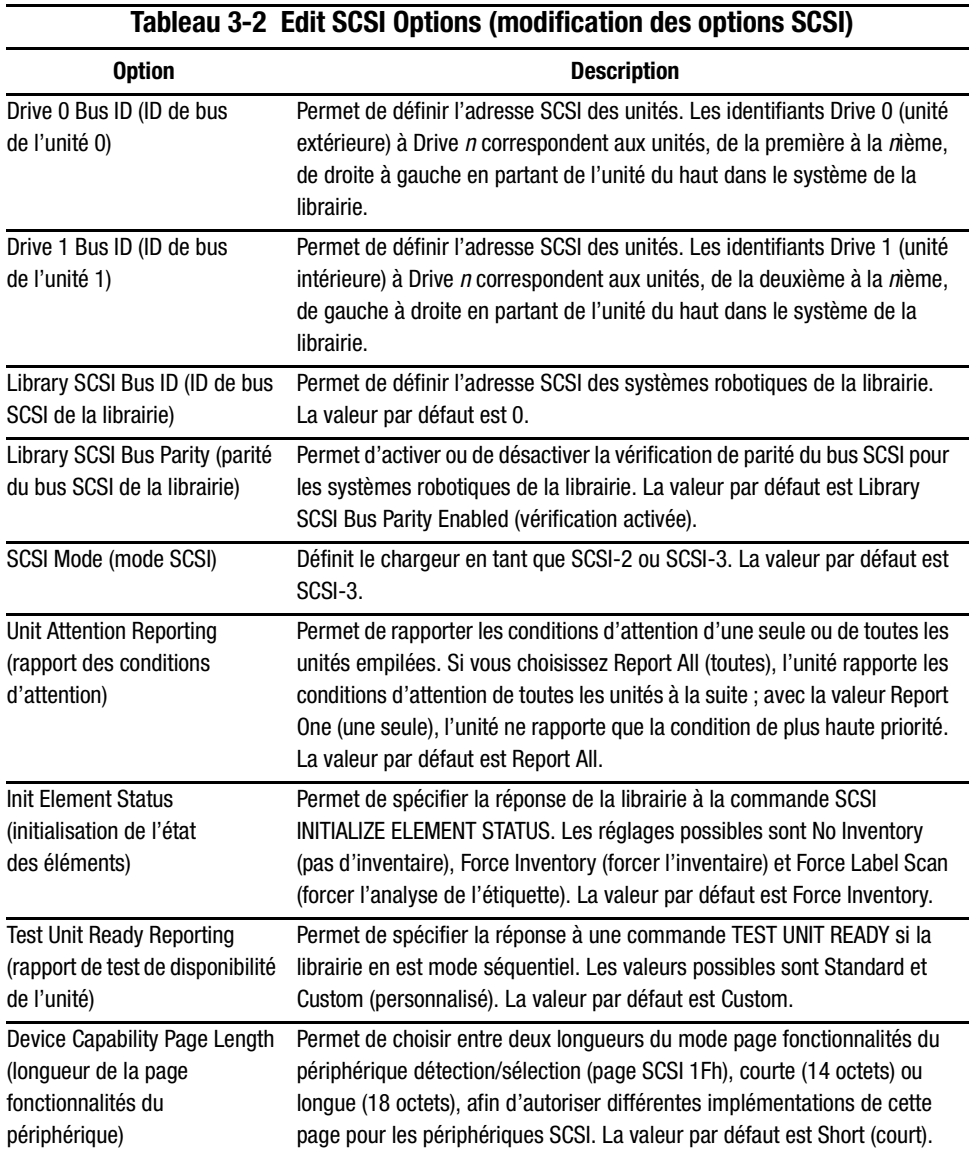

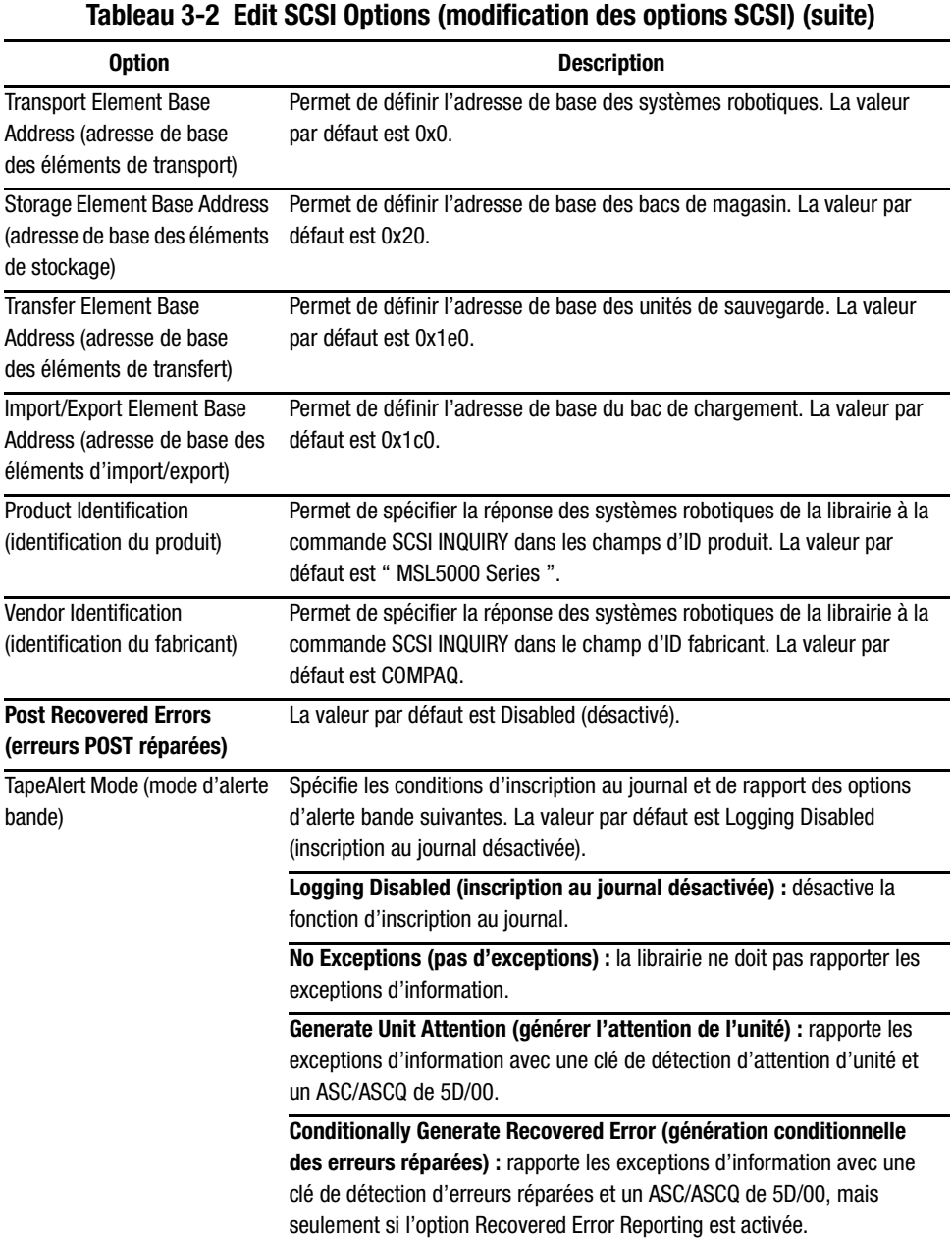

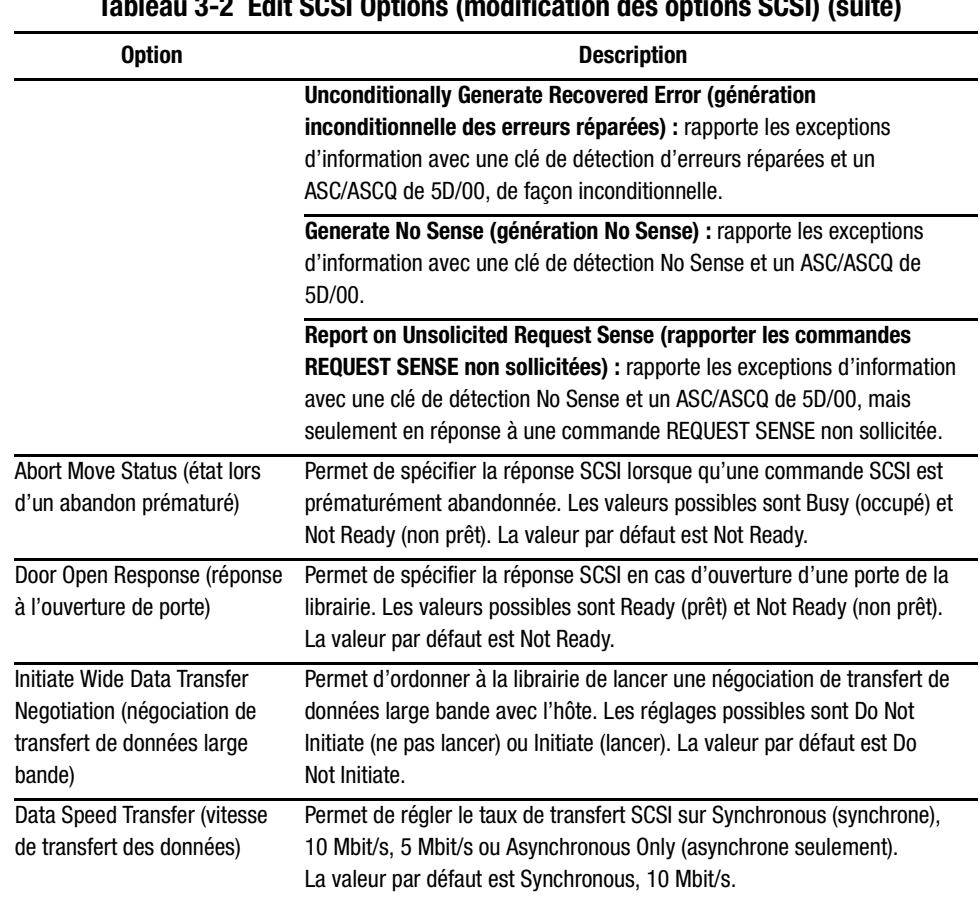

### **Tableau 3-2 Edit SCSI Options (modification des options SCSI) (suite)**

# **Définition d'un ID SCSI**

Chaque unité de sauvegarde installée dans la librairie doit recevoir un ID SCSI unique. Cette section explique comment définir un ID SCSI.

Pour définir un ID SCSI :

- 1. Mettez la librairie sous tension et attendez que la fin du POST ; l'écran Compaq Initialization ou Status s'affiche.
- 2. Sélectionnez l'option Menu dans l'écran Status.
- 3. Entrez le mot de passe approprié. Reportez-vous à la section « Verrous de sécurité des cartouches et du panneau avant » du Chapitre 4 pour des instructions sur la définition de mots de passe.
- 4. Sélectionnez SCSI dans la zone Edit Options pour afficher l'écran suivant.

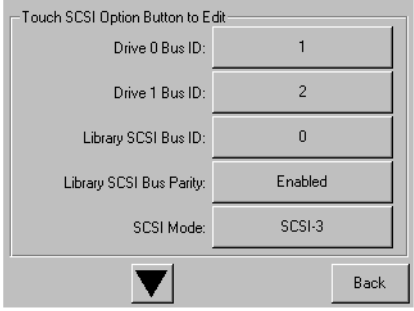

Figure 3-1. Écran de sélection des options SCSI

REMARQUE : Sélectionnez le ▼ pour passer à l'écran d'options SCSI suivant. Sélectionnez le ▲ pour revenir à l'écran d'options SCSI précédent ou le bouton Back pour revenir à l'écran Menu.

- 5. Par exemple, pour attribuer à l'unité 0 l'ID de bus 3 :
	- a. Sélectionnez la case en regard de « Drive 0 Bus ID: ». L'écran Drive 0 Bus ID s'affiche (voir figure 3-2). Cet écran affiche l'ID de bus actuel de l'unité 0 ainsi que la nouvelle valeur que vous demandez.

| Drive 0 Bus ID: - |    |                |    |      |  |
|-------------------|----|----------------|----|------|--|
| Current:          |    |                |    |      |  |
| New:              | 3  |                |    |      |  |
| $\mathbf{0}$      |    | $\overline{c}$ | 3  |      |  |
| $\overline{4}$    | 5  | 6              | 7  |      |  |
| 8                 | 9  | 10             | 11 |      |  |
| 12                | 13 | 14             | 15 | Save |  |
|                   |    |                |    | Back |  |

Figure 3-2. Écran Drive 0 Bus ID

- b. Touchez le bloc contenant le numéro 3. Le chiffre apparaît dans le champ New.
- c. Touchez l'option Save pour confirmer votre demande. Un écran de confirmation apparaît (voir figure 3-3).

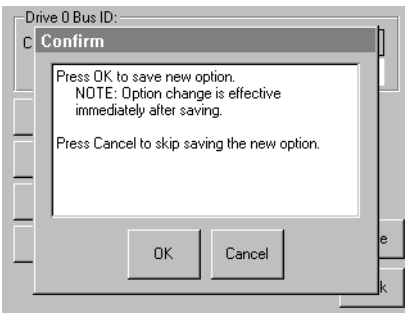

Figure 3-3. Écran de confirmation d'ID SCSI

d. Sélectionnez OK pour confirmer. Un nouvel ID SCSI apparaît maintenant dans le champ Drive 0 Bus 0 (voir figure 3-4).

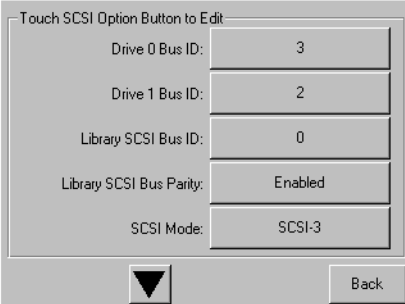

Figure 3-4. Écran Champ Drive 0 Bus 0

- 6. Touchez le bouton Back plusieurs fois pour revenir au menu principal.
- 7. Répétez la procédure pour le reste des ID SCSI à définir.

## **Configuration d'un bac réservé**

Utilisez cette option pour empêcher l'utilisation de certains bacs à cartouche comme bacs de stockage lorsque vous devez réquisitionner des bacs à cartouche comme bacs de nettoyage.

### **Numérotation des bacs réservés**

Les bacs à cartouche standard sont numérotés de l'avant à l'arrière du magasin. (voir figure 3-5). Lorsque vous réservez un bac, il devient le Reserved Slot #1 dans le dernier bac du magasin. Les autres bacs réservés sont numérotés à la suite, toujours d'avant en arrière.

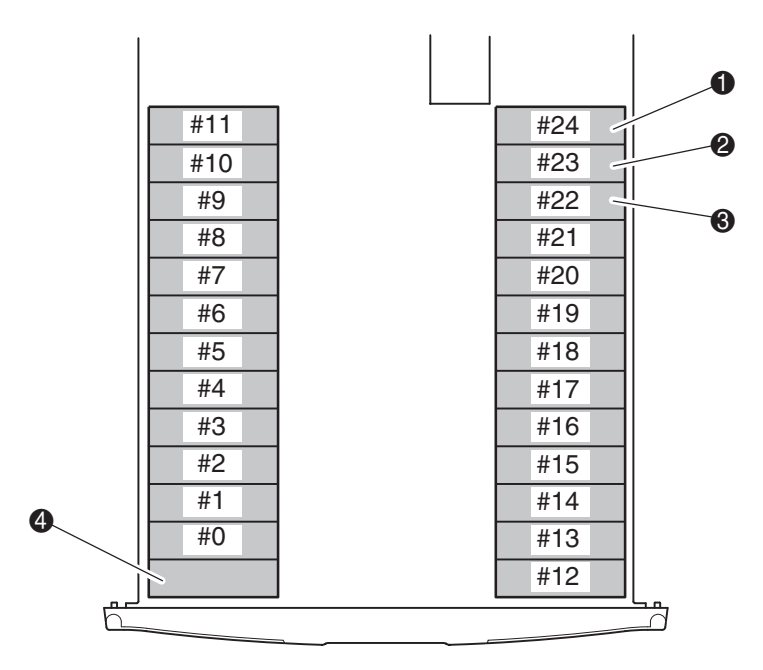

Figure 3-5. Emplacements des bacs réservés

- **1** Reserved Slot #1 (bac réservé 1)
- **2** Reserved Slot #2 (bac réservé 2)
- **3** Reserved Slot #3 (bac réservé 3)
- 4 Bac de chargement (magasin gauche seulement)

Pour réserver un bac :

- 1. Dans l'écran Menu, touchez l'option Library de la zone Edit Options.
- 2. Dans l'écran Library Options, sélectionnez le  $\blacktriangledown$  pour atteindre l'écran contenant l'option Total Reserved Slots (voir figure 3-6).

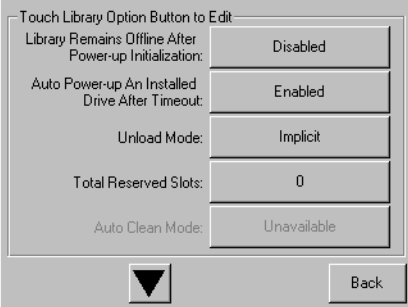

Figure 3-6. Écran Bacs réservés

3. Appuyez sur la case en regard de l'option Total Reserved Slots. Un clavier numérique s'affiche (voir figure 3-7).

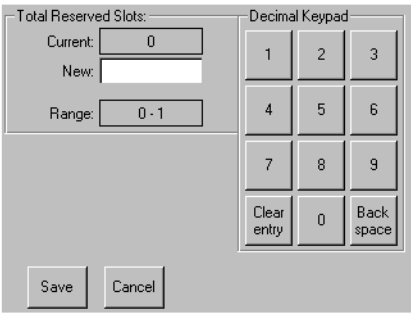

Figure 3-7. Clavier numérique des bacs réservés

4. Entrez 0 ou 1 et appuyez sur Save pour confirmer la modification. Un écran de confirmation apparaît (voir figure 3-8).

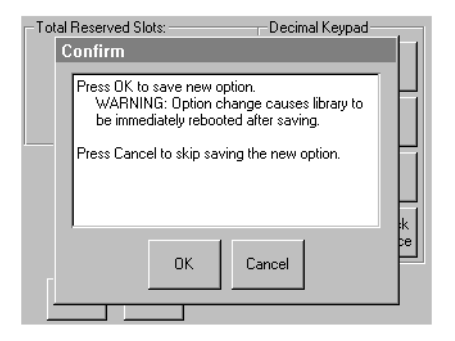

Figure 3-8. Écran de confirmation des bacs réservés

5. Touchez le bouton Back plusieurs fois pour revenir au menu principal. La modification s'appliquera au prochain redémarrage de la librairie.

### **Configuration du réseau**

La librairie obtient automatiquement une adresse IP du serveur DHCP après la mise sous tension. La librairie autorise également l'attribution d'adresses fixes via le panneau avant. Pour définir une adresse fixe :

1. Dans l'écran Menu, touchez l'option Network de la zone Edit Options. L'écran IP Address Determination s'affiche (voir figure 3-9).

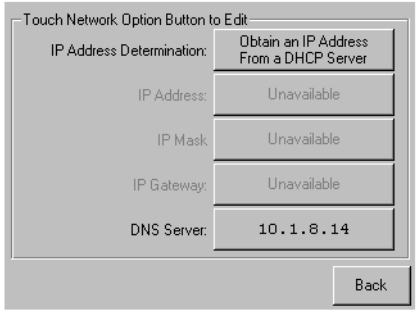

Figure 3-9. Écran de définition d'adresse IP

2. Touchez l'option IP Address Determination (voir figure 3-9) puis sélectionnez l'option User-Specified IP Address (voir figure 3-10).

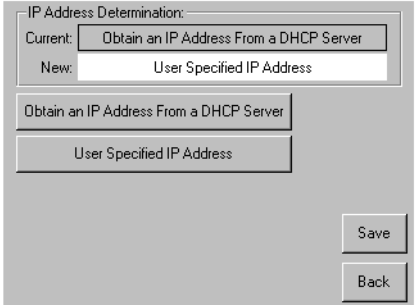

Figure 3-10. Écran de définition d'adresse IP utilisateur

- 3. Touchez Save pour confirmer votre sélection.
- 4. Touchez les options IP et utilisez le clavier numérique pour entrer chaque adresse.  $(voir figure 3-11).$

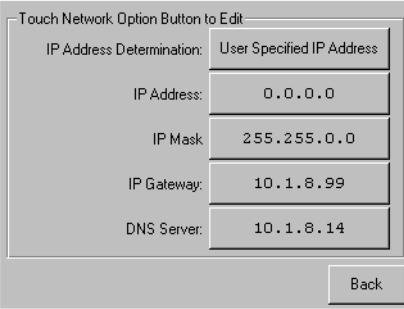

Figure 3-11. Écran d'adresse IP fixe.

5. Touchez le bouton Back plusieurs fois pour revenir au menu principal.

<span id="page-47-0"></span>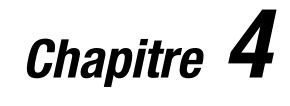

# **Fonctionnement**

Ce chapitre explique comment faire fonctionner la librairie Compaq StorageWorks MSL5026. Il comprend les sections suivantes :

- Panneau avant
- Insertion et retrait de cartouches à bande
- Écrans et options de la librairie

# **Panneau avant**

Le panneau avant de la librairie comporte les portes des magasins gauche et droit, l'écran tactile à interface graphique, le voyant d'état de la librairie et la fenêtre d'observation (voir figure 4-1).

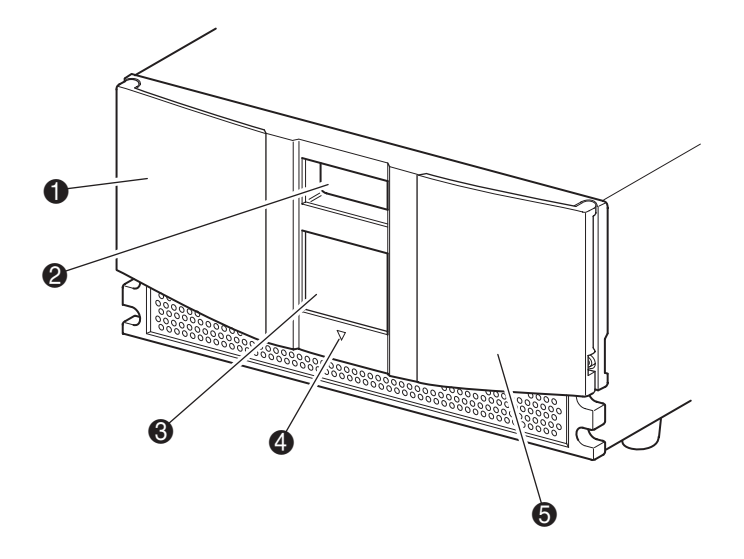

Figure 4-1. Panneau avant de la librairie

- **1** Porte du magasin gauche
- <sup>2</sup> Fenêtre d'observation
- <sup>3</sup> Écran tactile à interface graphique
- 4 Voyant d'état de la librairie
- **6** Porte du magasin droit

## **Portes des magasins**

Les deux portes de magasin s'ouvrent de façon électrique (via l'écran tactile) ou manuelle. Il est recommandé de toujours ouvrir les portes des magasins par le biais de l'écran tactile. Si toutefois l'écran tactile connaissait une défaillance, vous pouvez les ouvrir manuellement en poussant une épingle métallique ou un trombone dans les déclencheurs mécaniques situés juste derrière la grille du panneau avant (voir figure 4-2).

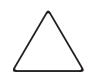

**ATTENTION :** Ne procédez à l'ouverture manuelle des portes qu'en cas d'urgence. L'opération pourrait entraîner une perte de données et endommager l'équipement.

**REMARQUE :** La librairie effectue un inventaire complet chaque fois qu'une porte de magasin est ouverte puis fermée.

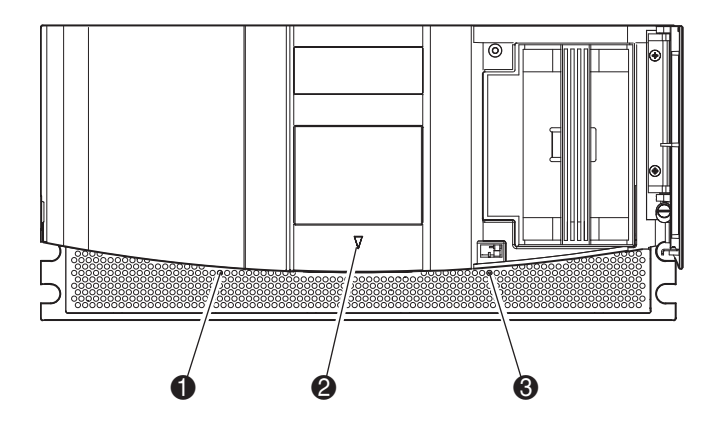

Figure 4-2. Déclencheurs mécaniques des portes des magasins

- $\bullet$  Déclencheur de la porte du magasin gauche
- 2 Voyant d'état de la librairie
- 3 Déclencheur de la porte du magasin droit

## **Indicateurs**

Les indicateurs du panneau consistent en un écran tactile à interface graphique et un voyant d'état de la librairie (voir figure 4-3 et tableau 4-1).

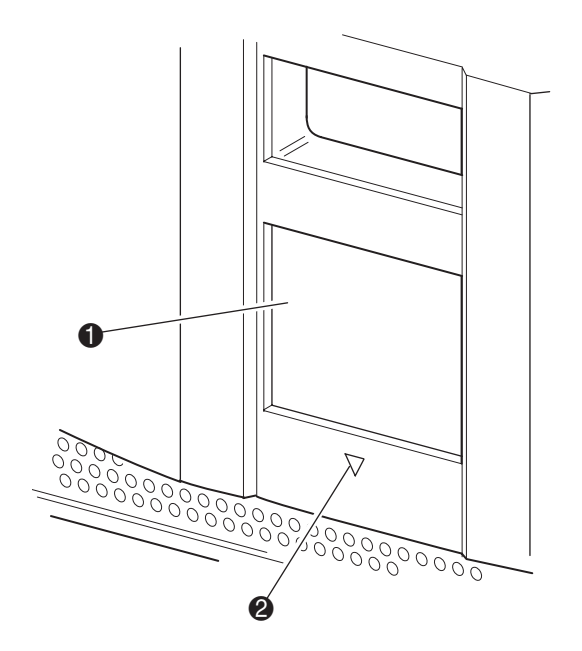

Figure 4-3. Indicateurs de la librairie

 $\bullet$  Écran tactile à interface graphique

2 Voyant d'état de la librairie

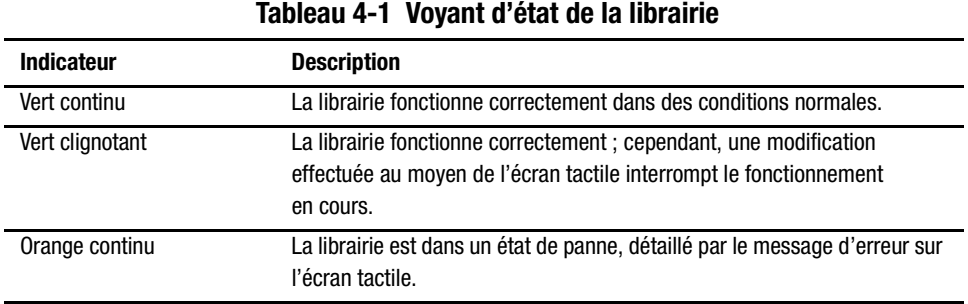

### <span id="page-51-0"></span>Verrous de sécurité des cartouches et du panneau avant

Les fonctions de sécurité suivantes vous aideront à éviter les interruptions accidentelles du fonctionnement de la librairie.

### Écran tactile à interface graphique

L'écran tactile offre quatre niveaux de sécurité (voir figures 4-4 et 4-5) :

- Niveau utilisateur  $1$  permet d'accéder au bac de chargement.
- Niveau utilisateur  $2$  permet d'accéder au magasin et de manipuler les cartouches.
- Maintenance permet d'accéder au menu pour consulter et modifier les options de la librairie et les options SCSI.

REMARQUE : La librairie est livrée avec comme réglage d'usine le mot de passe de maintenance par défaut 5566.

■ Usine – permet d'accéder aux opérations de la librairie qui ne peuvent être effectuées que par des techniciens de maintenance qualifiés.

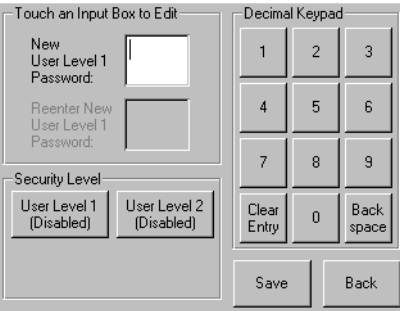

Figure 4-4. Niveaux de mot de passe utilisateur

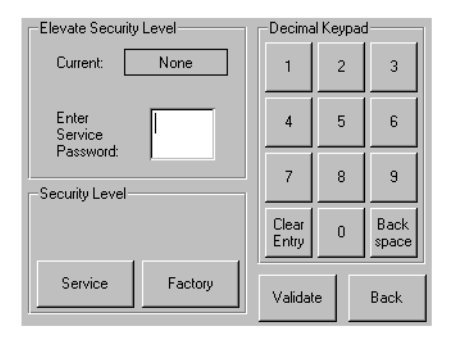

Figure 4-5. Niveaux de mot de passe maintenance et usine

Chaque mot de passe se compose de quatre chiffres stockés en NVRAM dans une plage de 0001 à 9999. Notez que 0000 sert à désactiver la vérification de mot de passe pour ce niveau.

Lorsque vous activez un mot de passe, tous les niveaux supérieurs désactivés sont activés selon la même valeur. De sorte que, pour accéder à un niveau d'exploitation plus élevé, vous devez d'abord entrer le mot de passe de niveau supérieur. Ce système empêche que vous protégiez des opérations de bas niveau de telle façon que quiconque accédant à un mode Menu non protégé pour modifier le mot de passe de niveau inférieur puisse outrepasser cette protection.

Vous pouvez aussi bien accéder aux opérations de bas niveau en entrant un mot de passe de niveau supérieur. Par exemple, vous pouvez utiliser le mot de passe d'usine pour accéder à la manipulation des cartouches. L'utilisation du mot de passe d'usine pour accéder à l'option menu donne également le plein accès (sans validation) aux opérations d'usine.

### Système hôte

Les cartouches peuvent aussi être verrouillées via le logiciel exécuté sur l'hôte, à l'aide de la commande SCSI ALLOW/PREVENT MEDIUM REMOVAL. La librairie ne permet pas d'outrepasser cette commande par une option de l'écran tactile. Généralement, la fermeture du logiciel hôte suffit à rétablir l'accès aux cartouches. Dans le cas d'une défaillance de l'hôte, vous pouvez rétablir l'accès aux cartouches en réinitialisant l'alimentation de la librairie. Les procédures de verrouillage et de déverrouillage des portes des magasins sont décrites plus loin dans ce chapitre.

## **Insertion et retrait des cartouches**

Pour insérer ou retirer des cartouches, vous devez d'abord retirer un magasin de la librairie. Assurez-vous que le bac que vous allez retirer n'est pas déjà réservé à une cartouche actuellement chargée dans une unité de sauvegarde. La manière la plus sûre de procéder consiste à décharger toutes les unités de sauvegarde avant de retirer un magasin. Pour cela vous pouvez passer par le logiciel de votre système hôte ou utiliser la commande LOAD/UNLOAD du menu Option de la librairie.

## **Retrait des magasins**

Les magasins de la librairie doivent être retirés manuellement. Pour accéder au magasin, utilisez l'option Magazine Access de l'écran Status. Cette option permet d'ouvrir l'une des portes de magasin ou les deux en même temps. Une fois la porte ouverte, tirez le magasin pour l'extraire du châssis de la librairie (voir figure 4-6).

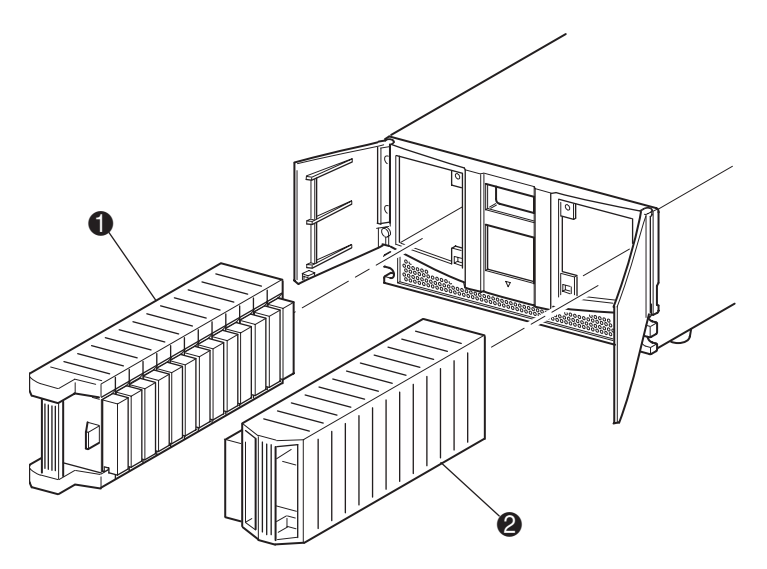

Figure 4-6. Retrait des magasins de cartouches

- $\bullet$  Magasin gauche
- <sup>2</sup> Magasin droit

## **Insertion de cartouches dans un magasin**

La figure 4-7 montre un magasin gauche complet. Notez que le bac à cartouches <sup>®</sup>, qui porte le numéro le plus bas, correspond au bac le plus proche du devant du magasin.

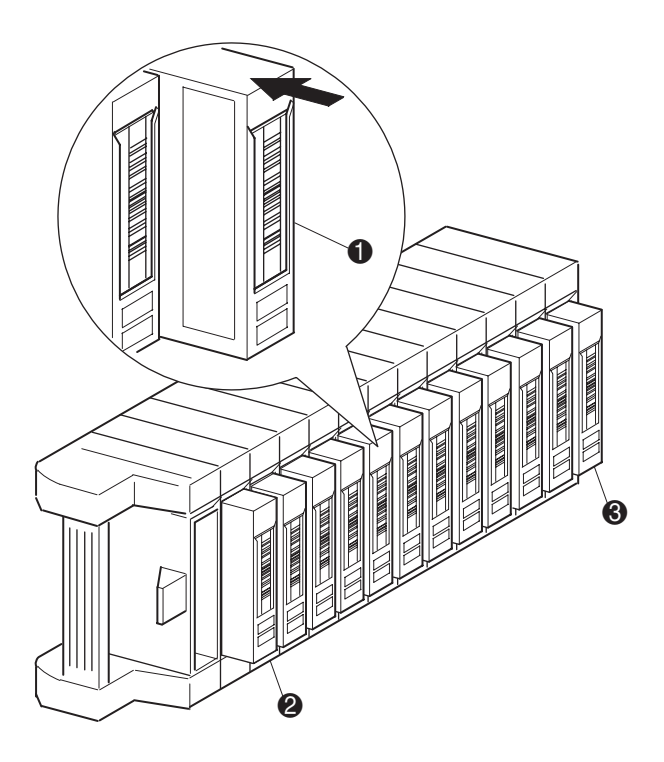

Figure 4-7. Magasin de gauche avec cartouches installées.

- $\bullet$  Orientation de la cartouche par rapport au magasin gauche
- 2 Bac à cartouche portant le numéro le plus bas (Bac 0)
- 3 Bac à cartouche portant le numéro le plus haut (Bac 11)

Insérez les cartouches de telle manière que les étiquettes à code barre fassent face à l'extérieur (voir figure 4-8).

**REMARQUE :** Manipulez et entreposez les cartouches dans un environnement propre, à l'écart de la poussière.

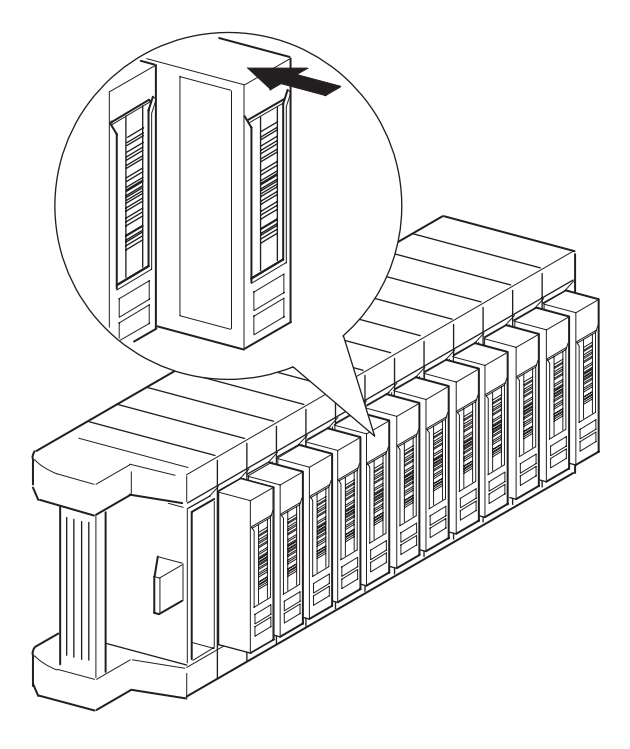

Figure 4-8. Insertion d'une cartouche (magasin gauche)

## **Utilisation du bac de chargement (magasin gauche seulement)**

Le bac de chargement n'est utilisé qu'avec le logiciel de système hôte qui autorise cette fonction. Il permet d'insérer ou d'extraire une bande sans retirer le magasin entier. Pour accéder au bac de chargement, utilisez l'option Mail Slot Access de l'écran Status. Cette option permet d'ouvrir le magasin gauche pour accéder au bac de chargement. Après avoir ouvert la porte du magasin gauche, faites pivoter le bac de chargement vers l'avant pour insérer une cartouche (voir figure 4-9).

**IMPORTANT :** Le bac de chargement doit être activé (réglage d'usine) à l'aide de l'option Mail Slot Mode du menu Edit Library Options. Reportez-vous au tableau 4-2 pour plus d'informations.

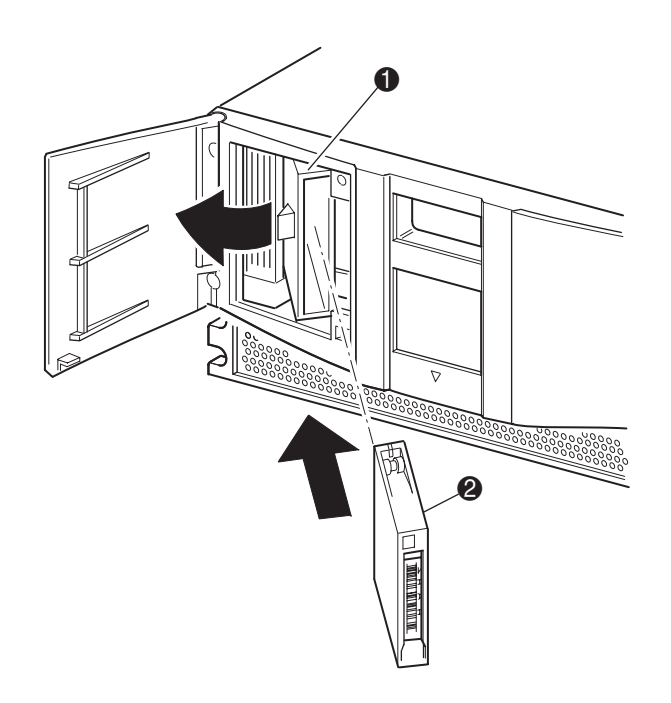

Figure 4-9. Bac de chargement du magasin gauche

- **1** Support du bac de chargement
- <sup>2</sup> Cartouche

## Étiquettes à code barre

Seules les étiquettes à code barre Compaq peuvent être utilisées avec la librairie. Pour commander des étiquettes supplémentaires, contactez votre Revendeur Agréé Compaq, en indiquant le numéro de référence 295596-001.

La figure 4-10 montre comment fixer une étiquette à code barre sur une cartouche.

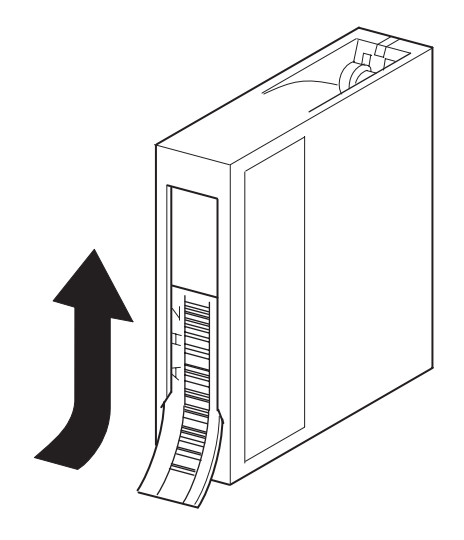

Figure 4-10. Fixation d'une étiquette à code barre sur une cartouche.

# Écrans et options de la librairie

L'écran tactile à interface graphique de la librairie affiche sous forme d'images et de texte des messages aisément compréhensibles. Cette section décrit ces messages d'erreur textuels et graphiques ainsi que leur fonction.

## Écran d'initialisation

Lorsque vous mettez la librairie sous tension, une série de diagnostics POST est effectuée. Une fois le POST terminé, l'écran d'initialisation s'affiche :

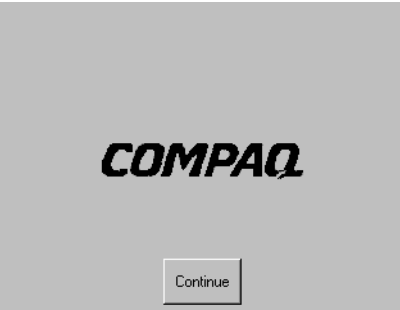

Figure 4-11. Écran d'initialisation

## **Écran d'état de la librairie**

Si le POST s'exécute avec succès et que la librairie s'initialise correctement, (environ 45 secondes), l'écran Status apparaît :

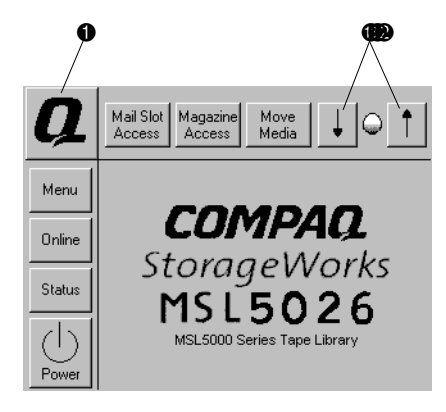

Figure 4-12. Écran d'état de la librairie

- $\bullet$  Informations de support technique
- <sup>2</sup> Contrôles du contraste LCD

L'écran Status propose les options suivantes :

- Technical Support Information (informations de support technique)
- Mail Slot Access (accès au bac de chargement)
- Magazine Access (accès au magasin)
- Move Media (manipulation de cartouches)
- LCD Contrast Controls (commandes du contraste de l'écran LCD)
- Power (alimentation)
- Status (état)
- $\blacksquare$  Online (en ligne)
- Menu

Le reste de cette section décrit chacune des options de l'écran Status.

## **Technical Support Information (informations de support technique)**

Sélectionnez cette option pour afficher des informations spécifiques à Compaq pour le support technique (voir figure 4-13). En cas de difficultés de connexion directe, vous y trouverez des instructions pour contacter votre mainteneur local, ainsi qu'un numéro gratuit pour contacter directement Compaq. Pour obtenir une assistance supplémentaire, vous pouvez également visiter le site Web de Compaq : www.compaq.com.

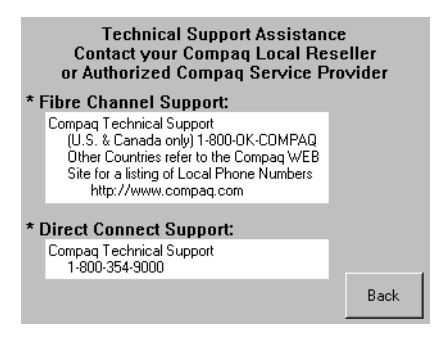

Figure 4-13. Écran d'informations de support technique

## **Mail Slot Access (accès au bac de chargement, pour le magasin gauche seulement)**

Sélectionnez cette option pour afficher l'écran Mail Slot Access (figure 4-14). Cet écran permet d'accéder au bac de chargement sans mettre la librairie hors tension. Notez que le bac de chargement est réservé au premier bac de cartouche dans le magasin de gauche et qu'il peut être protégé par mot de passe.

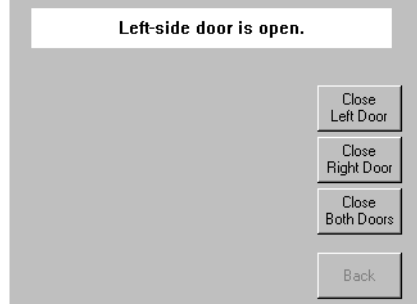

Figure 4-14. Écran d'accès au bac de chargement

#### **Magazine Access (accès au magasin)**

Sélectionnez cette option pour afficher l'écran Magazine Access (figure 4-15). L'écran Magazine Access permet d'accéder aux portes du magasin de gauche, du magasin de droite ou des deux magasins pour insérer ou retirer une cartouche. Notez que cette option peut également être protégée par mot de passe.

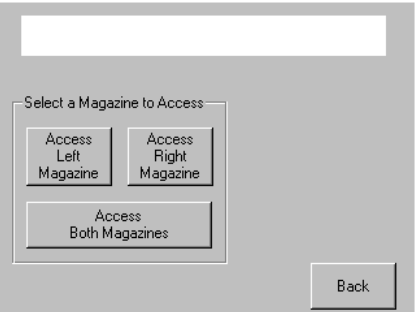

Figure 4-15. Écran d'accès au magasin

### **Move Media (manipulation de cartouches)**

Sélectionnez cette option pour afficher l'écran Move Media (figure 4-16). L'écran Move Media permet de retirer une cartouche nettoyante d'une unité de sauvegarde, du magasin droit ou du bac de chargement du magasin gauche. Il permet également de charger et décharger les cartouches des unités de sauvegarde installées.

Reportez-vous à la section « Remplacement d'une cartouche nettoyantedans un bac réservé » dans le Chapitre 5 pour des instructions détaillées sur le retrait de cartouches.

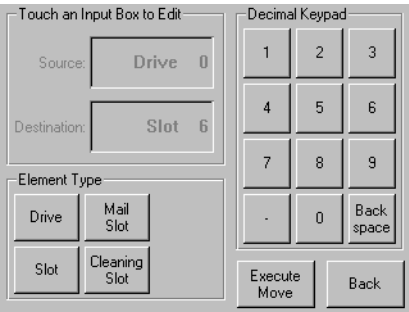

Figure 4-16. Écran de manipulation de cartouches

### **LCD Contrast Controls (commandes du contraste LCD)**

Sélectionnez ces options pour augmenter ou diminuer le contraste de l'affichage à cristaux liquides (figure 4-12). Vous pouvez définir l'incrémentation en réglant les commandes de contraste LCD dans l'écran Status. Les incréments peuvent aller de 0 à 31.

#### **Power (alimentation )**

Sélectionnez cette option pour lancer la mise hors tension de la librairie. Après une mise hors tension réussie, un message de confirmation s'affiche (figure 4-17).

**REMARQUE :** La librairie replace la navette en position rangée avant de couper l'alimentation.

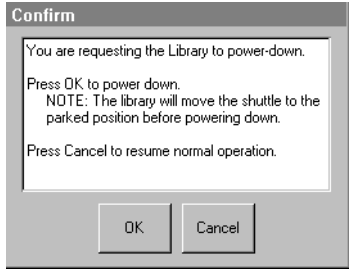

Figure 4-17. Message de confirmation de la mise hors tension.

### **Status (état)**

Sélectionnez cette option pour afficher l'écran Status (figure 4-18). Cet écran permet d'identifier un type d'unité de sauvegarde, de consulter l'état physique des unités, les informations liées au nettoyage ou les informations sur les cartouches.

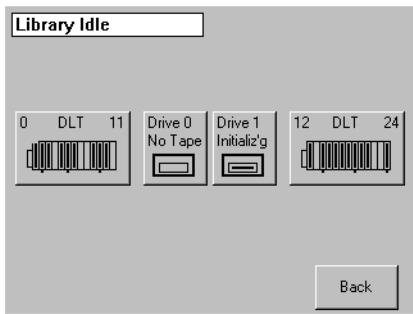

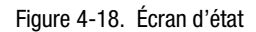

## **Online (en ligne)**

Sélectionnez cette option pour mettre la librairie en ligne ou hors ligne.

**REMARQUE :** La librairie passe automatiquement en ligne après la mise sous tension et l'initialisation. Cet option permet de mettre la librairie hors ligne.

### **Menu**

Sélectionnez cette option pour afficher, configurer et utiliser la librairie (figure 4-19). L'écran Menu comprend trois zones distinctes :

- View System Data (afficher les données système)
- Edit Options (modifier les options)
- **Utilities (utilitaires)**

Pour une description complète de ces zones, voir la section « Sélections dans le menu » plus loin dans ce chapitre.

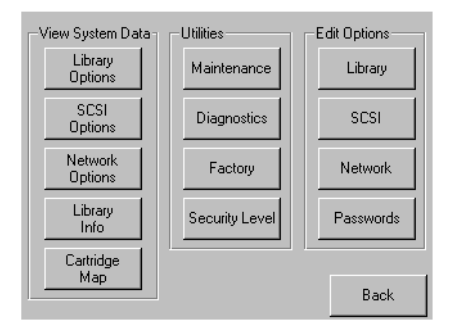

Figure 4-19. Écran Menu

# <span id="page-65-0"></span>**Sélections dans le menu**

Cette section décrit les trois zones de l'écran Menu :

- View System Data (afficher les données système)
- Edit Options (modifier les options)
- Utilities (utilitaires)

## **Afficher les données système**

Dans cette zone, vous pouvez sélectionner les écrans suivants :

- Library Options (options de la librairie)
- SCSI Options (options SCSI)
- Network Options (options réseau)
- Library Info (informations sur la librairie)
- Cartridge Map (plan des cartouches)

### **Options de la librairie**

Sélectionnez cette option pour afficher les paramètres définis avec l'option Library de la zone Edit Options (voir figure 4-20).

REMARQUE : Sélectionnez le ▼ pour passer à l'écran suivant des options de la librairie. Sélectionnez le ▲ pour revenir à l'écran précédent ou le bouton **Back** pour revenir à l'écran Menu.

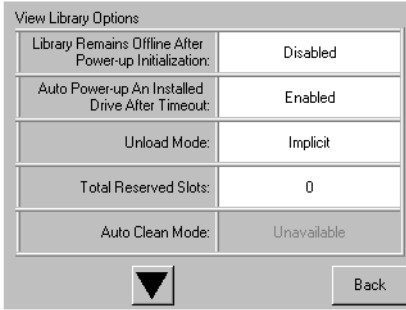

Figure 4-20. Écran d'options de la librairie

Le tableau 4-2 décrit les options de librairie disponibles.

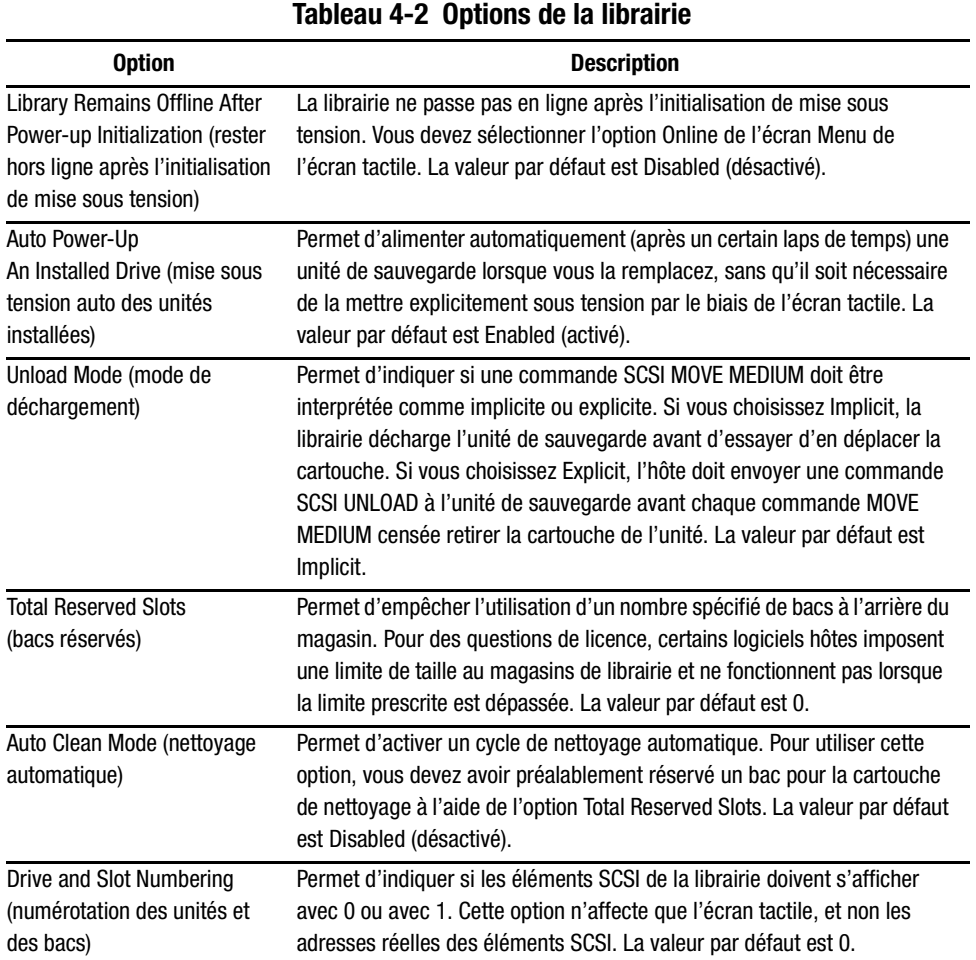

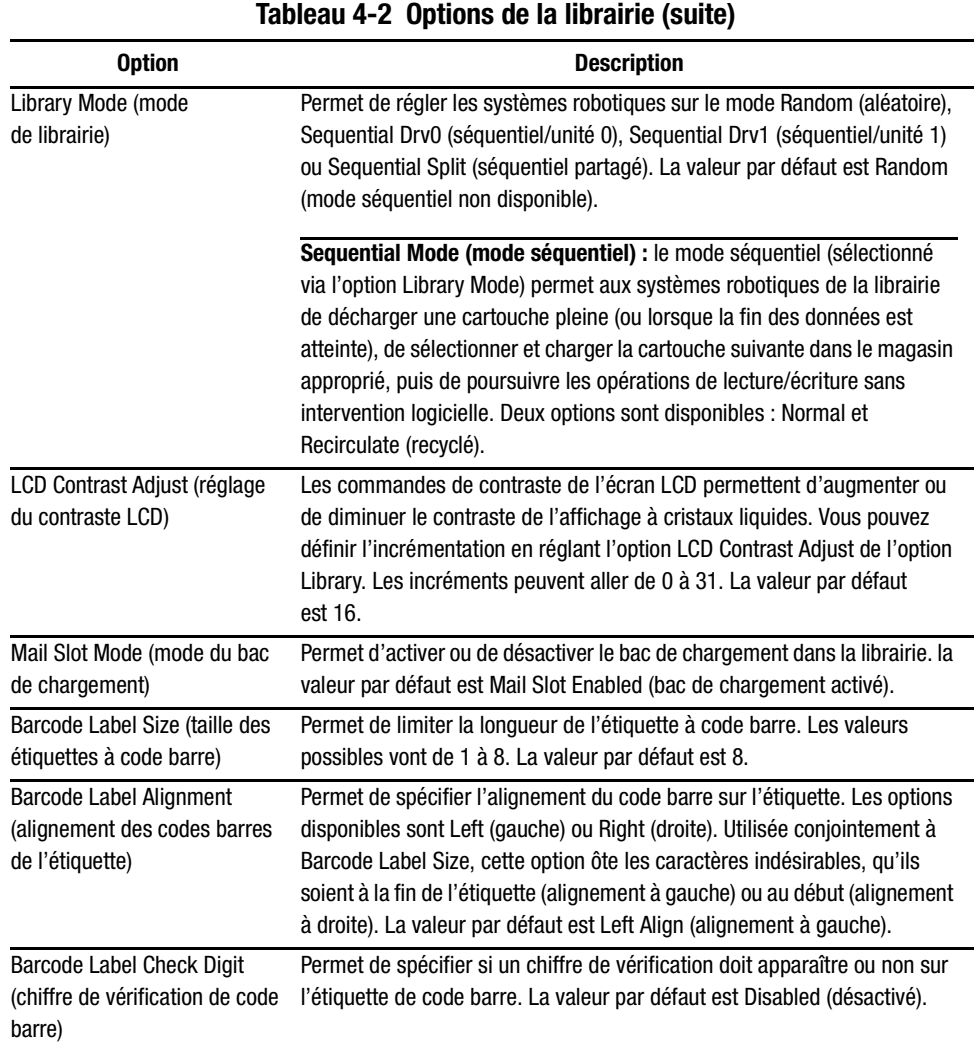

### **Options SCSI**

Sélectionnez cette option pour afficher les paramètres définis à l'option SCSI de la zone Edit Options (voir figure 4-21).

**REMARQUE :** Sélectionnez le ▼ pour passer à l'écran d'options SCSI suivant. Sélectionnez le ▲ pour revenir à l'écran d'options SCSI précédent ou le bouton **Back** pour revenir à l'écran Menu.

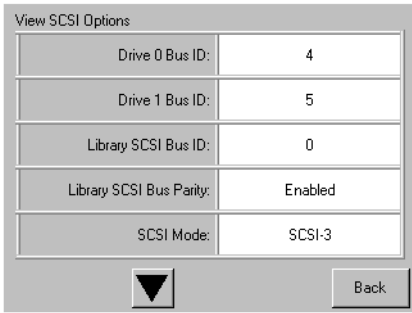

Figure 4-21. Écran des options SCSI

Le tableau 4-3 décrit les sélections disponibles.

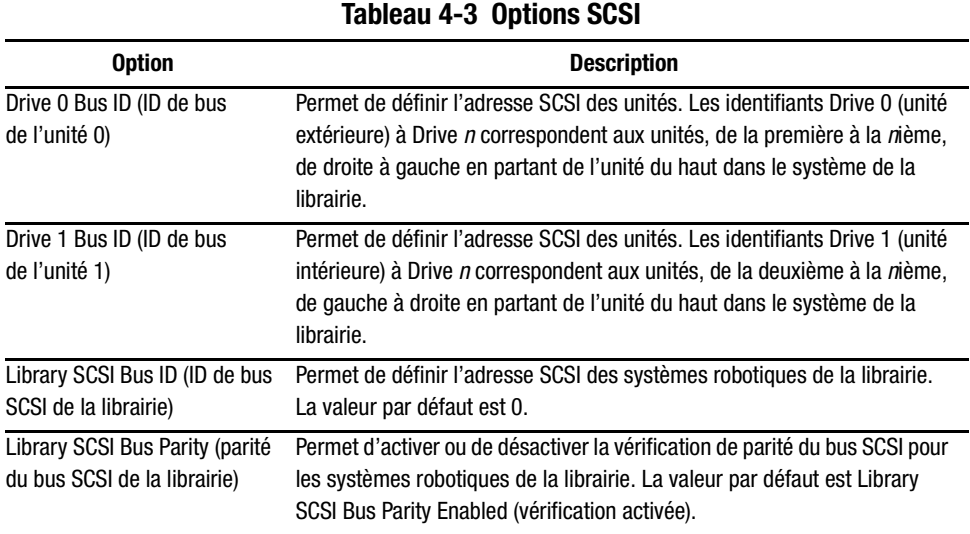

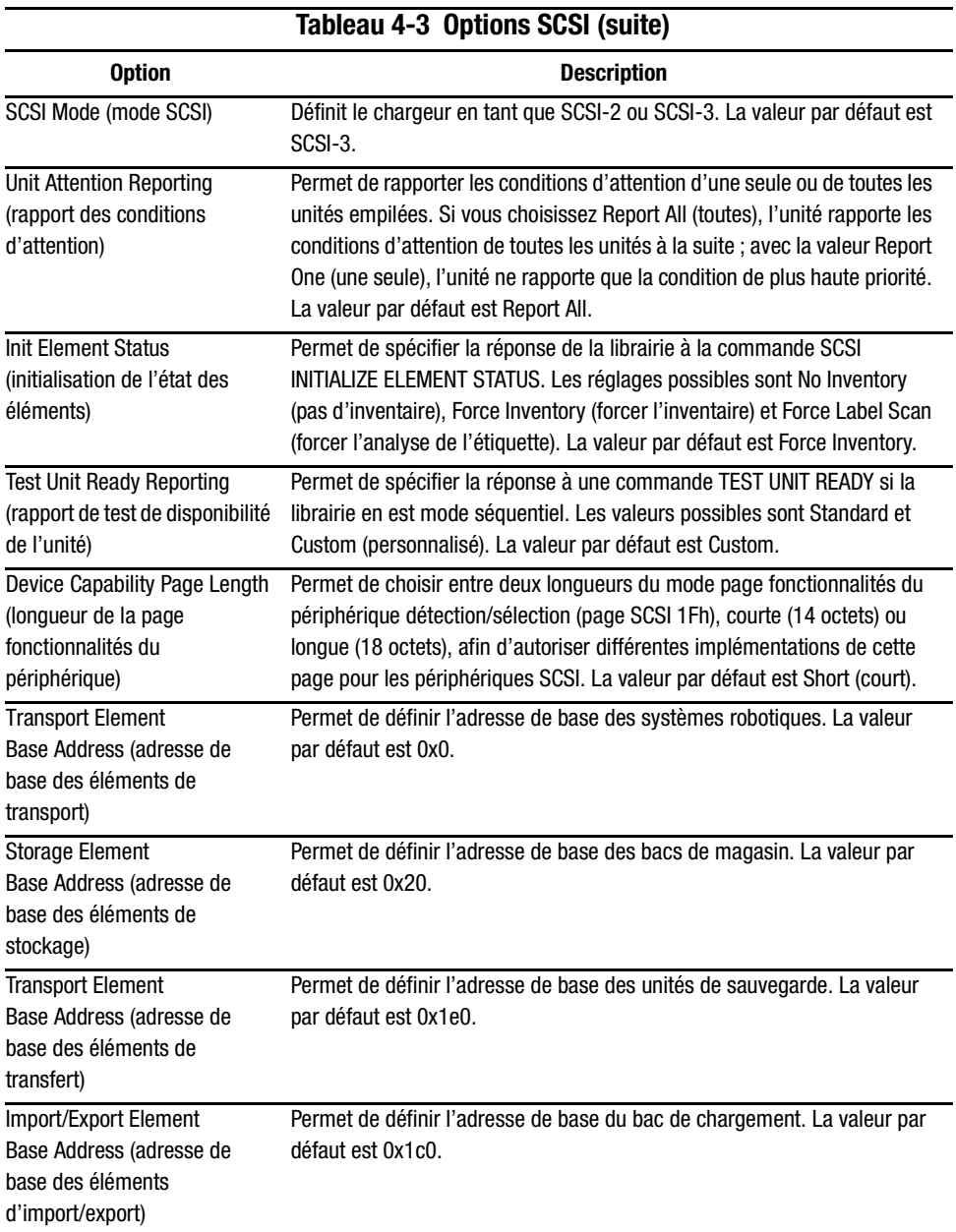

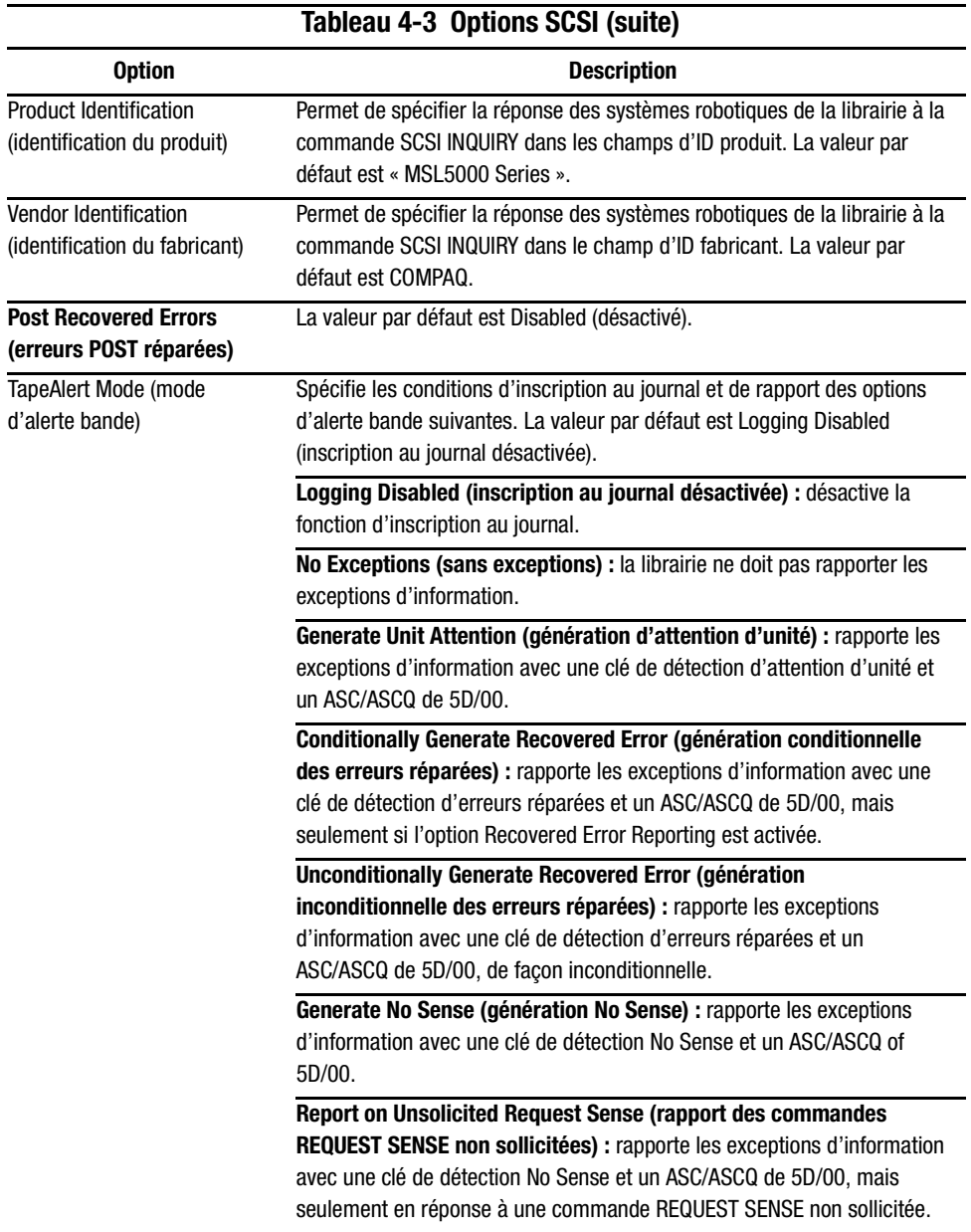

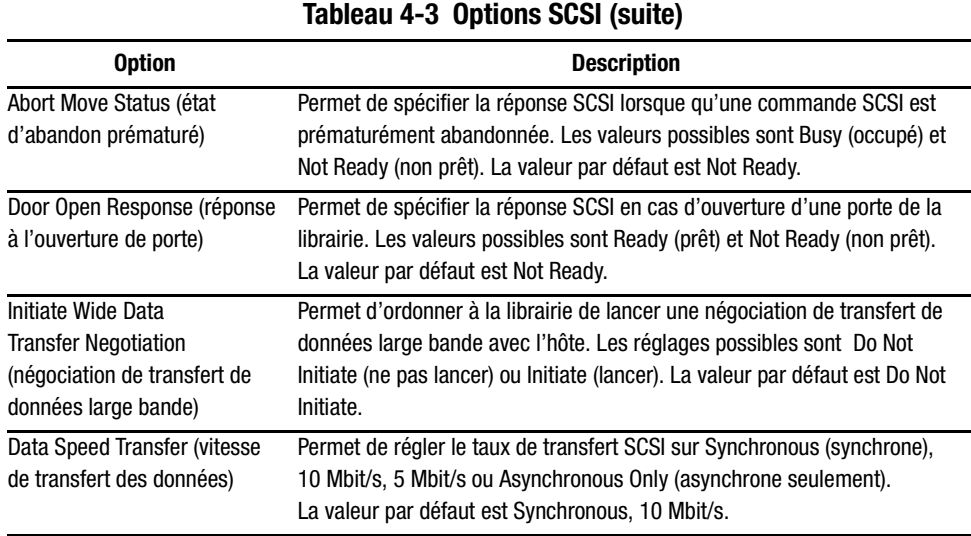

### **Zone Network Options (options réseau)**

Sélectionnez cette option pour afficher les paramètres définis à l'option Network de la zone Edit Options (figure 4-22). Le tableau 4-4 décrit les options disponibles.

**REMARQUE :** Il n'y a pas de réglage d'usine pour les paramètres réseau. Votre administrateur réseau vous fournira des informations spécifiques sur la connexion de la librairie à un réseau.

| View Network Options      |                                            |  |  |  |
|---------------------------|--------------------------------------------|--|--|--|
| IP Address Determination: | Obtain an IP Address<br>From a DHCP Server |  |  |  |
| IP Address:               | Linavailable                               |  |  |  |
| IP Mask                   | Linavailable                               |  |  |  |
| IP Gateway:               | Unavailable                                |  |  |  |
| <b>DNS Server:</b>        | 10.1.8.14                                  |  |  |  |
|                           | Back                                       |  |  |  |

Figure 4-22. Écran d'options réseau
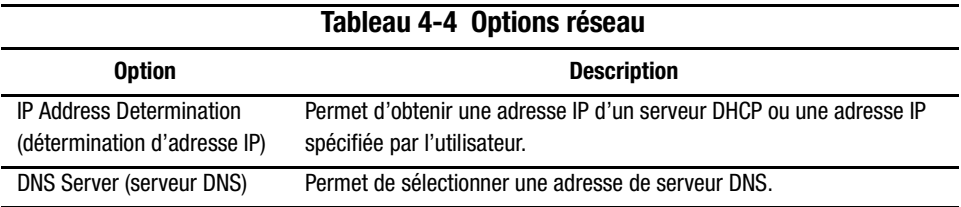

#### **Library Info (informations sur la librairie)**

Sélectionnez cette option pour afficher l'écran Miscellaneous Library Info (figure 4-23). Cet écran affiche diverses informations sur la librairie : révision du microprogramme, code d'amorçage et adresse IP locale actuellement utilisée.

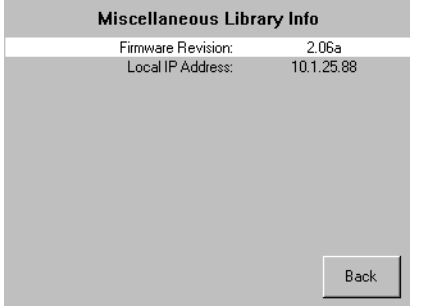

Figure 4-23. Écran d'informations sur la librairie

#### **Cartridge Map (plan des cartouches)**

Sélectionnez cette option pour afficher un diagramme des bacs et cartouches actuellement utilisés dans la librairie.

#### **Zone Edit Options**

La zone Edit Options permet de sélectionner les écrans suivants :

- Library (librairie)
- SCSI
- Network (réseau)
- Passwords (mots de passe)

#### **Library**

Sélectionnez cette option pour définir les options Library permettant de configurer la librairie selon vos besoins (voir figure 4-24). Le tableau 4-2 décrit les options disponibles.

**REMARQUE :** Sélectionnez le ▼ pour passer à l'écran Library suivant. Sélectionnez le ▲ pour revenir à l'écran Library précédent ou le bouton **Back** pour revenir à l'écran Menu.

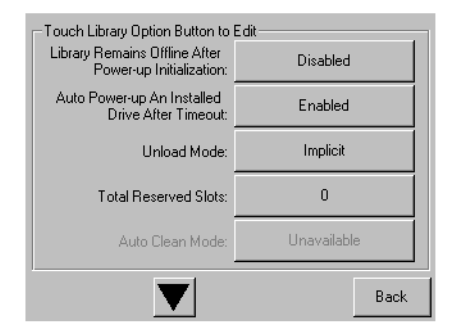

Figure 4-24. Écran de modification des options de la librairie

#### **SCSI**

Sélectionnez cette option pour définir les options SCSI permettant de configurer la librairie selon vos besoins (voir figure 4-25). Le tableau 4-3 décrit les options disponibles.

**REMARQUE :** Sélectionnez le ▼ pour passer à l'écran SCSI suivant. Sélectionnez le ▲ pour revenir à l'écran SCSI précédent ou le bouton **Back** pour revenir à l'écran Menu.

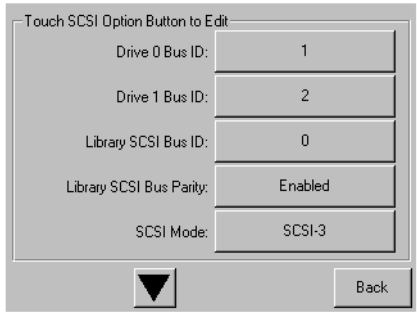

Figure 4-25. Écran de modification des options SCSI

#### **Network (réseau)**

Sélectionnez cette option pour définir les options Network permettant de configurer la librairie selon vos besoins (voir figure 4-26). Le tableau 4-4 décrit les options disponibles.

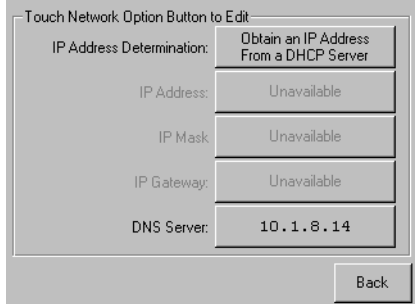

Figure 4-26. Écran de modification des options réseau

#### **Passwords (mots de passe)**

Sélectionnez cette option pour définir les options Passwords permettant de configurer la librairie selon vos besoins (voir Figure 4-27). Consultez la section « Verrous de sécurité des cartouches et du panneau avant » plus haut dans ce chapitre.

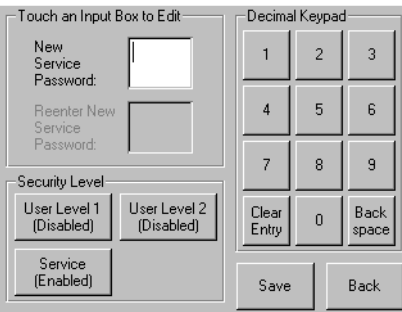

Figure 4-27. Écran de modification des options de mots de passe

### **Zone Utilities (utilitaires)**

La zone Utilities permet de sélectionner les écrans suivants :

- Maintenance
- Diagnostics
- Factory (usine)
- Security Level (niveau de sécurité)

#### **Maintenance**

Sélectionnez cette option pour effectuer la maintenance des composants suivants ou pour les remplacer (voir figure 4-28) :

- Clean One Drive (nettoyer une unité)
- Clean Both Drives (nettoyer les deux unités)
- Replace Drive (remplacer l'unité)
- Set User Defaults (définir les réglages utilisateur par défaut)
- Reboot Module (redémarrer le module)
- Flash Drive From SCSI (flasher l'unité par SCSI)
- Flash Drive From Tape (flasher l'unité par la bande)

Les options du menu Maintenance, à l'usage des opérateurs, sont décrites dans le Chapitre 5, « Maintenance ». Des options supplémentaires, à l'usage des techniciens de maintenance, sont décrites dans le Maintenance and Service Guide de la librairie Compag StorageWorks MSL5026.

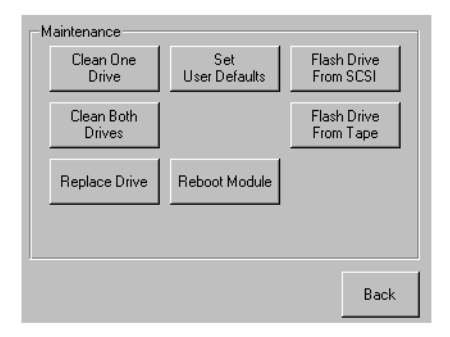

Figure 4-28. Écran Maintenance

#### **Diagnostics**

Sélectionnez cette option pour effectuer des diagnostics système et le calibrage des composant suivants (voir figure 4-29):

- Cartridge Cycle (cycle cartouche)
- Touch Screen Calibrate (calibrage de l'écran tactile)
- Drive Cycle (cycle unité)

Les options du menu Diagnostics, à l'usage des opérateurs, sont décrites dans le Chapitre 5, « Maintenance ». Des options supplémentaires, à l'usage des techniciens de maintenance, sont décrites dans le Maintenance and Service Guide de la librairie Compaq StorageWorks MSL5026.

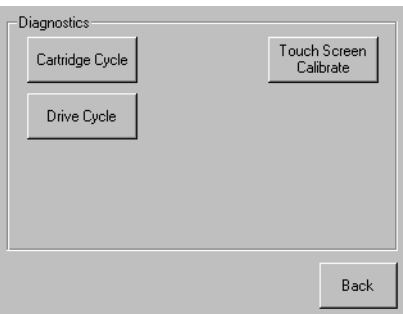

Figure 4-29. Écran Diagnostics

#### **Factory (usine)**

Sélectionnez cette option pour effectuer des opérations d'usine sur les composants suivants (voir figure 4-30):

- Passwords (mots de passe)
- Clear SRAM Contents (vider la SRAM)
- Set Factory Defaults (définir les réglages d'usine)
- Motor Diag (diagnostic moteur)

Les options du menu Factory, à l'usage des opérateurs, sont décrites dans le Chapitre 5, « Maintenance ». Des options supplémentaires, à l'usage des techniciens de maintenance, sont décrites dans le Maintenance and Service Guide de la librairie Compaq StorageWorks MSL5026.

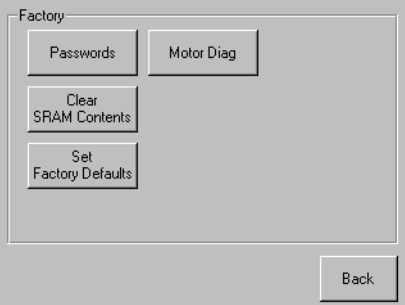

Figure 4-30. Écran Factory

#### **Security Level (niveau de sécurité)**

Utilisez cette option pour sélectionner un niveau de sécurité Service ou Factory  $(voir figure 4-31).$ 

**REMARQUE :** La librairie est livrée avec comme réglage d'usine le mot de passe de maintenance par défaut 5566.

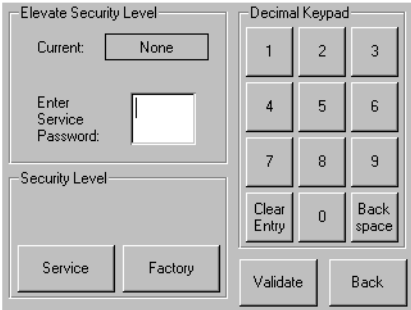

Figure 4-31. Écran Security Level

# <span id="page-79-2"></span><span id="page-79-0"></span>*Chapitre 5*

## <span id="page-79-3"></span><span id="page-79-1"></span>**Maintenance**

Ce chapitre décrit l'option de menu Clean One Drive (nettoyer une unité) disponible dans le sous-menu Maintenance de la zone Utilities de l'écran tactile. L'option Clean One Drive permet de nettoyer les unités de sauvegarde installées sur la librairie Compaq StorageWorks MSL5026.

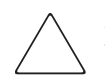

**ATTENTION :** Les options du sous-menu Maintenance sont réservées à l'usage des techniciens de maintenance qualifiés.

**IMPORTANT :** N'utilisez l'option Clean One Drive que lorsque la librairie affiche un message indiquant que l'une des unités nécessite un nettoyage.

**REMARQUE :** Les nouveaux microprogrammes diffusés par Compaq doivent être installés par un technicien de maintenance qualifié.

Ce chapitre explique les procédures suivantes :

- Lancement automatique d'une cartouche nettoyante
- Lancement manuel d'une cartouche nettoyante
- Remplacement d'une cartouche nettoyante dans un bac réservé

**REMARQUE :** Les opérations de nettoyage décrites dans ce chapitre ne se réfèrent qu'au modèle DLT de la librairie MSL5026.

## Lancement automatique d'une cartouche nettoyante

Les cartouches nettoyantes sont abrasives ; ne les utilisez que lorsque le message « Use Cleaner » s'affiche. Il y a deux façons deux procéder au nettoyage des unités de sauvegarde installées :

- Automatiquement, en activant l'option Auto Clean Mode (mode de nettoyage auto)
- Manuellement, en sélectionnant l'option Clean One Drive du sous-menu Maintenance

#### Lancement automatique d'une cartouche nettoyante.

Vous pouvez configurer la librairie pour qu'elle lance automatiquement la cartouche nettoyante. Lorsqu'une unité de sauvegarde nécessitant un nettoyage termine une opération de déchargement, elle envoie à la librairie un message pour nettoyage. Si vous avez réservé le bac à cartouche nettoyante et activé l'option Auto Clean Mode du menu Options de la librairie, le cycle de nettoyage se lance automatiquement.

Pour lancer automatiquement une cartouche nettoyante, utilisez l'option Auto Clean Mode :

- 1. Réservez un bac à cartouche nettoyante. Consultez la section « Configuration d'un bac réservé » du Chapitre 3 pour plus d'informations.
- 2. Activez l'option Auto Clean Mode. Consultez la section « Modification des options de la librairie » du Chapitre 3 pour plus d'informations.

#### Lancement manuel d'une cartouche nettoyante

Vous pouvez installer et lancer une cartouche nettoyante à trois emplacements :

- Bac de chargement cet emplacement offre l'avantage de ne pas nécessiter le retrait d'un magasin pour utiliser un bac à cartouche de données, ni la réservation d'un bac à cartouche nettoyante.
- Bac à cartouche de données vous devez retirer un magasin pour insérer une cartouche nettoyante dans un bac à cartouche de données, puis la retirer du bac après nettoyage.
- Bac de nettoyage vous devez réserver le dernier bac à cartouche de données comme bac à cartouche nettoyante. L'avantage de cette méthode est que la cartouche nettoyante est stockée dans la librairie et reste ainsi toujours disponible. Vous ne manipulez ainsi la cartouche que lorsqu'elle doit être remplacée. Voir la section « Configuration d'un bac réservé » du chapitre 2 pour plus d'informations.

#### Lancement d'une cartouche nettoyante depuis le bac de chargement

- 1. Installez une cartouche nettoyante dans le bac de chargement.
- 2. Sélectionnez l'option Clean One Drive du sous-menu Maintenance.
- 3. Dans la zone Element Type, sélectionnez Source, puis Mail Slot (bac de chargement).
- 4. Sélectionnez Cleaning. Si l'entrée par défaut ne correspond pas à l'unité de sauvegarde à nettoyer, appuyez sur Drive dans la zone Destination Element Type et sélectionnez l'unité de votre choix. Vous pouvez également vous servir du clavier numérique pour effacer l'entrée et taper directement le numéro de l'unité.
- 5. Une fois la source et la destination correctement sélectionnées, sélectionnez Execute Clean.
- 6. Une fois le nettoyage terminé, la librairie renvoie la cartouche nettoyante dans le bac de chargement. Pour retirer la cartouche nettoyante, sélectionnez Mail Slot Access dans l'écran Status.

## Lancement d'une cartouche nettoyante depuis

#### un bac à cartouche de données

- 1. Installez une cartouche nettoyante dans un bac à cartouche de données approprié (Slot 0, par exemple).
- 2. Sélectionnez l'option Clean One Drive du sous-menu Maintenance.
- 3. Sélectionnez Source. Si l'entrée par défaut ne correspond pas au bac contenant la cartouche nettoyante, appuyez sur Slot dans la zone Element Type et sélectionnez le bac de votre choix Vous pouvez également vous servir du clavier numérique pour effacer l'entrée et taper directement le numéro du bac.
- 4. Sélectionnez Cleaning. Si l'entrée par défaut ne correspond pas à l'unité de sauvegarde à nettoyer, appuyez sur Drive dans la zone Destination Element Type et sélectionnez l'unité de votre choix. Vous pouvez également vous servir du clavier numérique pour effacer l'entrée et taper directement le numéro de l'unité.
- 5. Une fois la source et la destination correctement sélectionnées, sélectionnez Execute Clean.
- 6. Une fois le nettoyage terminé, la librairie renvoie la cartouche nettoyante dans le bac à cartouche de données. Pour retirer la cartouche nettoyante, sélectionnez Magazine Access dans l'écran Status.

#### Lancement d'une cartouche nettoyante depuis le bac de nettoyage

- 1. Réservez le bac à cartouche nettoyante. Consultez la section « Configuration d'un bac réservé » du Chapitre 3 pour plus d'informations.
- 2. Installez une cartouche nettoyante dans le bac réservé.
- 3. Sélectionnez l'option Clean One Drive du sous-menu Maintenance. Notez que la fenêtre Source affiche par défaut le bac de nettoyage (Cln'g Slot 0).
- 4. Sélectionnez Cleaning. Si l'entrée par défaut ne correspond pas à l'unité de sauvegarde à nettoyer, appuyez sur Drive dans la zone Destination Element Type et sélectionnez l'unité de votre choix. Vous pouvez également vous servir du clavier numérique pour effacer l'entrée et taper directement le numéro de l'unité.
- 5. Une fois la source et la destination correctement sélectionnées, sélectionnez Execute Clean.
- 6. Une fois le nettoyage terminé, la librairie renvoie la cartouche nettoyante dans le bac à cartouche nettoyante. Pour retirer la cartouche nettoyante, sélectionnez Magazine Access dans l'écran Status.

## Remplacement d'une cartouche nettoyantedans un bac réservé

Lorsqu'une cartouche nettoyante est épuisée, un message à cet effet s'affiche sur l'écran tactile. Vérifiez dans l'écran Status de la librairie que la cartouche nettoyante à bien été déchargée de l'unité de sauvegarde vers le bac réservé. Dans le cas contraire, déchargez-le à l'aide de l'option de menu Move Media de l'écran Status.

Pour retirer et remplacer une cartouche, vous pouvez retirer le magasin droit ou utilisez le bac de chargement du magasin gauche.

### Remplacement d'une cartouche nettoyante dans le magasin droit

- 1. Sélectionnez Magazine Access dans l'écran Status de la librairie.
- 2. Retirez le magasin.
- 3. Retirez la cartouche nettoyante périmée du dernier bac. Écrivez ÉPUISÉE sur l'étiquette et mettez la cartouche de côté.
- 4. Placez une nouvelle cartouche dans le dernier bac du magasin.
- 5. Replacez le magasin droit.

## **Remplacement d'une cartouche nettoyante dans le bac de chargement**

- 1. Sélectionnez l'option de menu Move Media de l'écran Status.
- 2. Sélectionnez Source, puis appuyez sur Cleaning Slot (bac de nettoyage) dans la zone Source Element Type.
- 3. Sélectionnez Destination et appuyez sur Mail Slot (bac de chargement) dans la zone Destination Element Type.
- 4. Sélectionnez Execute Move pour placer la cartouche nettoyante dans le bac de chargement.
- 5. Une fois le déplacement effectué, appuyez sur le bouton Back pour revenir à l'écran par défaut.
- 6. Sélectionnez Mail Slot Access dans l'écran Status, puis retirez la cartouche nettoyante épuisée. Écrivez ÉPUISÉE sur l'étiquette et mettez la cartouche de côté.
- 7. Placez une nouvelle cartouche dans le bac de chargement.
- 8. Sélectionnez l'option de menu Move Media de l'écran Status.
- 9. Sélectionnez Source, puis appuyez sur Mail Slot (bac de chargement) dans la zone Source Element Type.
- 10. Sélectionnez Destination et appuyez sur Cleaning Slot (bac de nettoyage) dans la zone Destination Element Type.
- 11. Sélectionnez Execute Move pour placer la cartouche nettoyante neuve dans le bac réservé.

# Chapitre  $\bm{6}$

## Résolution des problèmes

## **Introduction**

Ce chapitre décrit les problèmes susceptibles d'entraîner un mauvais fonctionnement de la librairie Compaq StorageWorks MSL5026, soit :

- Problèmes de plate-forme
- Erreurs générales d'unité  $\blacksquare$
- Réparation d'erreurs  $\blacksquare$
- Codes système d'erreur (Fault Symptom Codes, FSC)  $\blacksquare$

## Problèmes de plate-forme

Une installation ou une configuration incorrectes peuvent causer des problèmes de plate-forme. Dans ce cas, la librairie semble fonctionner normalement, mais vous ne pouvez échanger des données. Un code d'erreur peut éventuellement s'afficher sur l'écran tactile à interface graphique. Pour identifier une erreur provoquée par ce type de problème, vérifiez vos paramètres d'installation et de configuration. Le Chapitre 2, « Installation », explique comment installer et configurer correctement la librairie.

Les erreurs générales d'unité résultent, dans la plupart des cas, d'une mauvaise communication entre un processeur de librairie et un processeur d'unité de sauvegarde ou d'un dysfonctionnement mécanique à l'intérieur de la librairie. Dans les cas de problèmes de plate-forme et d'erreurs générales d'unité, un message d'erreur et un code système d'erreur (FSC) apparaissent sur l'écran tactile à interface graphique. Utilisez un code système d'erreur pour rapporter les erreurs à votre mainteneur ou, dans certains cas, pour déterminer la procédure de réparation d'erreurs.

## **Réparation d'erreurs**

La figure 6-1 présente les procédures recommandées pour la réparation d'erreurs. Référez-vous toujours à ce tableau, quelle que soit la situation.

Les procédures de réparation d'erreurs (ERP) sont recensées dans le tableau 6-1 ; les codes système d'erreur (FSC) sont recensés dans le tableau 6-2 avec les ERP correspondantes.

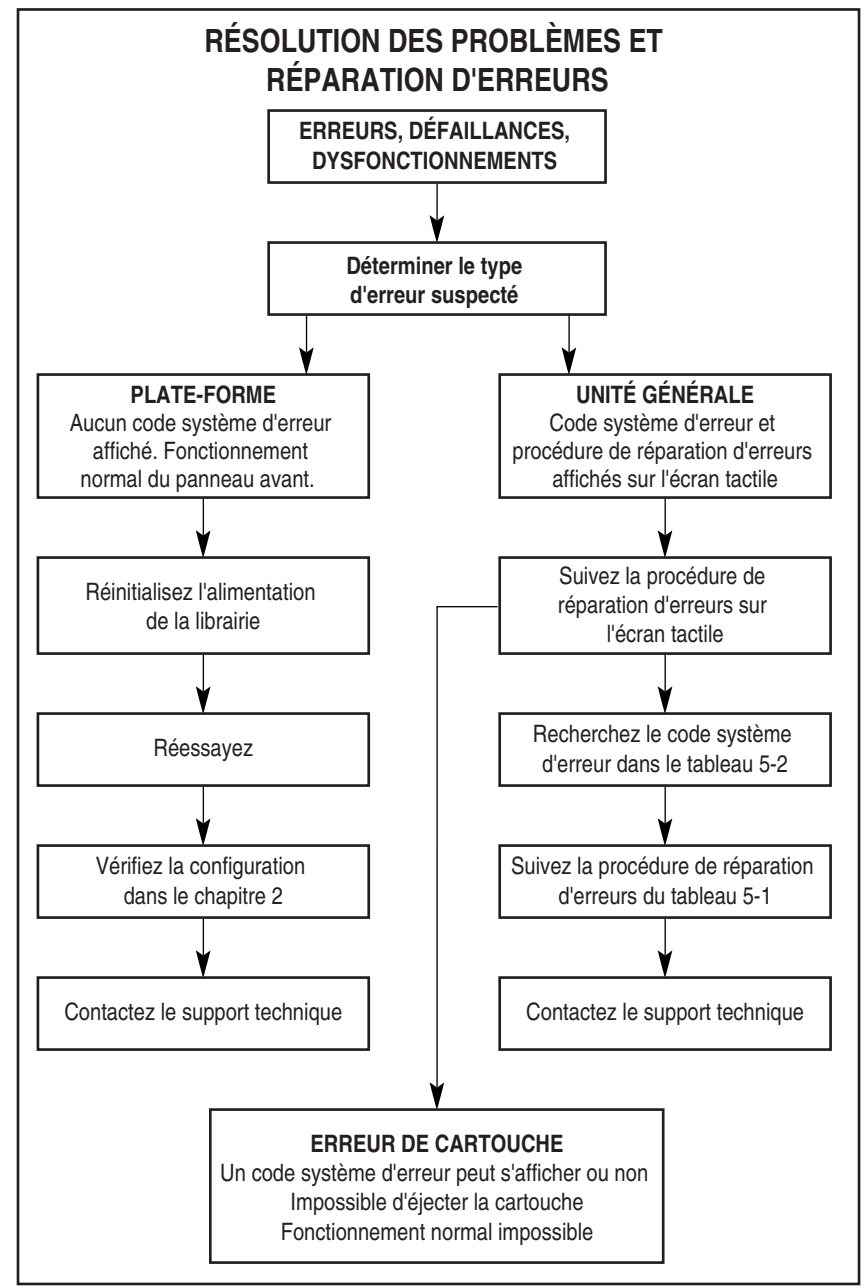

Figure 6-1. Organigramme de résolution des problèmes

## **Procédures de réparation d'erreurs**

Le tableau 6-1 recense les ERP pour les erreurs signalées sur l'écran tactile à interface graphique de la librairie. Cette liste ne comprend que les procédures susceptibles d'être appliquées sans risque par un utilisateur final. Le Maintenance and Service Guide de la librairie Compaq StorageWorks MSL5026 contient des procédures supplémentaires réservées aux techniciens de maintenance qualifiés.

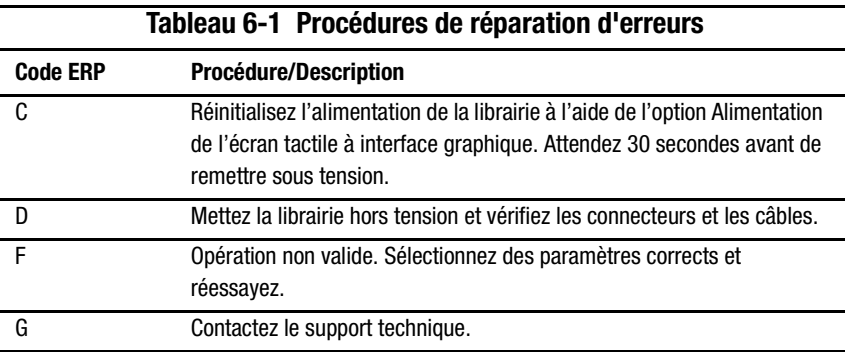

## **Codes système d'erreur (FSC)**

Les FSC qui apparaissent sur l'écran tactile à interface graphique sont expliqués dans le Chapitre 4, « Fonctionnement ». Une description ainsi que des instructions de réparation accompagnent chaque FSC. Si un problème persiste, recherchez le FSC dans le tableau 6-2 pour déterminer une procédure de réparation d'erreurs ou pour signaler le problème à votre mainteneur.

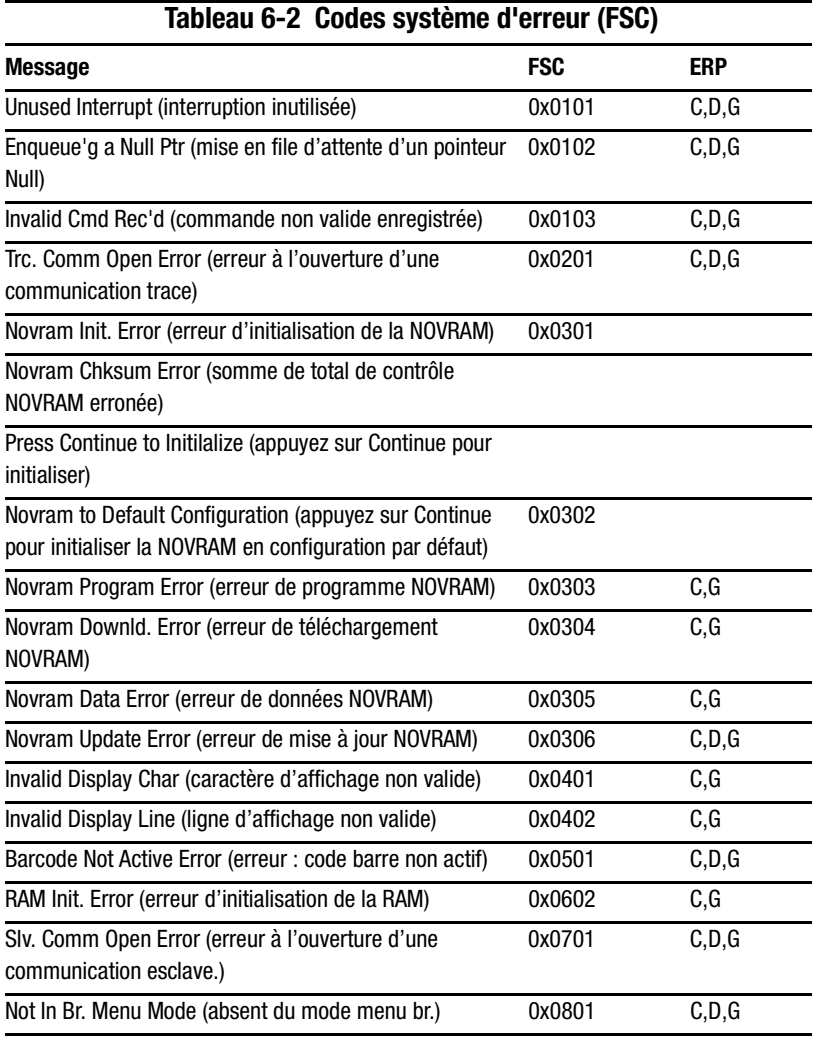

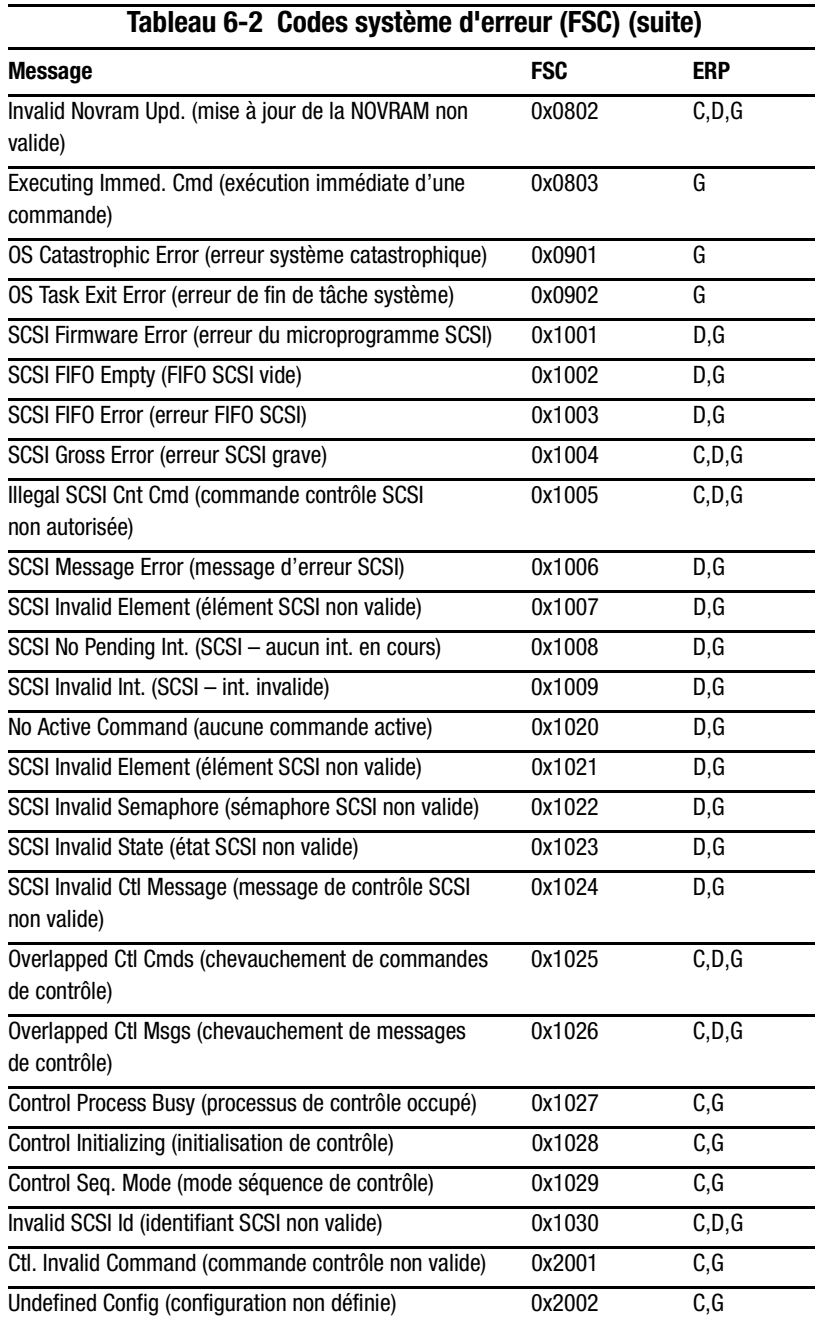

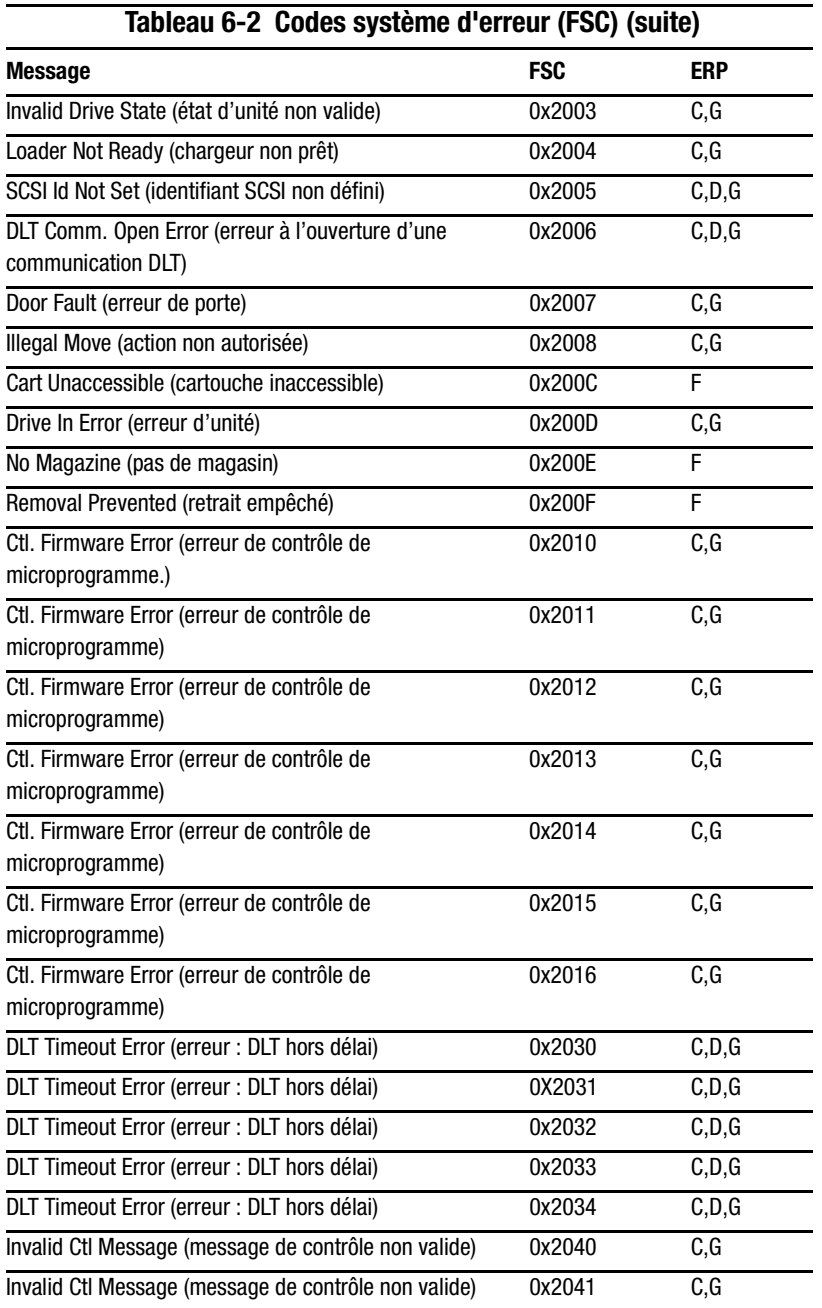

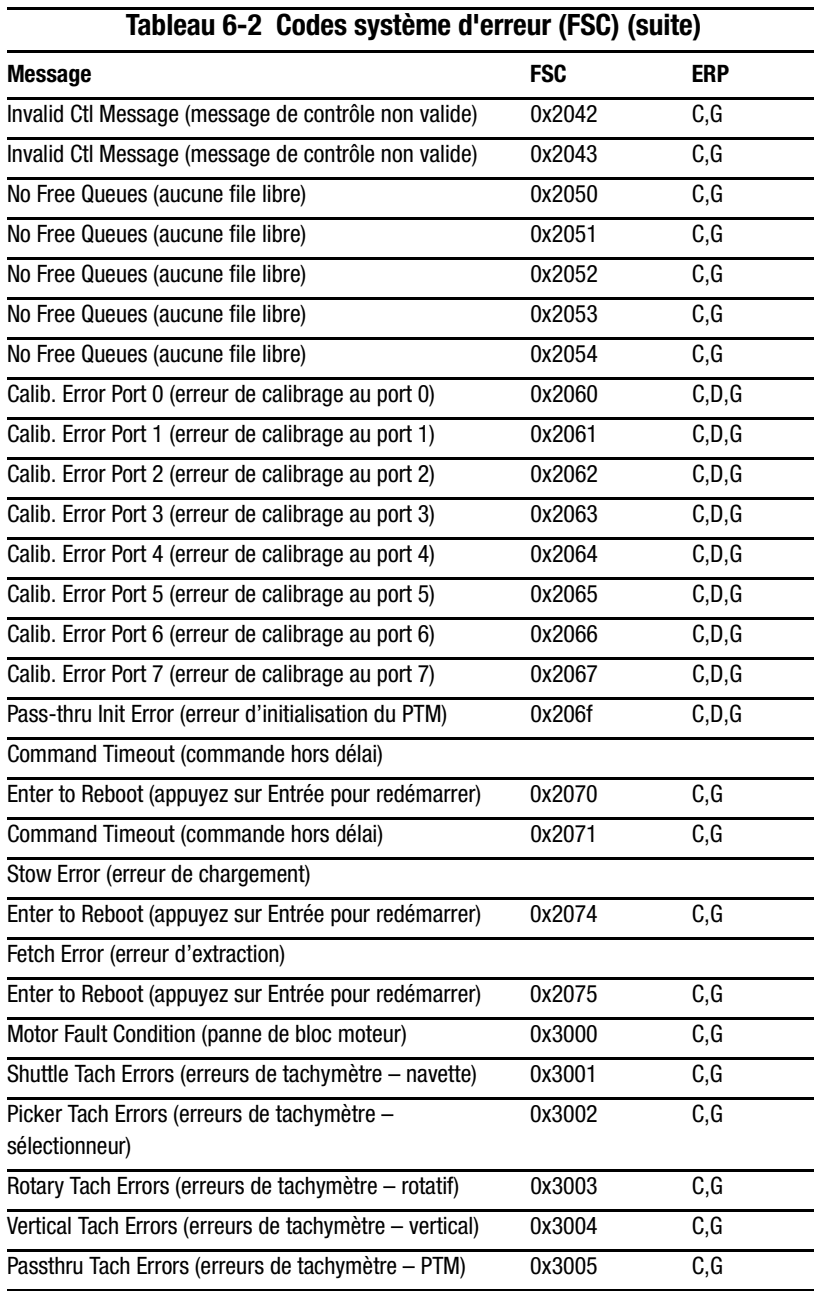

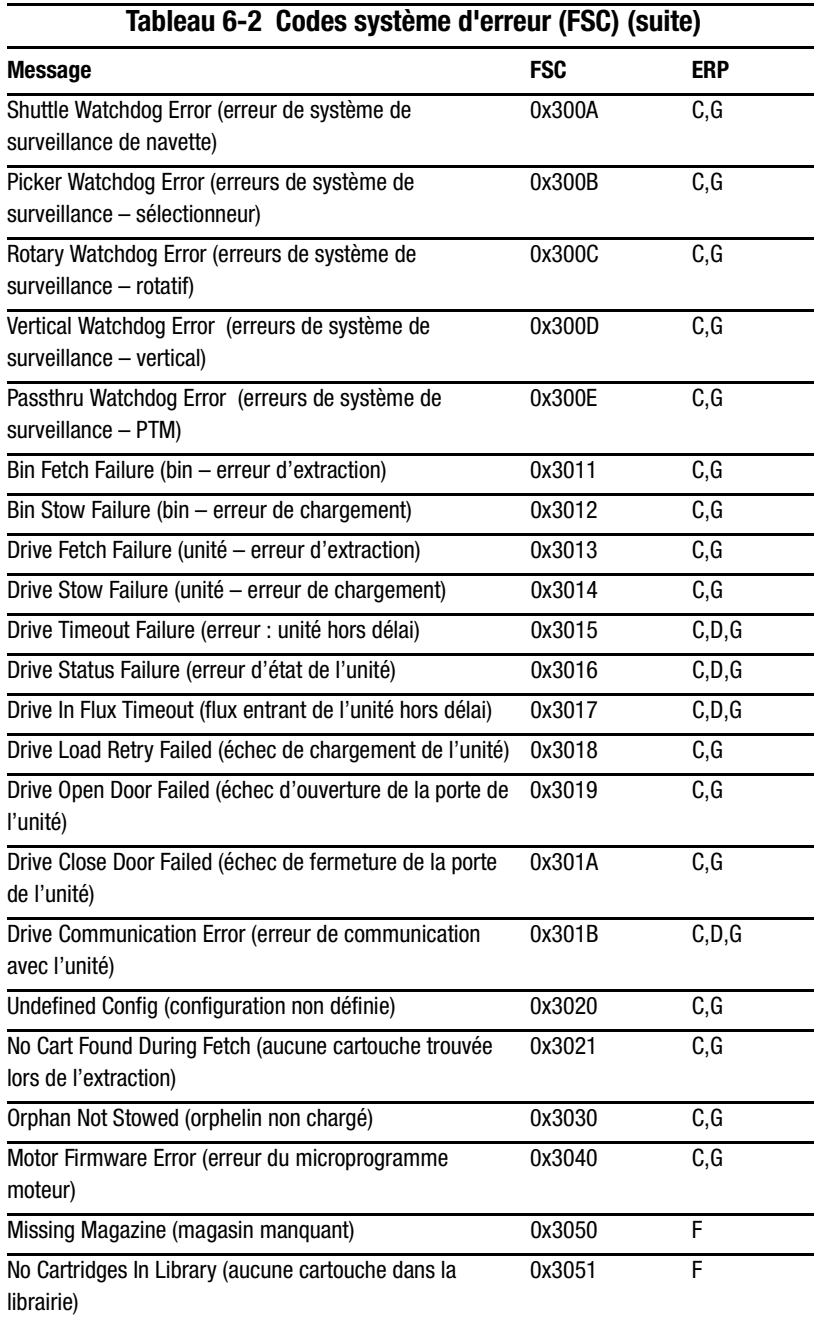

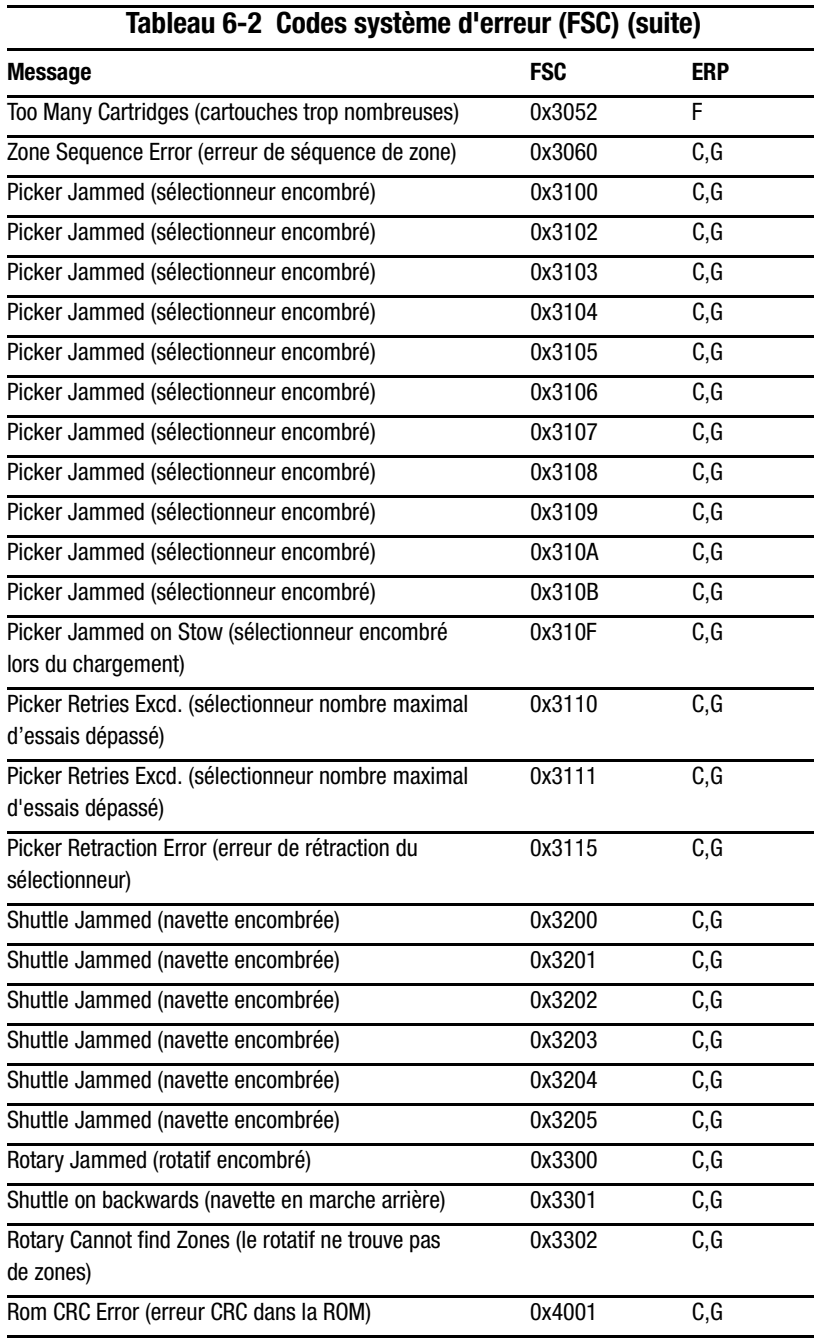

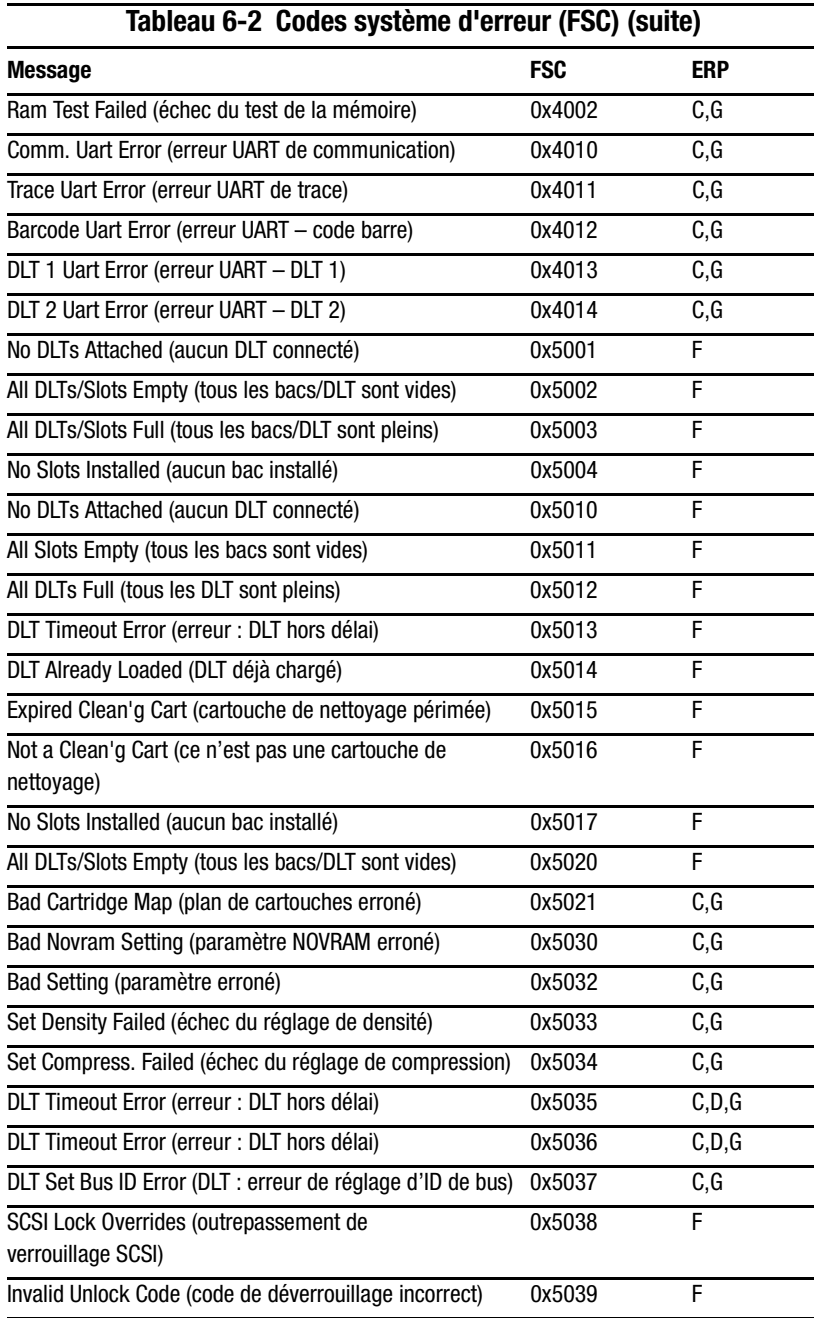

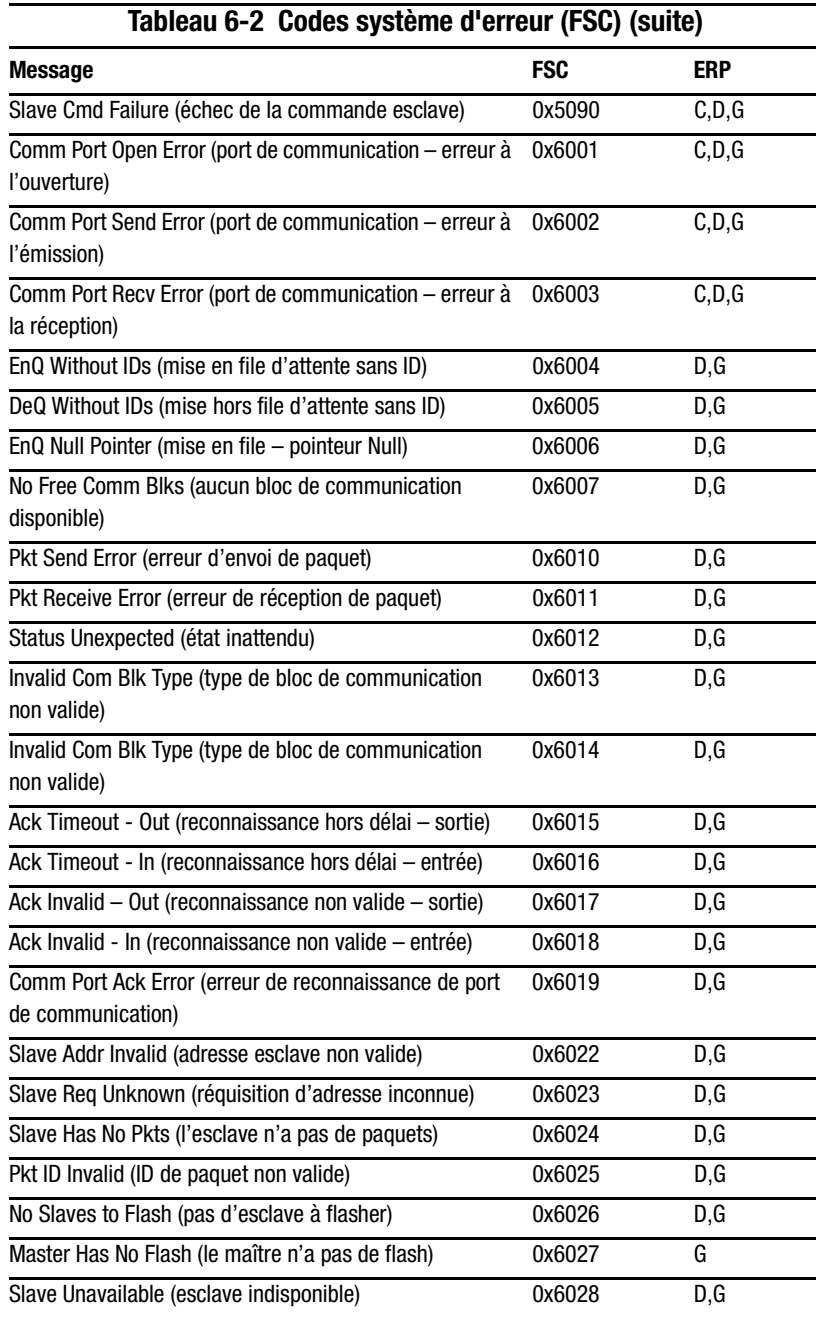

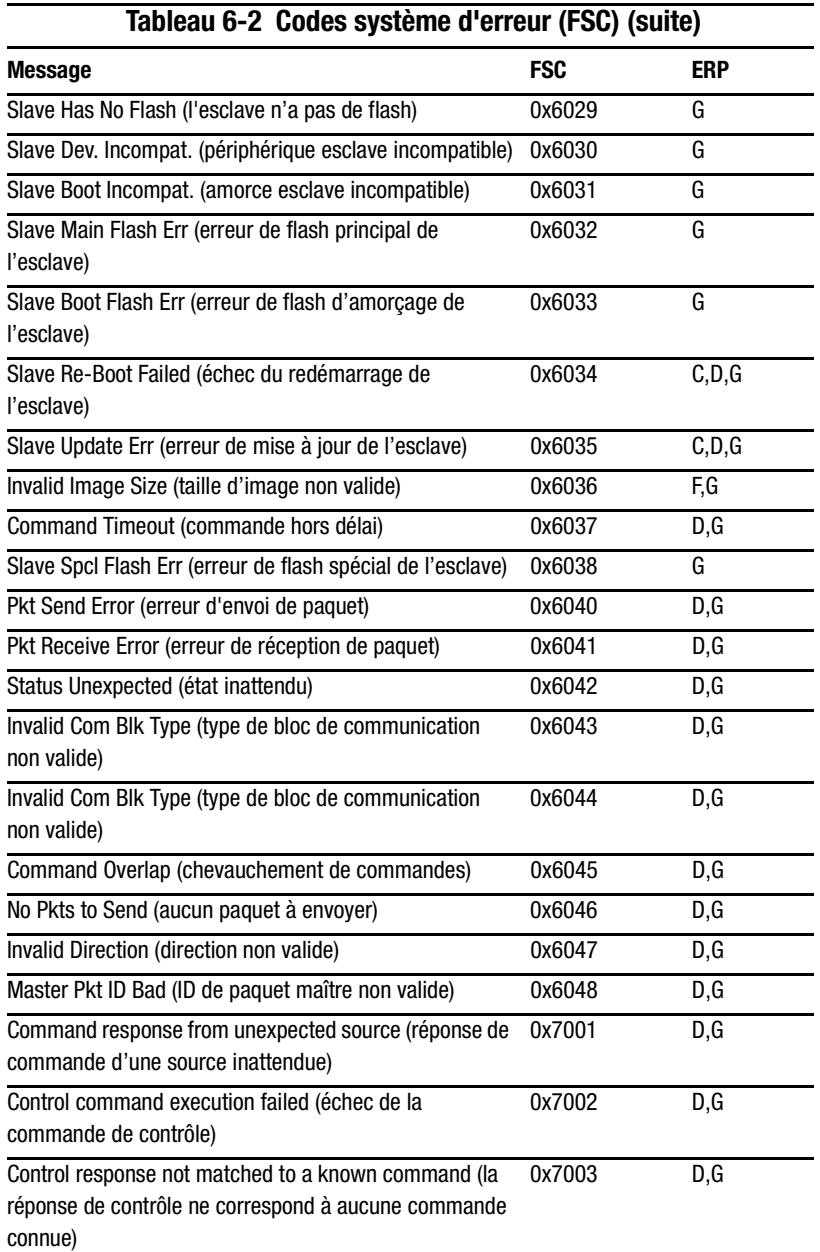

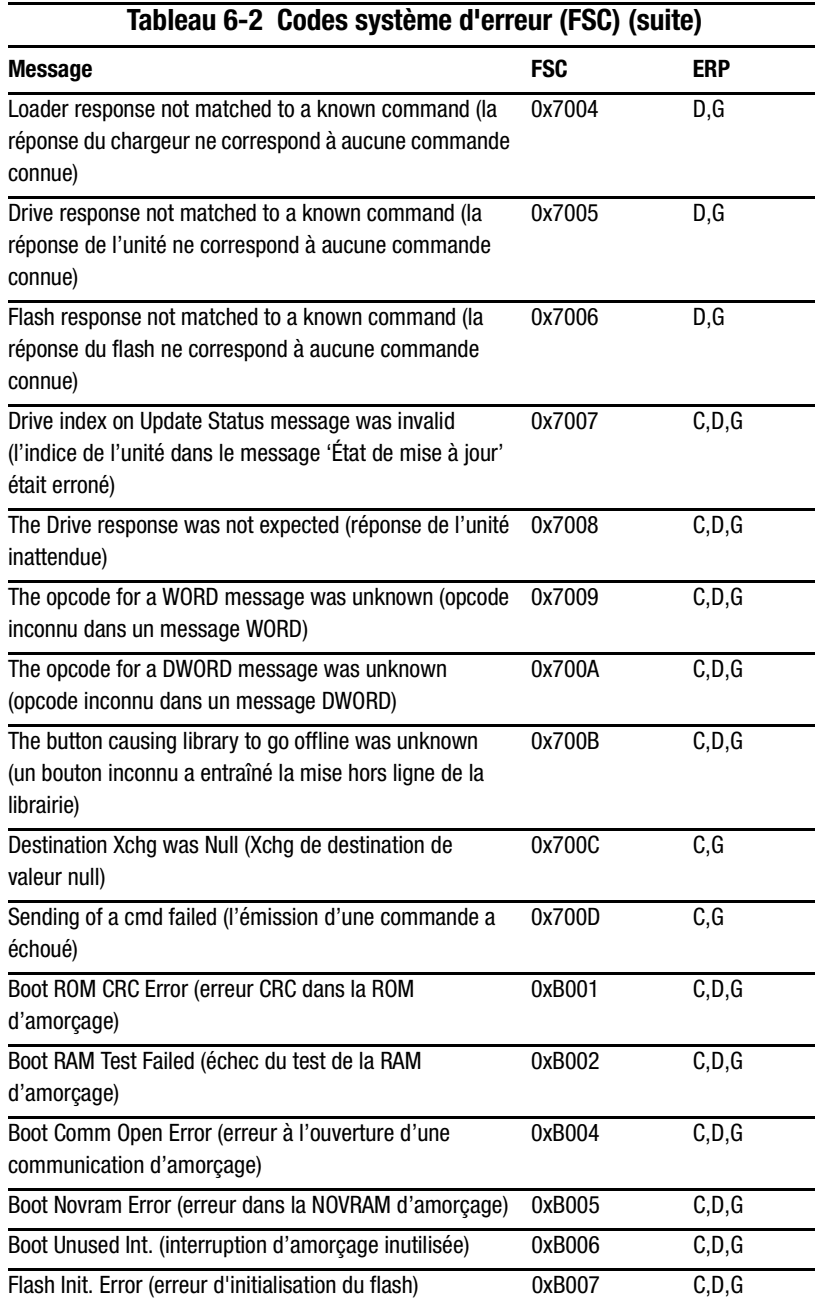

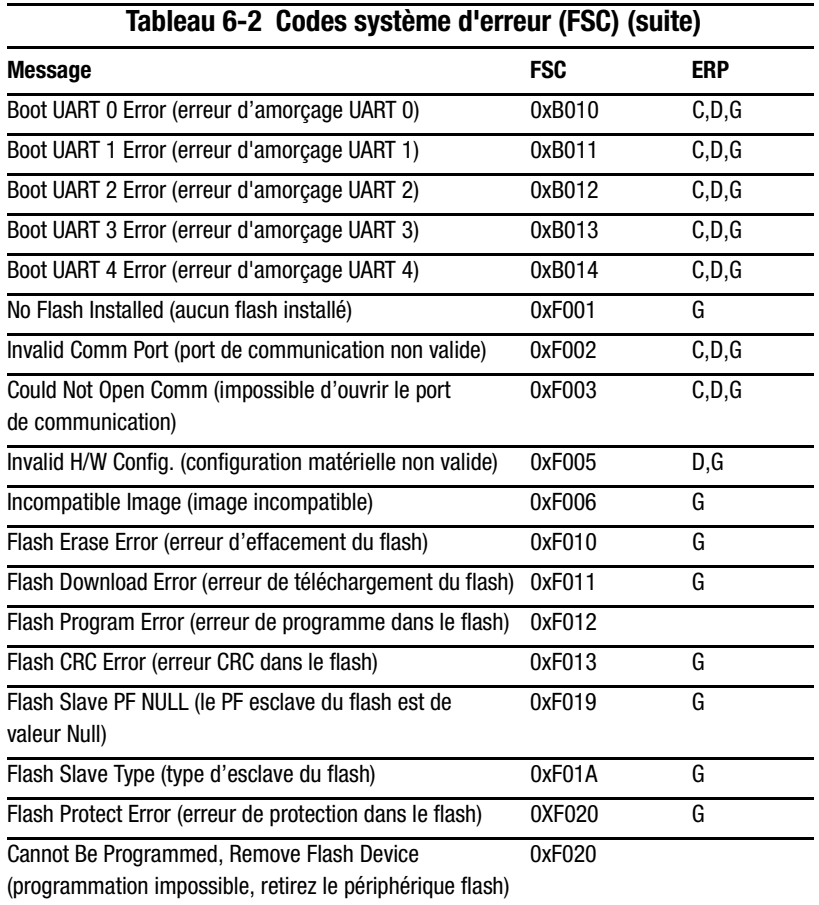

Si vous rencontrez un message d'erreur qui n'apparaît pas dans le tableau 6-2, notez le numéro de code d'erreur et suivez la procédure de récupération. En cas de récurrence de l'erreur, contactez votre mainteneur.

## Annexe A

## Avis de conformité

## **Réglementation FCC**

L'alinéa 15 de la réglementation FCC (Federal Communications Commission) a établi des limites d'émission de radiofréquences garantissant un spectre de fréquences exempt d'interférences. De nombreux appareils électroniques, dont les ordinateurs, génèrent dans le cours de leur fonctionnement normal des radiofréquences et sont donc concernés par cette réglementation. Cette réglementation répartit les ordinateurs et les périphériques qui leur sont associés en deux classes, A et B, selon le type d'installation prévu. Les appareils de classe A sont ceux dont l'installation est normalement prévue pour un environnement industriel ou commercial. Les appareils de classe B sont ceux dont l'installation est normalement prévue pour un environnement résidentiel (c'est le cas des ordinateurs personnels). La réglementation FCC exige que les appareils des deux classes portent une étiquette indiquant le taux d'interférence de l'appareil ainsi que des instructions supplémentaires de mise en marche destinées à l'utilisateur.

L'étiquette d'identification apposée sur l'appareil indique à quelle classe (A ou B) il appartient. Les appareils de classe B présentent un identifiant ou un logo FCC sur l'étiquette. Les appareils de classe A ne présentent pas d'identifiant ni de logo FCC sur l'étiquette. Une fois que vous avez déterminé la classe de l'appareil, consultez l'énoncé correspondant.

### Appareils de classe A

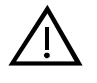

**AVERTISSEMENT**: This is a Class A product. In a domestic environment this product may cause radio interference, in which case the user may be required to take adequate measures.

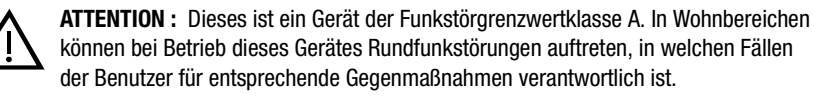

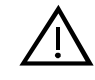

**AVERTISSEMENT** : Cet appareil est un appareil de classe A. Dans un environnement résidentiel cet appareil peut causer des interférences radioélectriques. Dans ce cas, il peut être demandé à l'utilisateur de prendre les mesures appropriées.

## Déclaration de conformité des produits marqués du logo FCC (USA seulement)

Cet appareil est conforme à l'alinéa 15 de la réglementation FCC. Son exploitation est soumise au respect des deux conditions suivantes : (1) l'appareil ne doit pas provoquer d'interférences nuisibles ; (2) il doit supporter toute interférence extérieure, y compris les interférences susceptibles de provoquer un fonctionnement imprévu. Pour toute question concernant cette déclaration, contactez :

Compaq Computer Corporation. P. O. Box 629 Marlboro, Massachusetts 01752 - USA

Pour identifier cet appareil, reportez-vous au numéro de série se trouvant sur l'appareil.

#### **Modifications**

La réglementation FCC (Federal Communications Commission) exige que l'utilisateur soit averti que toute modification apportée au présent matériel et non approuvée explicitement par Compaq Computer Corporation est de nature à le priver de l'usage de l'appareil.

## **Câbles**

Conformément à la réglementation FCC, toute connexion à cet appareil doit s'effectuer au moyen de câbles blindés protégés par un revêtement métal RFI/EMI.

## Avis de l'Union européenne

Les produits portant la mention CE sont conformes à la directive EMC (89/336/EEC) ainsi qu'à la directive relative aux basses tensions  $(73/23/EEC)$  émises par la commission de l'Union européenne.

Le respect de ces directives suppose la conformité aux normes européennes suivantes (les normes internationales équivalentes figurent entre parenthèses) :

- $\blacksquare$  EN55022 (CISPR 22) Normes sur les interférences électomagnétiques
- EN50082-1 (IEC801-2, IEC801-3, IEC801-4) Normes d'immunité électromagnétique
- EN60950 (IEC950) Normes de sécurité

## **Avis australien**

This customer equipment is to be installed and maintained by service personnel, as defined by AS/NZS 3260 Clause 1.2.14.3. Service Personnel. Incorrect connection of connected equipment to a General Purpose Outlet could result in a hazardous situation. Safety requirements are not fulfilled unless the equipment is connected to a wall socket outlet with protective earth contact.

## Annexe  $B$

## **Caractéristiques techniques**

Cette annexe répertorie les caractéristiques techniques de la librairie Compaq StorageWorks MSL5026.

- Performances opérationnelles
- Fiabilité
- Alimentation
- Mécanique
- $\blacksquare$  Environmement
- Acoustique
- Sécurité

## **Performances opérationnelles**

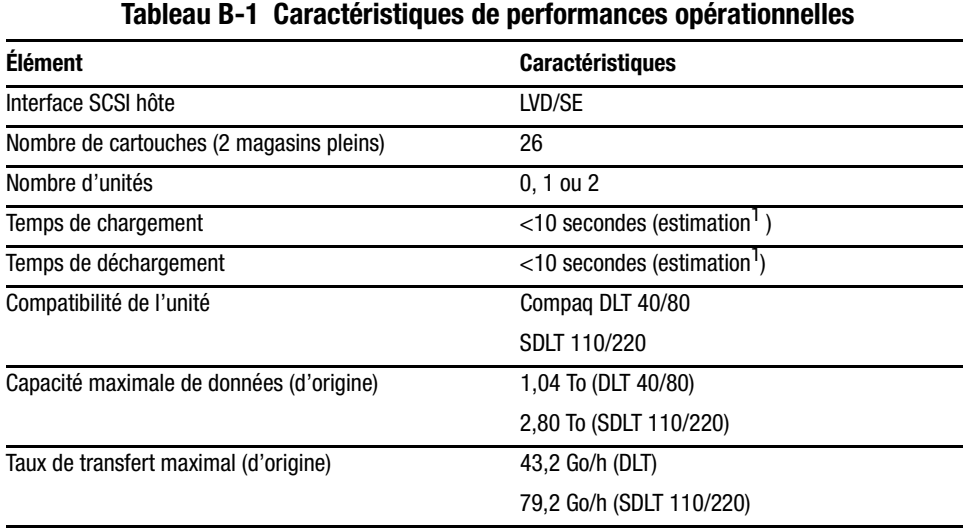

<sup>1</sup>Accès PTM (Pass-Through Mechanism) non compris

## **Fiabilité**

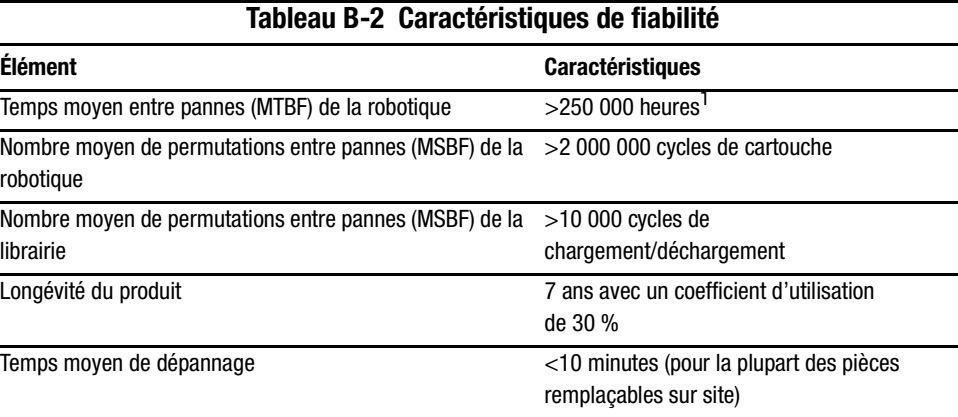

<sup>1</sup>Alimentation, unités de cartouche et ventilateurs de refroidissement non compris

## **Alimentation**

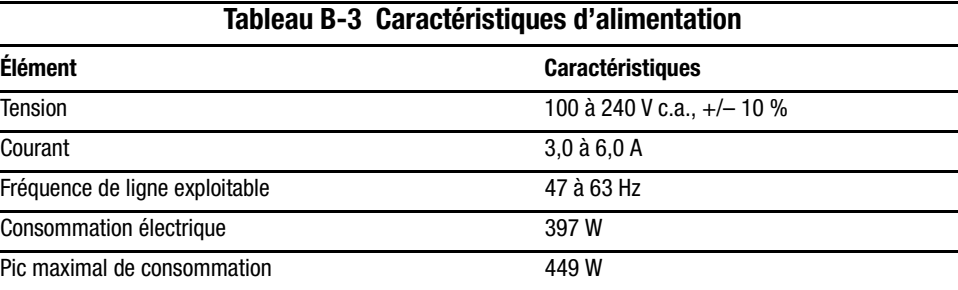

## **Mécanique**

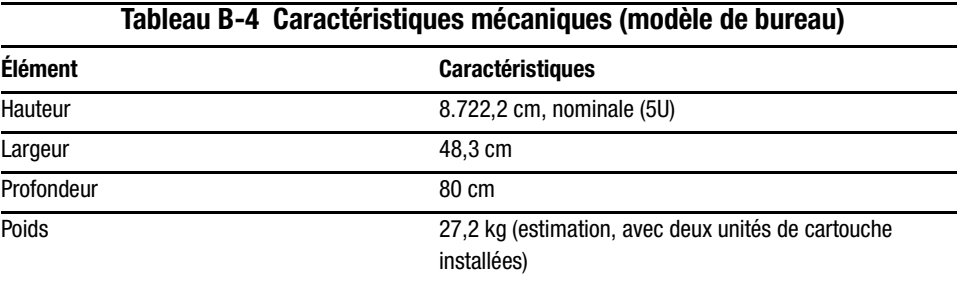

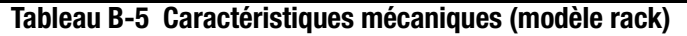

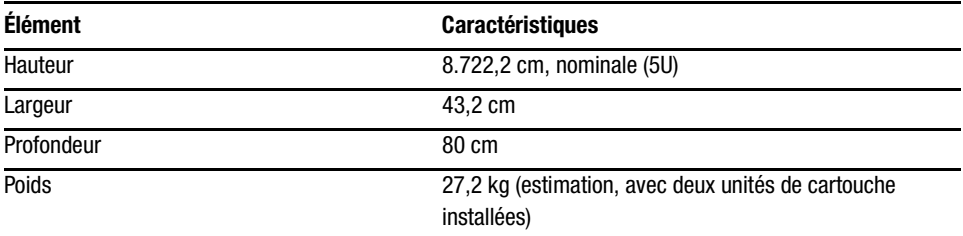

## **Environnement**

## **Tableau B-6 Caractéristiques environnementales (en fonction) Élément Caractéristiques** Température sèche 10 °C à 40 °C Gradient de température 1.81 °C/min) Choc thermique 15 °C au-delà de 2 minutes Température humide 26 °C Humidité relative (sans condensation) 15 % à 85 % Gradient d'humidité 10 %/h Altitude –305 m à 3050 m

#### **Tableau B-7 Caractéristiques environnementales (emballé ou hors emballage)**

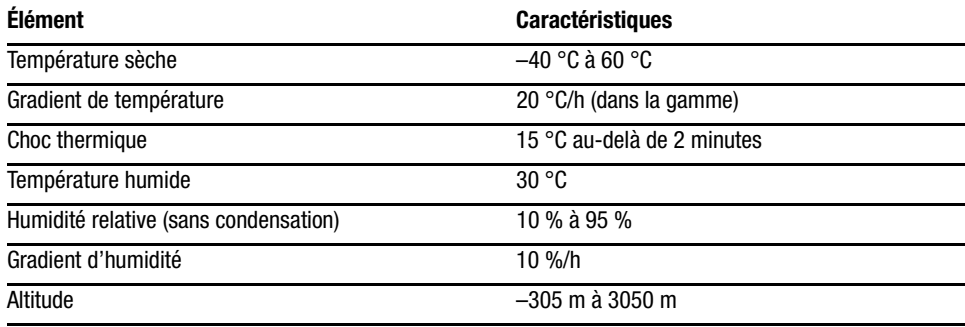

#### **Tableau B-8 Caractéristiques environnementales (stockage/transport)**

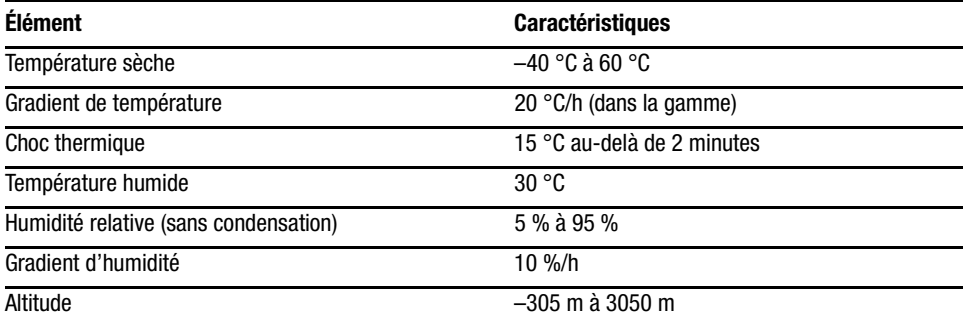

## **Acoustique**

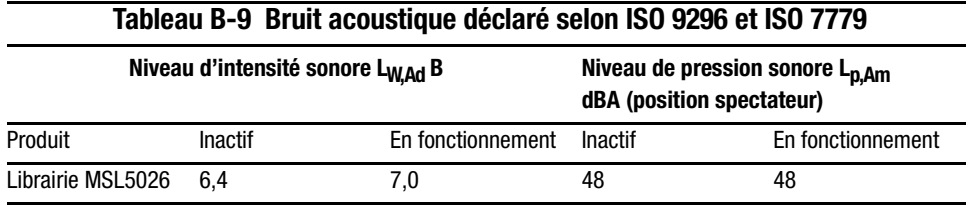

**REMARQUE :** Les valeurs courantes pour des configurations spéciales sont disponibles auprès de Compaq.  $1 B = 10$  dBA.

#### **Tableau B-10 Schallemissionswerte - Werteangaben nach ISO 9296 und ISO 7779/DIN 27779**

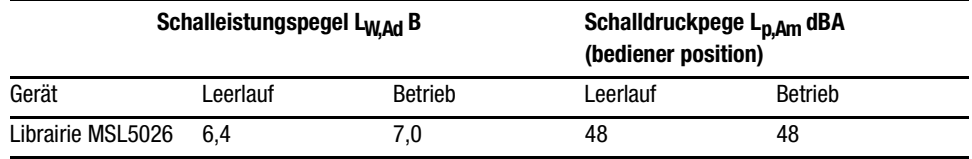

**IMPORTANT :** Aktuelle Werte für spezielle Ausrüstungsstufen sind über die Compaq Vertretungen erhältlich.  $1 B = 10$  dBa.

## **Sécurité**

La librairie bénéficie des certifications de sécurité des agences de réglementation suivantes :

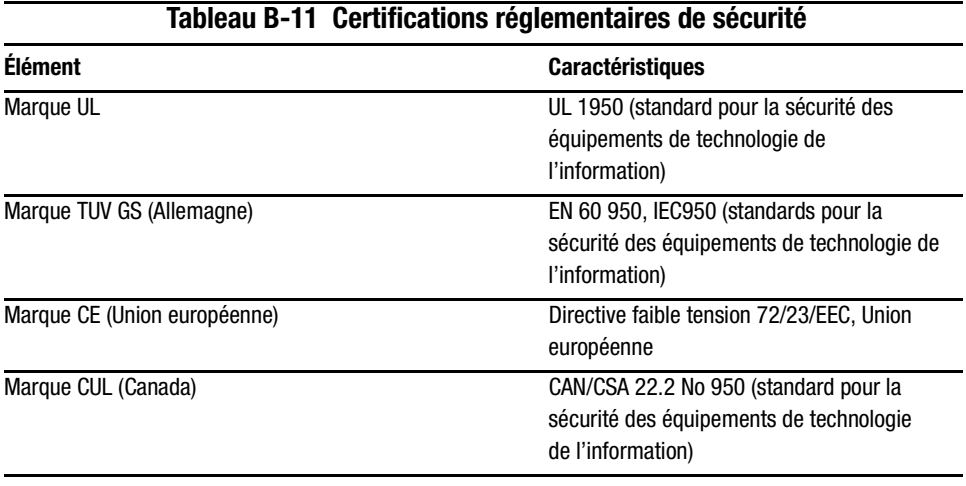
# Annexe  $\boldsymbol{C}$

# <span id="page-108-0"></span>Électricité statique

Afin de prévenir tout dommage matériel, respectez les précautions qui s'imposent lors de l'installation du système ou de la manipulation des pièces. Une décharge électrostatique issue d'un doigt ou de tout autre conducteur pourrait endommager les cartes système et autres périphériques sensibles à l'électricité statique. De tels dommages sont de nature à diminuer l'espérance de vie du matériel.

Pour éviter les décharges électrostatiques, procédez toujours comme suit :

- Transportez et stockez les produits dans des emballages antistatiques afin d'éviter tout contact avec les mains.
- Laissez les pièces sensibles à l'électricité statique dans leur emballage jusqu'à ce qu'elles arrivent sur un poste de travail exempt d'électricité statique.
- Placez les pièces sur une surface mise à la terre avant de les sortir de leur emballage.
- Évitez de toucher broches, fils et circuits.
- Ayez toujours soin de vous mettre à la terre avant de toucher les composants ou les dispositifs sensibles à l'électricité statique.

### <span id="page-109-0"></span>**Méthodes de mise à la terre**

Il existe plusieurs méthodes de mise à la terre. Suivez l'une de ces méthodes lorsque vous manipulez ou installez les pièces sensibles à l'électricité statique :

- Portez un bracelet antistatique relié par un fil de terre à une station de travail ou au châssis d'un ordinateur mis à la terre. Il s'agit d'un bracelet très souple dont le cordon de masse offre une résistance minimale de 1 mégohm +/- 10 %. Pour garantir une mise à la terre correcte, portez-le à même la peau.
- Utilisez les autres types de bandes antistatiques si vous travaillez debout à votre station de travail. Si vous vous trouvez sur un sol particulièrement conducteur, portez ces bandes aux deux pieds ou utilisez un tapis antistatique.
- Utilisez des outils conducteurs.
- Utilisez un kit de réparation portable avec tapis antistatique pliant.

Si vous ne disposez d'aucun des équipements conseillés, confiez l'installation à votre Revendeur Agréé Compaq.

**REMARQUE :** Pour plus d'informations sur les questions d'électricité statique ou pour obtenir de l'aide lors de l'installation d'un produit, contactez votre Revendeur Agréé Compaq.

# <span id="page-110-1"></span>*Annexe D*

## <span id="page-110-0"></span>**Retrait et remplacement d'une unité de sauvegarde**

Cette annexe explique comme ajouter une unité de sauvegarde à la librairie. Reportez-vous au Chapitre 1, « Introduction », pour la liste des unités de sauvegarde prises en charge par la librairie.

### **Instructions**

Pour ajouter une unité de sauvegarde :

1. Déballez l'unité et vérifiez qu'elle ne présente pas de défaut. Si elle vous semble endommagée, retournez-la à Compaq pour remplacement.

**REMARQUE :** Les unités de sauvegarde Compaq sont des dispositifs hot-plug, de sorte que vous n'avez pas à mettre la librairie hors tension pour retirer ou installer une unité.

2. Retirez le cache qui couvre le compartiment de montage approprié (voir figure D-1). Conservez le cache pour usage ultérieur.

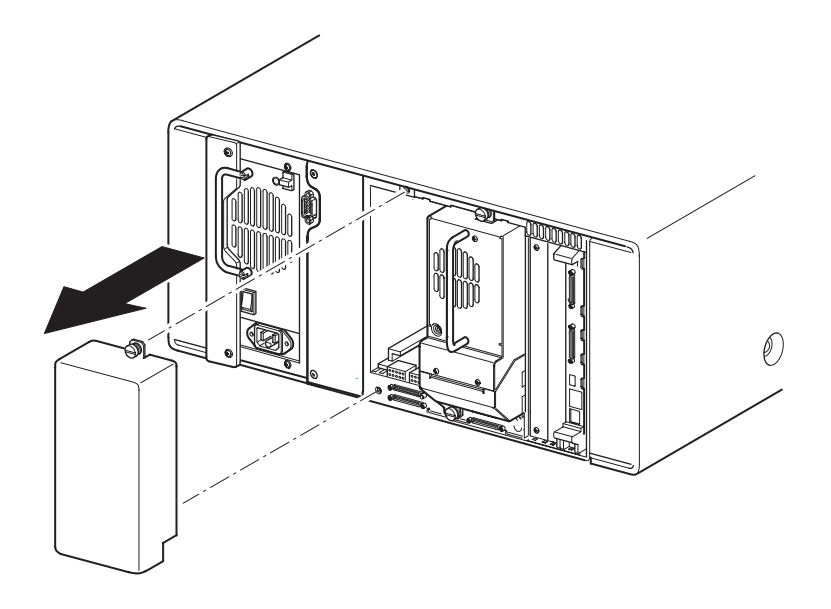

<span id="page-111-1"></span><span id="page-111-0"></span>Figure D-1. Retrait du cache couvrant le compartiment d'unité.

3. Insérez doucement l'unité de sauvegarde dans le compartiment. Poussez bien l'unité jusqu'au bout, de sorte qu'elle s'enclenche correctement sur les connecteurs mâles situés à l'arrière de la librairie (voir figure D-2).

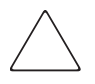

**ATTENTION :** Lorsque vous insérez une unité, ayez soin de la pousser en ligne droite afin d'obtenir un alignement parfait de l'unité sur les connecteurs mâles. Dans le cas contraire, vous risqueriez d'endommager les connecteurs.

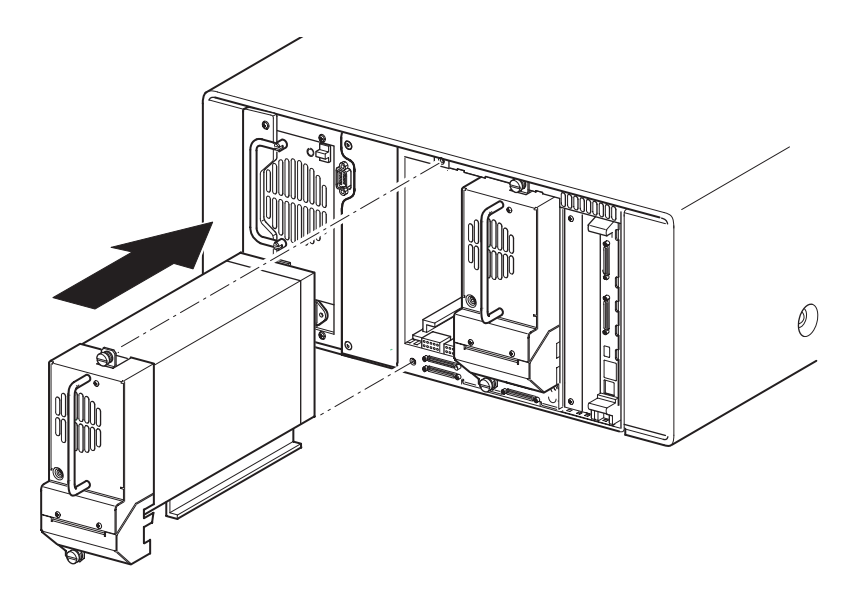

Figure D-2. Installation d'une unité de sauvegarde

- 4. Muni d'un tournevis plat, fixez bien l'unité de sauvegarde dans la librairie à l'aide des deux vis à molette.
- 5. Configurez l'unité de sauvegarde. Consultez le Chapitre 3, « Configuration de la librairie ».

## **Index**

#### A

accès au bac de chargement  $4 - 10$ accessoires 1-2 acoustique, caractéristiques  $B-5$ adresse de base des éléments  $d'$ import/export 3-6, 4-23 adresse de base des éléments de stockage  $3-6$ , 4-23 adresse de base des éléments de transfert  $3-6$ , 4-23 adresse de base des éléments de transport  $3-6$ , 4-23 affichage des données système  $4 - 18$ afficher les données système 4-19 alignement des codes barres de l'étiquette  $4 - 21$ alignement des étiquettes à code barre 3-4 alimentation 1-5 alimentation, caractéristiques techniques  $B-3$ armoire de stockage  $2-3, 2-4, 2-5$ assistance technique viii attaches 2-4 attention vi avertissement vi avis de conformité A-1 appareils de classe A A-2 Australie A-3  $c\hat{a}$ bles  $A-3$ déclaration de conformité des produits  $A-2$  $FCC$  A-1 modifications A-3 Union européenne A-3

#### B

bac de chargement 4-10 bacs réservés 3-2, 3-3, 3-10, 4-20 numérotation 3-10 bloc d'alimentation 2-7 brûlures vii

#### C

cache de compartiment, retrait D-2 cage à cartes 1-8 caractéristiques acoustique B-4 caractéristiques techniques  $B-1$ acoustique B-5 alimentation B-3 environnement B-4 fiabilité B-2 mécanique B-3 performances opérationnelles B-2 sécurité B-6 carte contrôleur électronique  $1-6$ cartouche nettovante 5-2 bac à cartouche de données 5-3 bac de chargement 5-3 bac de chargement, remplacement  $5 - 5$ bac de nettoyage 5-4 bac réservé 5-4 magasin droit, remplacement  $5 - 4$ mode automatique 5-2 mode manuel 5-2 remplacement 5-4 cartouches insertion et retrait 4-7 spécifications 4-11

chiffre de vérification de code barr  $3-4, 4-21$ code barre 4-11 code barre, lecteur 1-7 codes système d'erreur (FSC) 6-5 commandes du contraste LCD 4-16 Compaq assistancetechnique viii Revendeurs Agréés ix siteWeb viii compartiment D-2 configuration bacs réservés 3-10 réseau 3-12 configuration de câbles 2-8 1 unité de sauvegarde, 1 hôte 2-10 2 unités de sauvegarde, 1 hôte 2-11 2 unités de sauvegarde, 2 hôtes 2-12 pas d'unité de sauvegarde 2-9 conformité avis de conformité A-1 connecteurs PCI 1-8 connexion réseauvi contrôleur Wide  $LVD/SE = 2-8$ conventionsv conventionstypographiques v

#### **D**

définition d'un ID SCSI 3-7 diagnostics 4-30 calibrage de l'écran tactile 4-30 cycle cartouche 4-30 cycle unité 4-30

#### **E**

écran accès au bac de chargement 4-14 accès au magasin 4-15 afficher les options de la librair  $4 - 19$ afficher les options réseau 4-25 afficher les options SCSI 4-22

écran suite bacs réservés 3-11 champ Drive  $0$  Bus  $0$  3-9 clavier numérique des bacs réser  $3 - 11$ confirmation d'ID SCSI 3-9 diagnostics 4-31 écran de confirmation des bacs réservés 3-12 état 4-13, 4-17 ID de bus de l'unité  $0$  3-8 informations de support technique 4-14 informations sur la librairie 4-26 initialisation 4-12 maintenance 4-30 manipulation de cartouches 4-15 menu 4-18 message de confirmation de la mise hors tension 4-16 modification des options de la librairie 4-27 modification des options de mots  $de$  passe  $4-29$ modification des options réseau 4-28 modification des options SCSI 4-28 niveau de sécurité 4-32 niveaux de mot de passe maintenance et usine 4-6 niveaux de mot de passe utilisateur 4-5 options d'usine  $4-31$ options SCSI 3-8 écran d'état 4-13, 4-17 écran d'initialisation 4-12 écran tactile 1-9 écran tactile à interface graphique 4-5 écrous-cages 2-4 électricité statique C-1 électrocutionvi, vii éléments de stockage 3-6 emplacements des bacs réser  $3 - 10$ en ligne  $4-17$ environnement, caractéristiques B-4 équipement,symboles vi

erreurs

POST répar  $3-6, 4-24$ erreurs POST réparées 3-6, 4-24 état d'abandon prématuré 4-25 état lors d'un abandon prématuré 3-7 étiquettes code barre 4-11

#### **F**

failover 1-11 fenêtre d'observatio  $1 - 9$ fiabilité B-2 fixation de la librair  $2-6$ fonctionnement 4-1  $\text{FSC} = 6-5$ 

#### **G**

gabarit 2-3, 2-4

#### **H**

hors ligne  $3-3$ , 4-20

#### **I**

icônes symbolesvi ID de bus  $3-5$ ID de bus de l'unité  $0$  4-22 ID de bus de l'unité  $1$  4-22 ID de bus SCSI de la librairie 4-22  $ID$  SCSI  $3-2$ identification du fabricant  $3-6$ , 4-24 identification du produit  $3-6$ , 4-24 illustration alimentation 1-5 bac de chargement du magasin gauche 4-10 branchement de la librairie sur secteur  $2 - 7$ cage à cartes 1-8 carte contrôleur 1-6 configuration de câbles  $2-9$ ,  $2-10$ ,  $2-11, 2-12$ déclencheurs mécaniques 4-3

illustration suite emplacement des unités de sauvegarde  $1 - 3$ emplacement du PTM 1-11 emplacements des bacs réservés3-10 espace libre à réserver pour le modèle de bureau  $2 - 2$ fixation d'un code barre  $4-11$ fixation de la librairie  $2-6$ gabarit 2-3 indicateurs 4-4 insertion d'une cartouche 4-9 installation de la librair  $2 - 5$ installation des rails 2-4 magasin gauche 4-8  $magasins$  1-4 organigramme de résolution des problèmes 6-3 panneau avant  $1-9$ , 4-2 retrait des magasins 4-7 retrait du cache de compartiment D-2 robotique 1-7 indicateurs 4-4  $panneau$  avant 1-9 informations sur la librairie 4-26 initialisation de l'état des éléments 3-5, 4-23 installation modèle de bureau 2-2 modèle rack 2-3 installation de la librairie 2-5 installation des rails 2-4 interrupteur marche/arrêt 2-7

#### **L**

l'aideviii librairie écrans et optio  $4-12$ fonctionnement 4-1 multilibrairie 1-10 options 3-3 longueur de la page fonctionnalités du périphérique 3-5, 4-23

#### **M**

magasins 1-4 déclencheurs mécaniques 4-3 insertion de cartouches 4-8 por  $4 - 3$ retrait 4-7 maintenance 4-29, 5-1 flasher l'unité par la bande 4-30 flasher l'unité par SCSI 4-30 nettoyer les deux unités 4-29 nettoyer une unité 4-29 redémarrer le module 4-30 réglages utilisateur par défaut 4-30 remplacer l'unité 4-29 mécanique, caractéristiques techniques B-3 mécanisme de verrouillage 2-6 mécanisme Pass-Through (PTM) 1-7 menu  $4-18$ méthodes de mise à la terre C-2 mise sous tension auto  $3-3$ , 4-20 mode d'alerte bande 3-6, 4-24 mode de déchargement 3-3, 4-20 mode de librairie 3-4, 4-21 mode du bac de chargement 3-4, 4-21 mode SCSI 4-23 modèle de bureau 2-2 modèle rack 2-3 modèles 1-2 modifier les options 4-18, 4-27 mots de passe  $4-6$ ,  $4-29$ 

#### **N**

navette 1-7 navette à cartouche 1-7 négociation de transfert de données large bande  $3-7, 4-25$ nettoyage automatique 4-20 niveau de sécurité 4-32 numérotation des unités et des bacs 3-3, 4-20

#### **O**

options modifier 4-27 mots de passe 4-29 réseau 4-25, 4-28 SCSI 3-5, 4-22, 4-28 options d'usine définir les réglages d'usine 4-31 diagnostic moteur 4-31 mots de passe 4-31 vider la SRAM 4-31 options de la librairie 4-19 options réseau 4-25 organigramme de résolution des problèmes 6-3

#### **P**

panneau avant 4-2 parité de bus 3-5 parité du bus SCSI de la librairie 4-22 performances opérationnelles B-2 plan des cartouches 4-26 portes  $2-6, 4-3$ déclencheurs mécaniques 4-3 procédures de réparation d'erreurs 6-2  $PTM = 1-7, 1-10$ 

#### **R**

rails de montage 2-3 intérieurs 2-5 intermediaires 2-5 rapport de test de disponibilité de l'unité 3-5, 4-23 rapport des conditions d'attention 3-5, 4-23 réglage du contraste de l'écran LCD 3-4, 4-21 réglementations A-1 réponse à l'ouverture de porte 3-7, 4-25 réseau 3-2 résolution des problèmes 6-1 codes système d'erreur (FSC) 6-5 organigramme 6-3

résolution des problèmes suite problèmes de plate-forme 6-2 réparation d'erreurs 6-2 procédures 6-4 retrait et remplacement d'une unité de sauvegarde D-1 robotique  $1-7$ ,  $1-10$ 

#### **S**

**SCSI** configurations de câbles 2-8  $ID$  2-8 ID de bus  $3-5$ ID, réglage 3-7 options 3-5, 4-22 parité de bus 3-5 sécuritévii sécurité, caractéristiques B-6 sélections dans le menu 4-19 serveur DNS 4-26 stabilitédu rack vii stabilitésvii support du bac de chargement 4-10 symboles équipementvi textevi système hôte 4-6

#### **T**

taille des étiquettes à code barre 4-21 texte,symboles vi

#### **U**

unité de sauvegarde retrait et remplacement D-1 unités de sauvegarde sur cartouches 1-3 utilitaires  $4-18$ , 4-29 diagnostics 4-30 maintenance 4-29 niveau de sécurité 4-32 usine  $4-31$ 

#### **V**

verrous 4-5 vis de fixation 2-6 vitesse de transfert des données 3-7, 4-25 Voyant d'état de la librairie 1-9